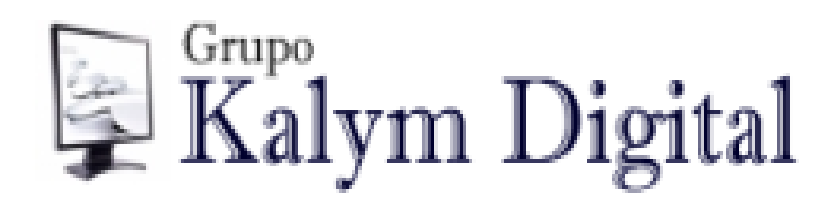

# MANUAL DO USUÁRIO

# ÍNDICE

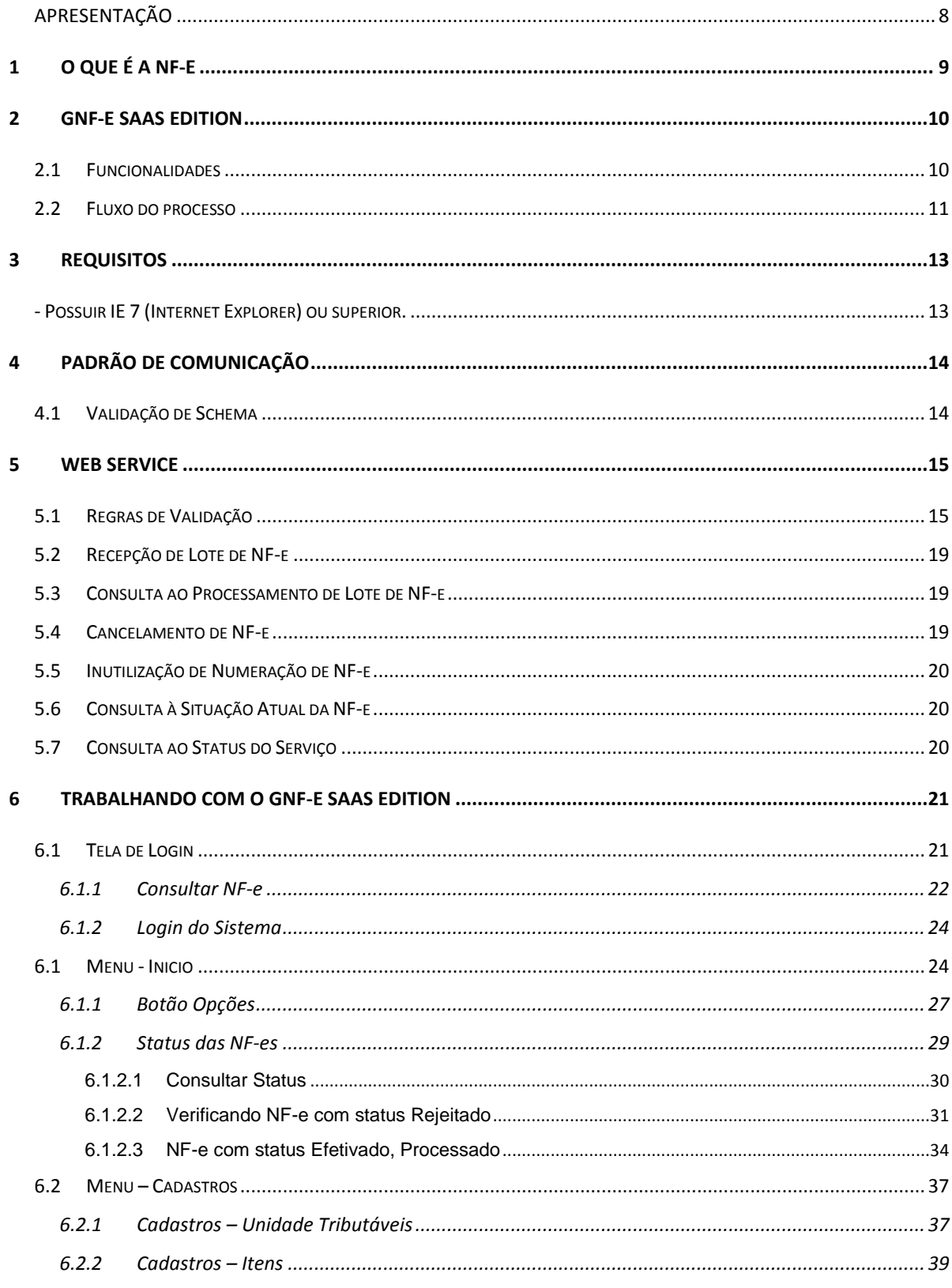

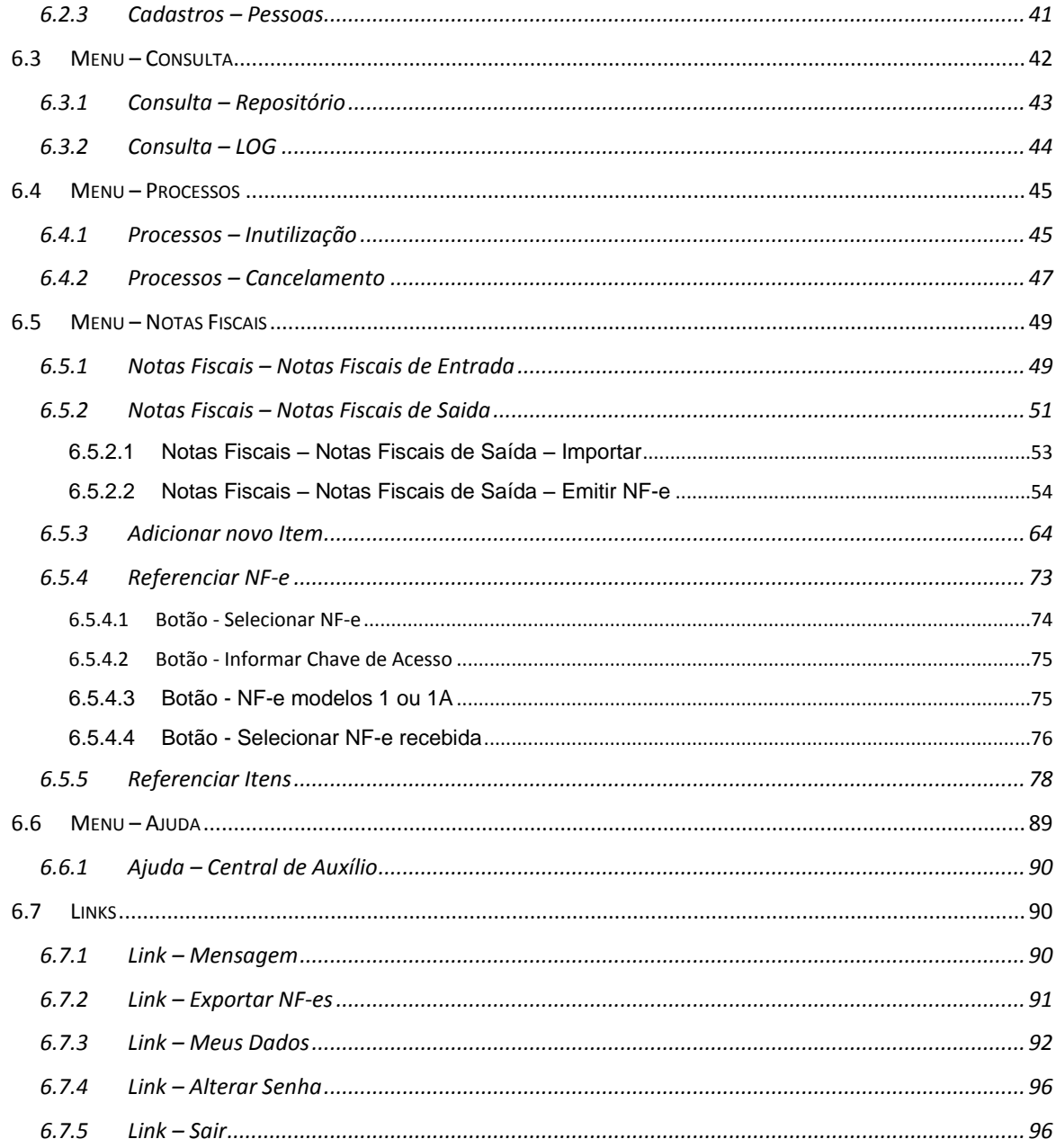

# ÍNDICE DE FIGURAS

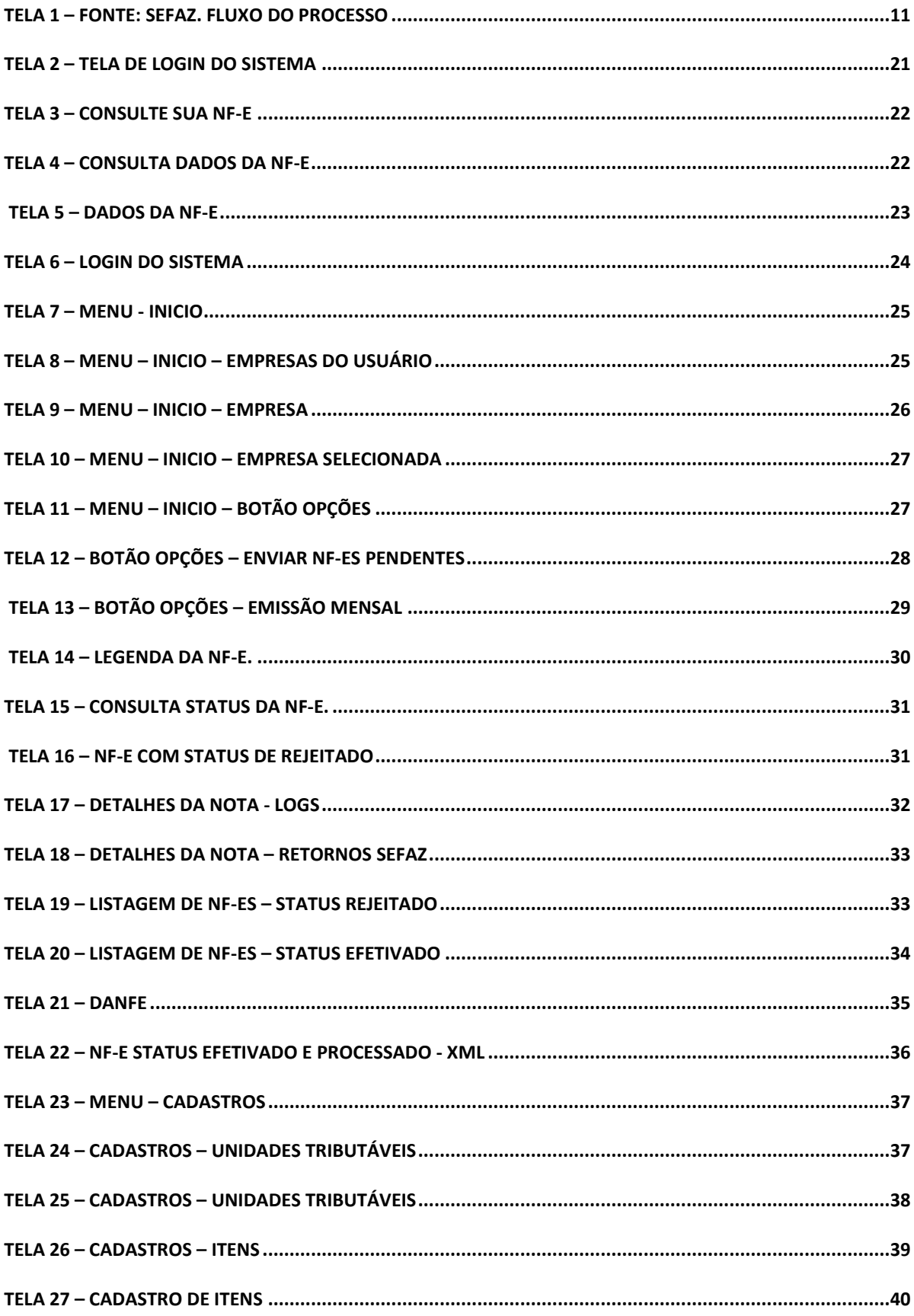

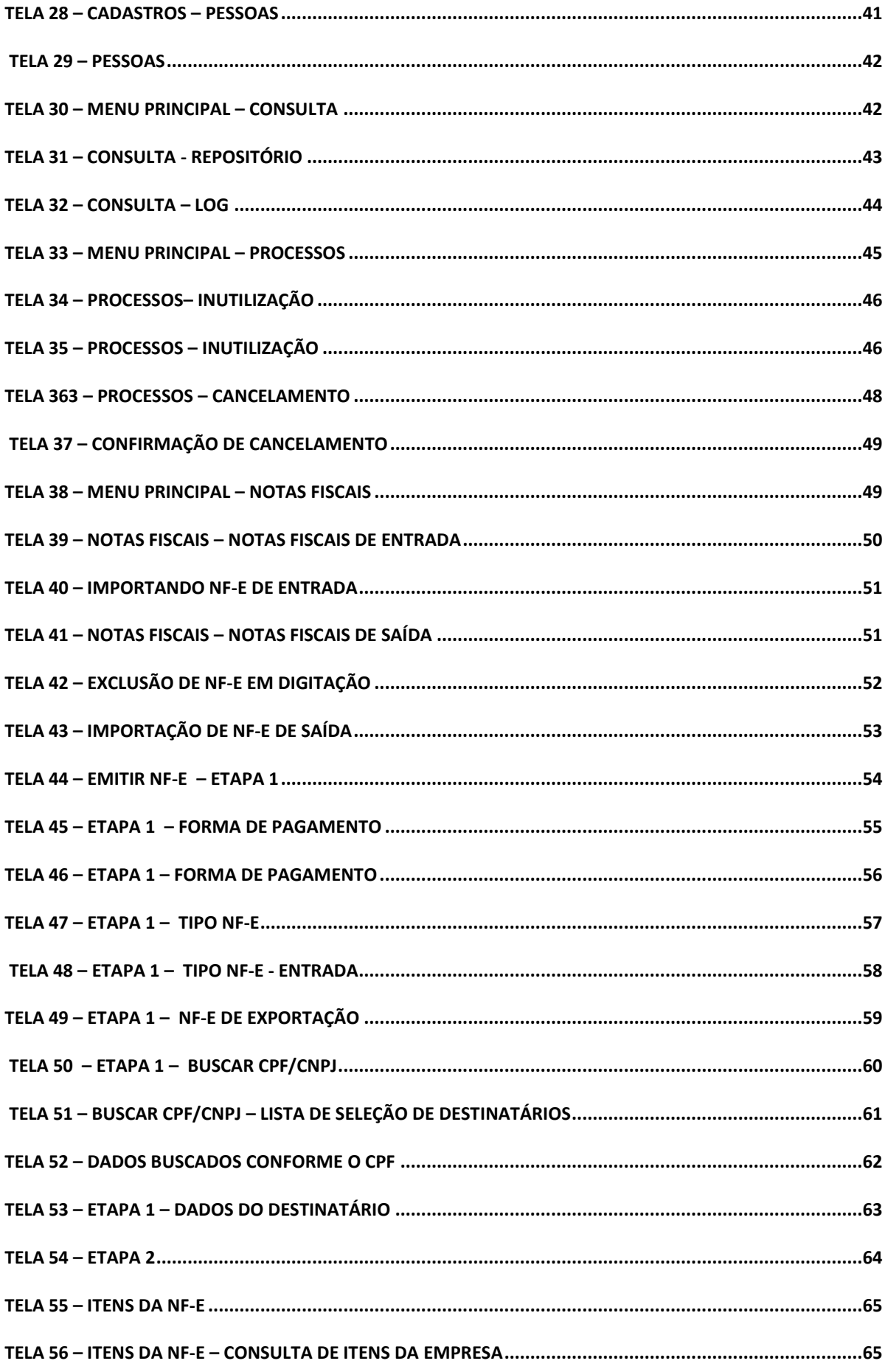

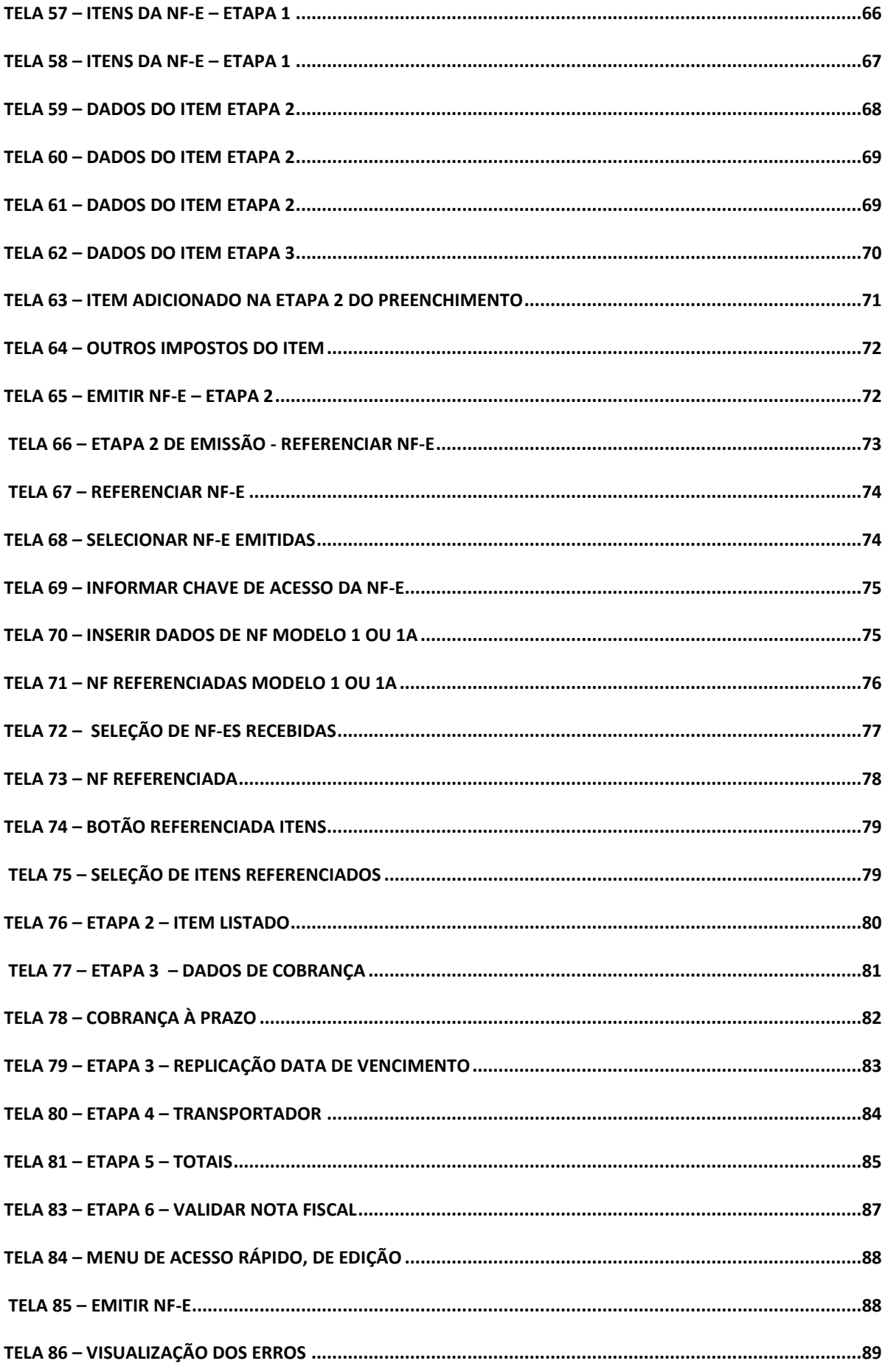

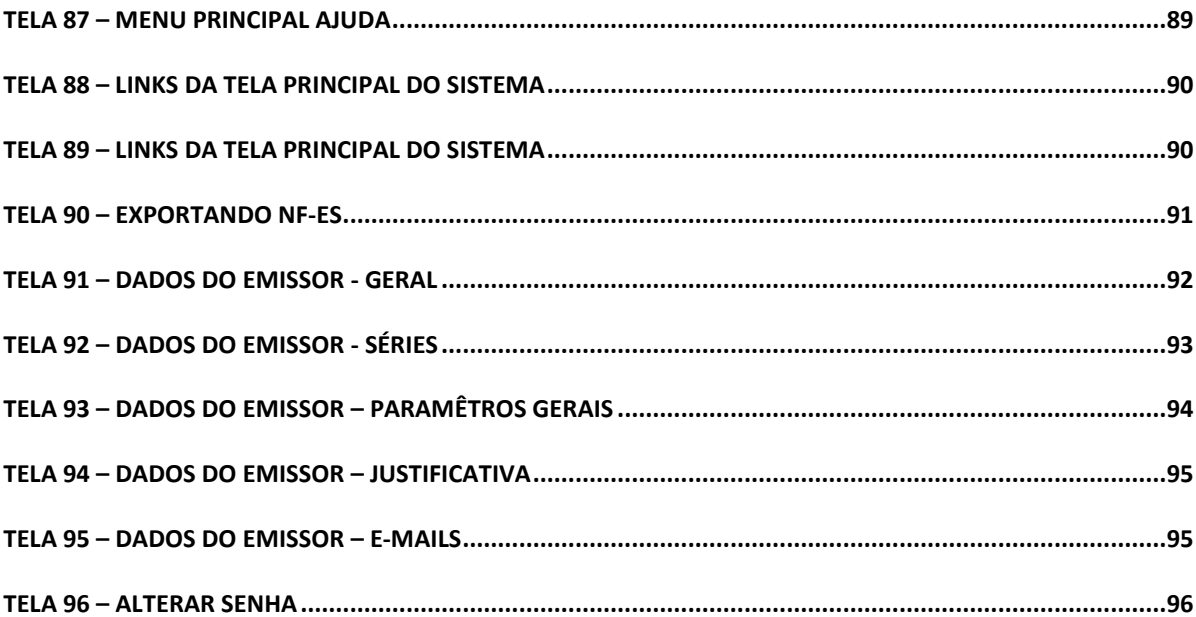

## **APRESENTAÇÃO**

Esse manual foi elaborado pela empresa Migrate Company Sistemas de Informações Ltda e todos os Direitos Autorais são Reservados. Não é autorizada à distribuição ou reprodução desta publicação.

O conteúdo tem por objetivo servir como instrumento de auxílio para a utilização do GNF-e SaaS Edition, destinado ao parceiro.

<span id="page-7-0"></span>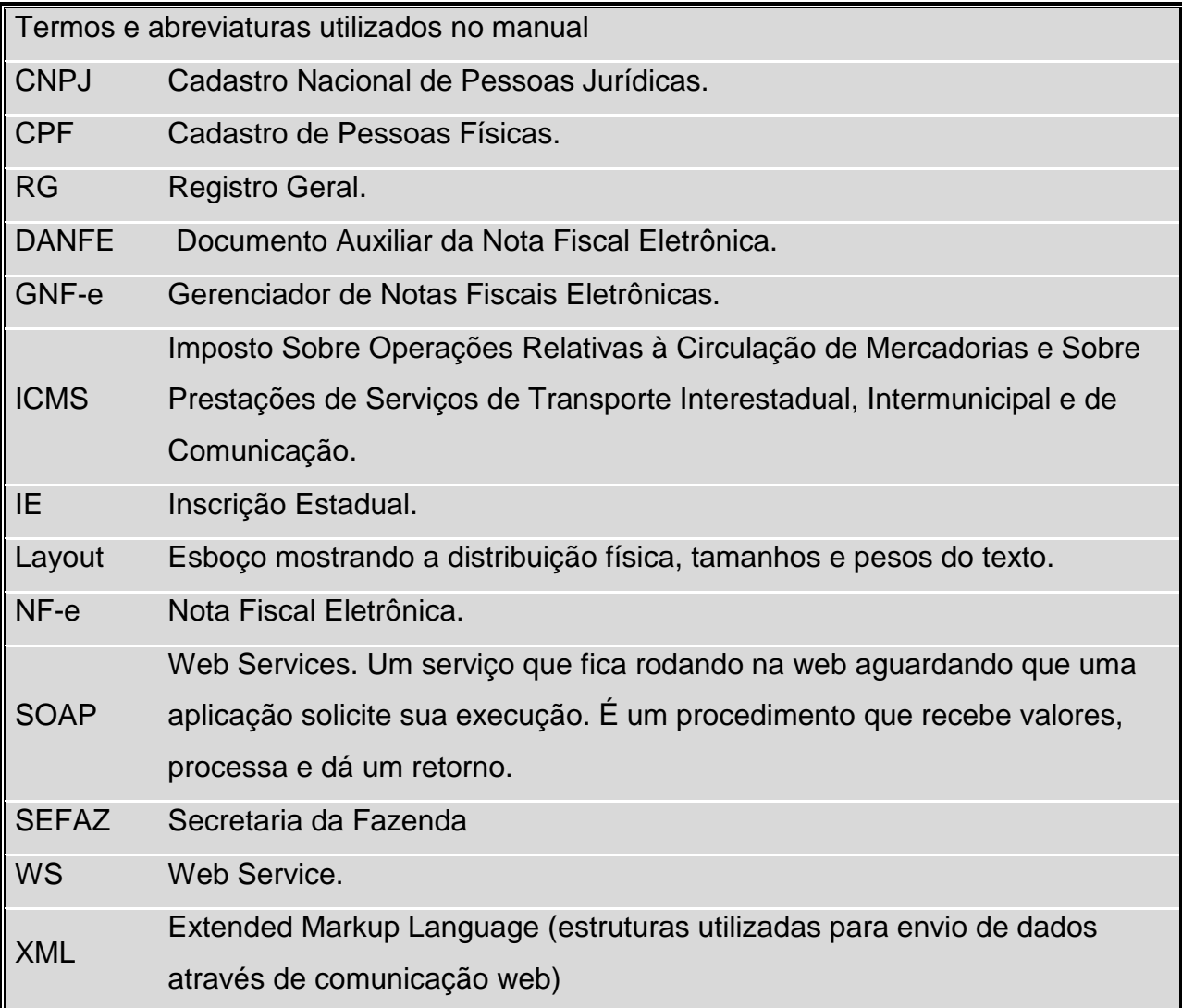

# **1 O que é a NF-e**

<span id="page-8-0"></span>A **Nota Fiscal Eletrônica** (NF-e) chega ao mercado para inovar o modelo atual de emissão de documentos fiscais impressos. Seu grande objetivo é substituir o documento em papel por um documento eletrônico, devidamente certificado e seguro, simplificando as obrigações dos contribuintes e ao mesmo tempo facilitando o acompanhamento das operações comerciais pelo fisco.

# **2 GNF-e SAAS EDITION**

#### **2.1 Funcionalidades**

<span id="page-9-1"></span><span id="page-9-0"></span>O GNF-e Saas Edition (Gerenciador de Notas Fiscais Eletrônicas como Serviço) permite o gerenciamento completo do ciclo de envio e retorno das Notas Fiscais Eletrônicas a SEFAZ. A integração com o ERP pode ser realizada através de Web Services. A solução GNF-e Saas Edition segue os requisitos padrões exigidos pela SEFAZ.

#### **2.2 Fluxo do processo**

<span id="page-10-1"></span>De maneira simplificada, a empresa emissora de NF-e gera um arquivo eletrônico contendo as informações fiscais da operação comercial, o qual deve ser assinado digitalmente de maneira a garantir a integridade dos dados e a autoria do emissor. Este arquivo eletrônico, que corresponde à Nota Fiscal Eletrônica (NF-e), é então transmitido utilizando a Internet para a Secretaria da Fazenda Estadual de jurisdição do contribuinte emitente, que faz uma pré-validação do arquivo e devolve uma Autorização de Uso, sem o qual não pode haver o trânsito da mercadoria.

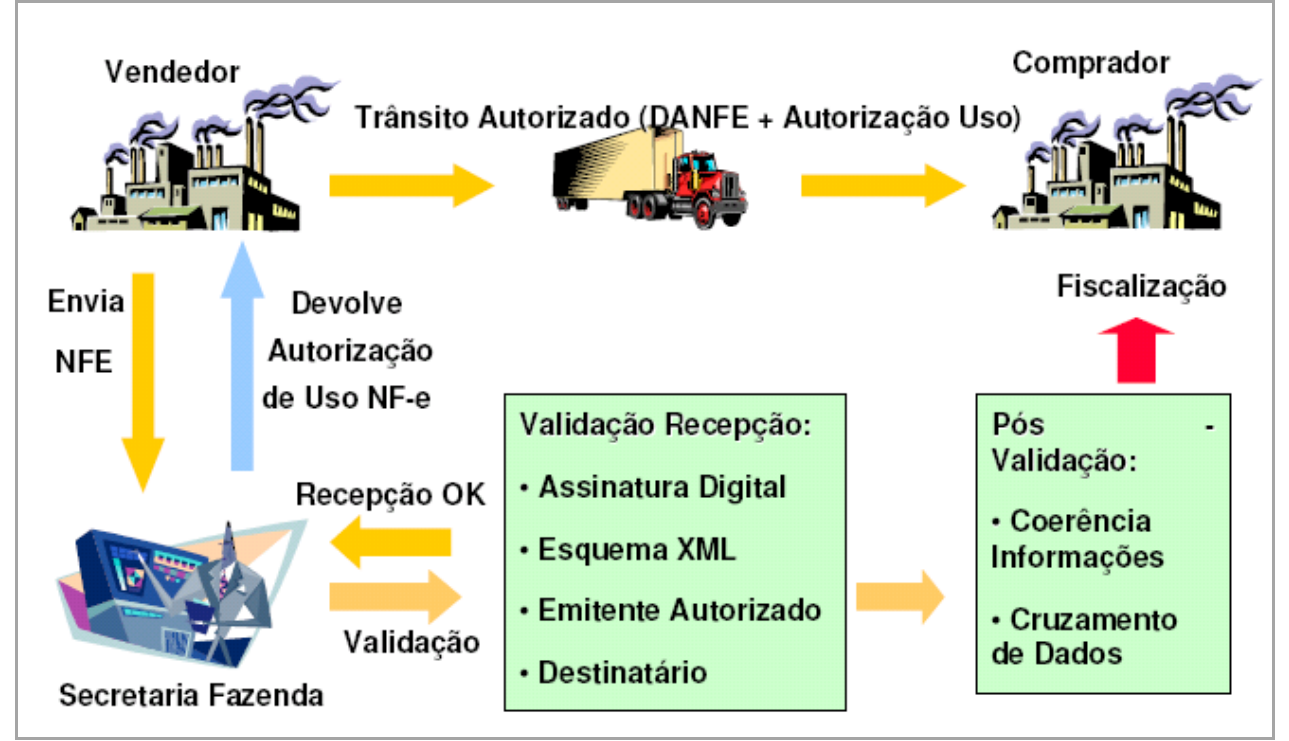

Tela 1 – Fonte: SEFAZ. Fluxo do processo

<span id="page-10-0"></span>Após o recebimento da NF-e, a Secretaria da Fazenda Estadual disponibiliza a consulta através da Internet para o destinatário e outros legítimos interessados que detenham a chave de acesso do documento eletrônico.

Este mesmo arquivo da NF-e é ainda transmitido pela Secretaria da Fazenda Estadual para a Receita Federal, que é um repositório nacional de todas as NF-e emitidas, e no caso de uma operação interestadual para a Secretaria da Fazenda Estadual de destino da operação. Para acobertar o trânsito da mercadoria é impressa uma representação gráfica simplificada da Nota Fiscal Eletrônica, intitulado DANFE (Documento Auxiliar da Nota Fiscal Eletrônica) em papel comum e via única, que contém impressa em destaque a chave de acesso para consulta da NF-e na Internet e um código de barras bidimensional que facilita a captura e a confirmação de informações da NF-e pelos Postos Fiscais.

A DANFE não é uma nota fiscal, nem a substitui, servindo apenas como instrumento auxiliar para consulta da NF-e, pois contém a chave de acesso da NF-e, que permite ao detentor desse documento confirmar a efetiva existência da NF-e, através do site da Secretaria da Fazenda Estadual na Internet. Apesar disto, no primeiro momento de implantação do projeto, o contribuinte destinatário, não emissor de NF-e, poderá escriturar este documento, sendo que sua validade fica vinculada à efetiva existência da NF-e nos arquivos das administrações tributárias envolvidas no processo. Fonte [\(http://www.nfe.fazenda.gov.br/portal/\)](http://www.nfe.fazenda.gov.br/portal/)

# **3 REQUISITOS**

- Possuir IE 7 (Internet Explorer) ou superior.
- <span id="page-12-1"></span><span id="page-12-0"></span>- Adobe Reader 8 ou superior.

# **4 PADRÃO DE COMUNICAÇÃO**

#### **4.1 Validação de Schema**

Na formação dos arquivos XML, o Gerenciador submete o arquivo da NF-e e as demais mensagens XML para validação pelo Schema do XML (XSD – XML Schema Definition), disponibilizado pela Secretaria de Fazenda Estadual antes de seu envio.

A comunicação entre o aplicativo e a Secretaria de Fazenda Estadual é baseada em Web Services disponibilizados nos Portais das respectivas Secretarias de Fazenda da circunscrição do contribuinte.

O meio físico de comunicação utilizado é a Internet, com o uso do protocolo SSL, que além de garantir um duto de comunicação seguro na Internet, permite a identificação do servidor e do Gerenciador através de certificados digitais, eliminando a necessidade de identificação do usuário através de nome ou código de usuário e senha. O modelo de comunicação segue o padrão de Web Services definido pelo WS-I Basic Profile.

<span id="page-13-1"></span><span id="page-13-0"></span>A troca de mensagens entre os Web Services do Portal da Secretaria de Fazenda Estadual e o aplicativo do contribuinte é realizada no padrão SOAP, com troca de mensagens XML.

# **5 WEB SERVICE**

#### **5.1 Regras de Validação**

As regras de validação aplicadas nos Web Services estão agrupadas da seguinte forma (Grupo Aplicação):

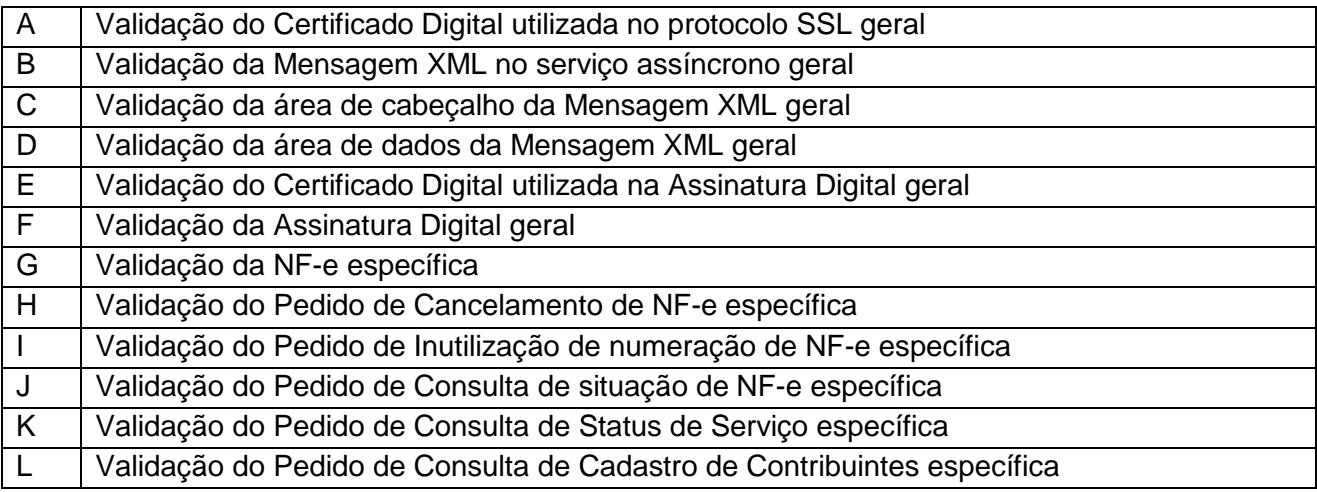

As regras do grupo A, B, C, D, E e F são de aplicação geral e aplicadas em todos os Web Services existentes, as regras do grupo G, H, I, J, K e L são específicos de cada Web Services existente.

Abaixo estão listados os códigos de erros retornados pela SEFAZ, que estão de acordo com a versão 2.04 do Manual do Contribuinte da SEFAZ.

<span id="page-14-1"></span><span id="page-14-0"></span>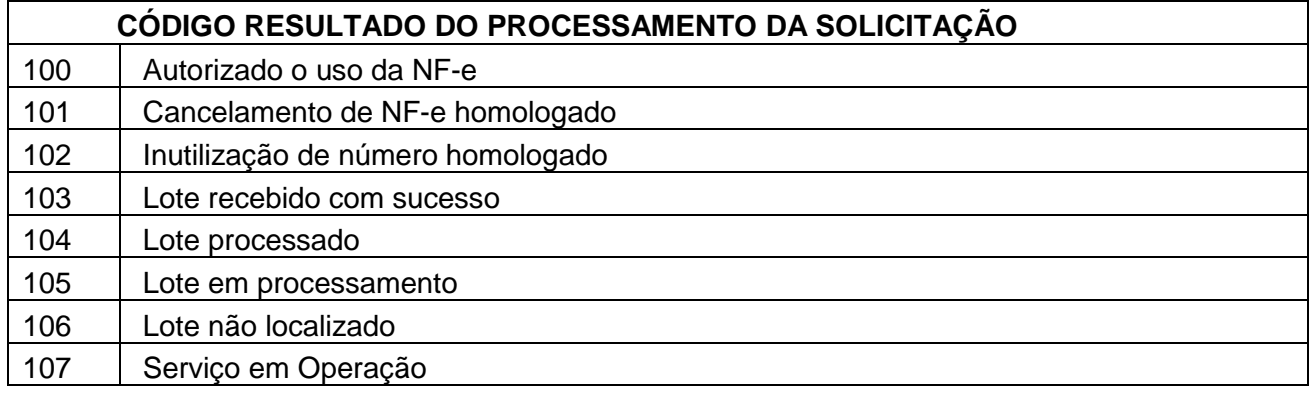

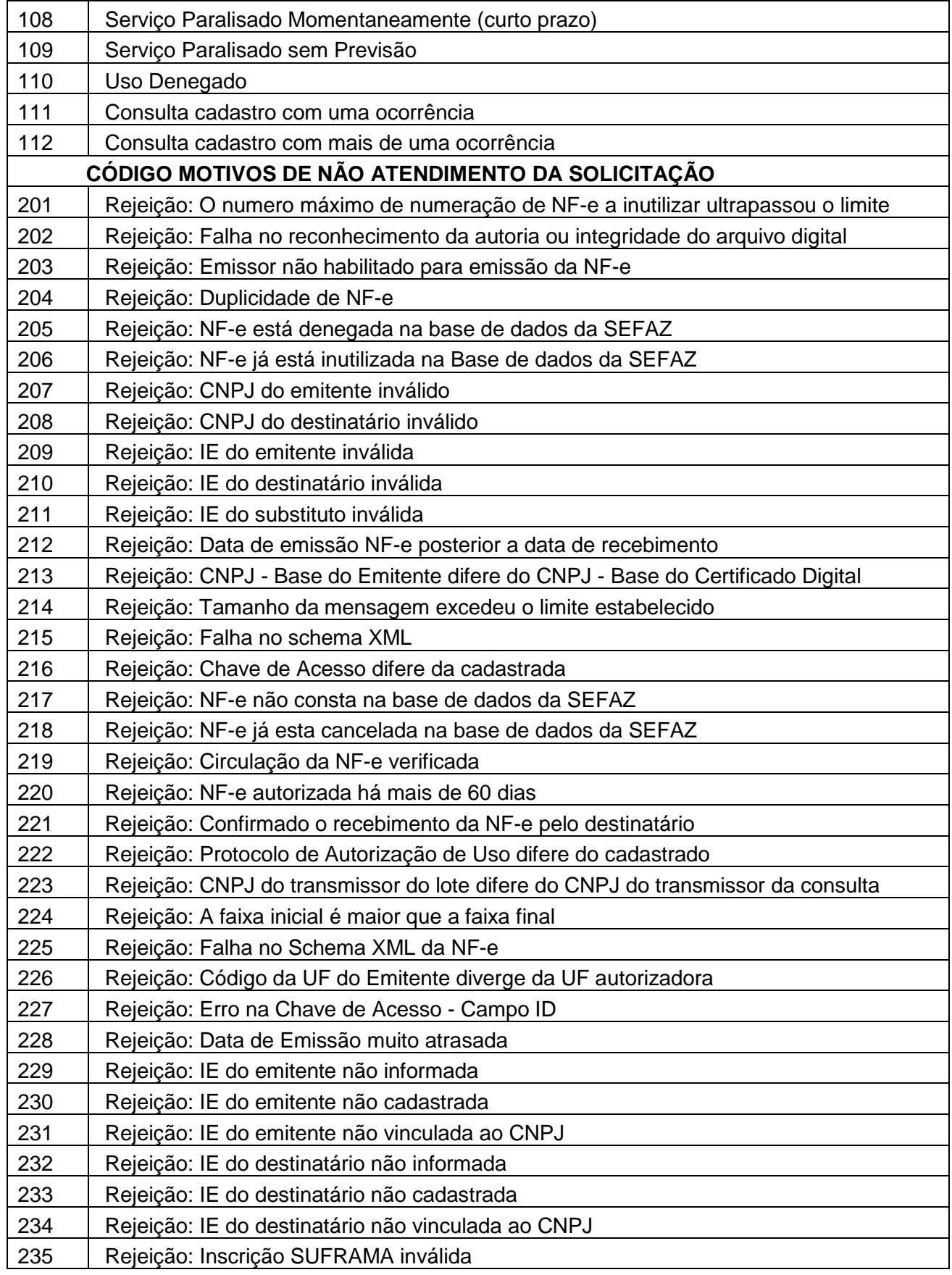

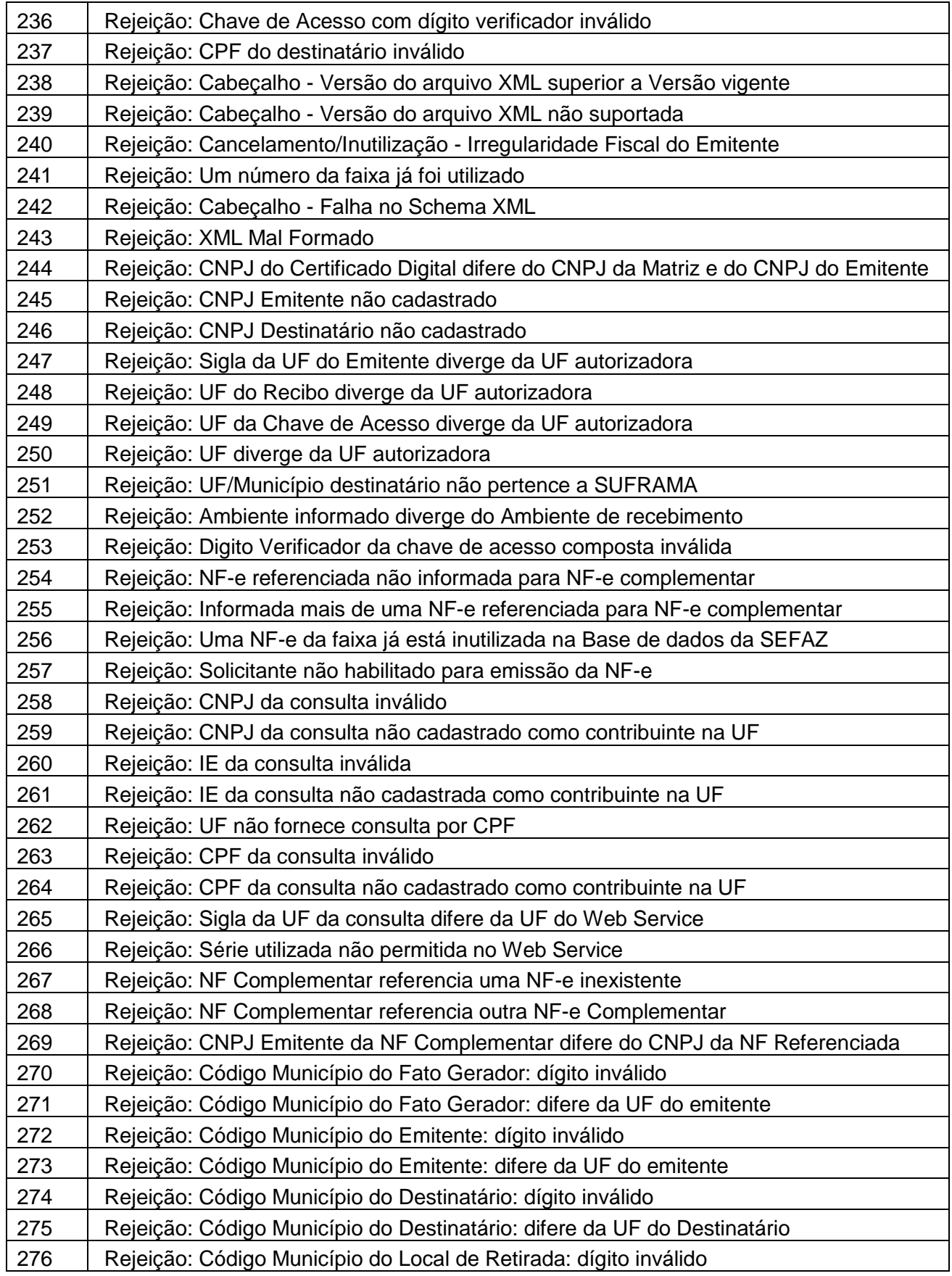

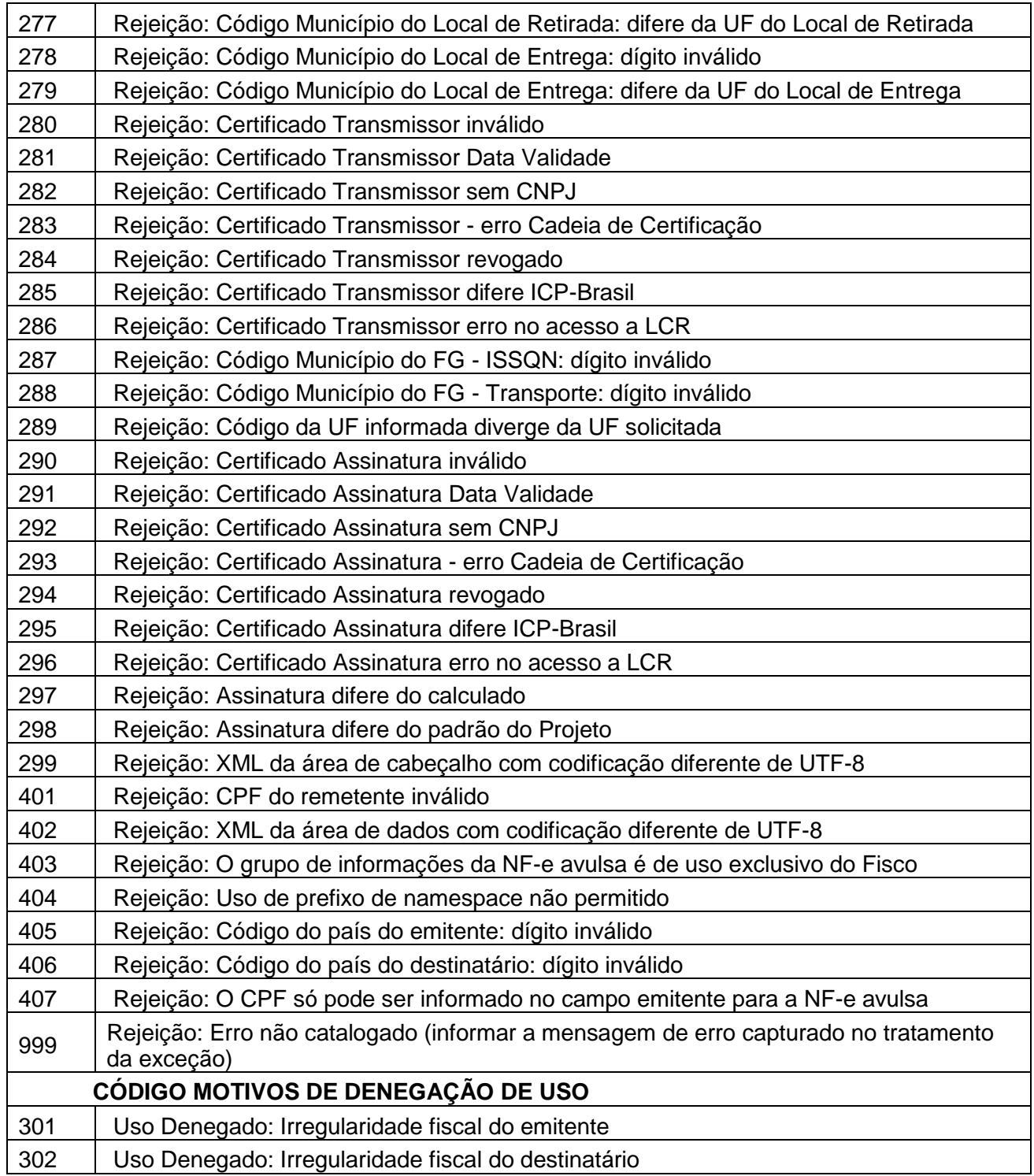

Para cada serviço oferecido, há um Web Service específico. Um Web Service (ou serviço Web) é uma aplicação baseada em mensagens XML publicada, localizada e chamada através da internet. Sua função é de encapsular, contratar funções e objetos remotos oferecidos via um protocolo padrão e reconhecido.

Na SEFAZ o fluxo de comunicação é sempre iniciado pelo aplicativo do contribuinte através do envio de uma mensagem ao Web Service com a solicitação do serviço desejado. Em contrapartida, o Web Service sempre devolve uma mensagem de resposta confirmando o recebimento da solicitação de serviço ao aplicativo do contribuinte na mesma conexão. A solicitação de serviço pode ser atendida na mesma conexão ou ser armazenada em filas de processamento nos serviços mais críticos para um melhor aproveitamento dos recursos de comunicação e de processamento da SEFAZ.

<span id="page-18-2"></span>Web Services NF-e: a SEFAZ disponibiliza um WS por serviço, isto é, existe um método para cada serviço:

#### **5.2 Recepção de Lote de NF-e**

<span id="page-18-1"></span>Serviço destinado à recepção de mensagens de lote de NF-e, responsável por receber as mensagens de envio de lotes de NF-e e colocá-las na fila de entrada.

#### **5.3 Consulta ao Processamento de Lote de NF-e**

<span id="page-18-0"></span>Serviço destinado a retornar o resultado do processamento do lote de NF-e, responsável por receber as mensagens de consulta do resultado do processamento do lote de NF-e, e retornar mensagem com o resultado da consulta.

#### **5.4 Cancelamento de NF-e**

Serviço destinado ao atendimento de solicitações de cancelamento de Notas Fiscais Eletrônicas, responsável por receber e processar as mensagens de cancelamento de NF-e, retornando mensagem como resultada do processamento.

#### **5.5 Inutilização de Numeração de NF-e**

Serviço destinado ao atendimento de solicitações de inutilização de numeração, responsável por receber e processa as mensagens de inutilização de NF-e, retornando mensagem como resultado do processamento.

#### **5.6 Consulta à Situação Atual da NF-e**

Serviço destinado ao atendimento de solicitações de consulta da situação atual da NF-e na Base de Dados da SEFAZ Virtual, responsável por receber as mensagens de consulta à situação atual da NF-e e retornar mensagem com o resultado da consulta.

#### **5.7 Consulta ao Status do Serviço**

<span id="page-19-2"></span><span id="page-19-1"></span><span id="page-19-0"></span>Serviço destinado à consulta do status do serviço prestado pelo Portal da Secretaria de Fazenda Estadual, responsável por receber as mensagens de consulta ao status do serviço e retornar mensagem com o resultado da consulta.

# **6 TRABALHANDO COM O GNF-e SAAS EDITION**

Para acessar a tela de login do sistema emissor de NF-e, é usado o endereço [https://saas.gnfe.com.br](https://saas.gnfe.com.br/) em seu navegador de internet. Utilizamos um protocolo ou conjunto de regras e códigos sobre uma camada de segurança (SSL ou do TLS) o HTTPS (Hyper Text Transfer Protocol Secure), que torna a navegação mais segura, permitindo que os dados sejam transmitidos através de criptografias, verificando a autenticidade do servidor e do cliente através de certificados digitais. Assim é evitado que as informações transmitidas entre o cliente e servidor sejam visualizadas por terceiros.

#### **6.1 Tela de Login**

<span id="page-20-2"></span>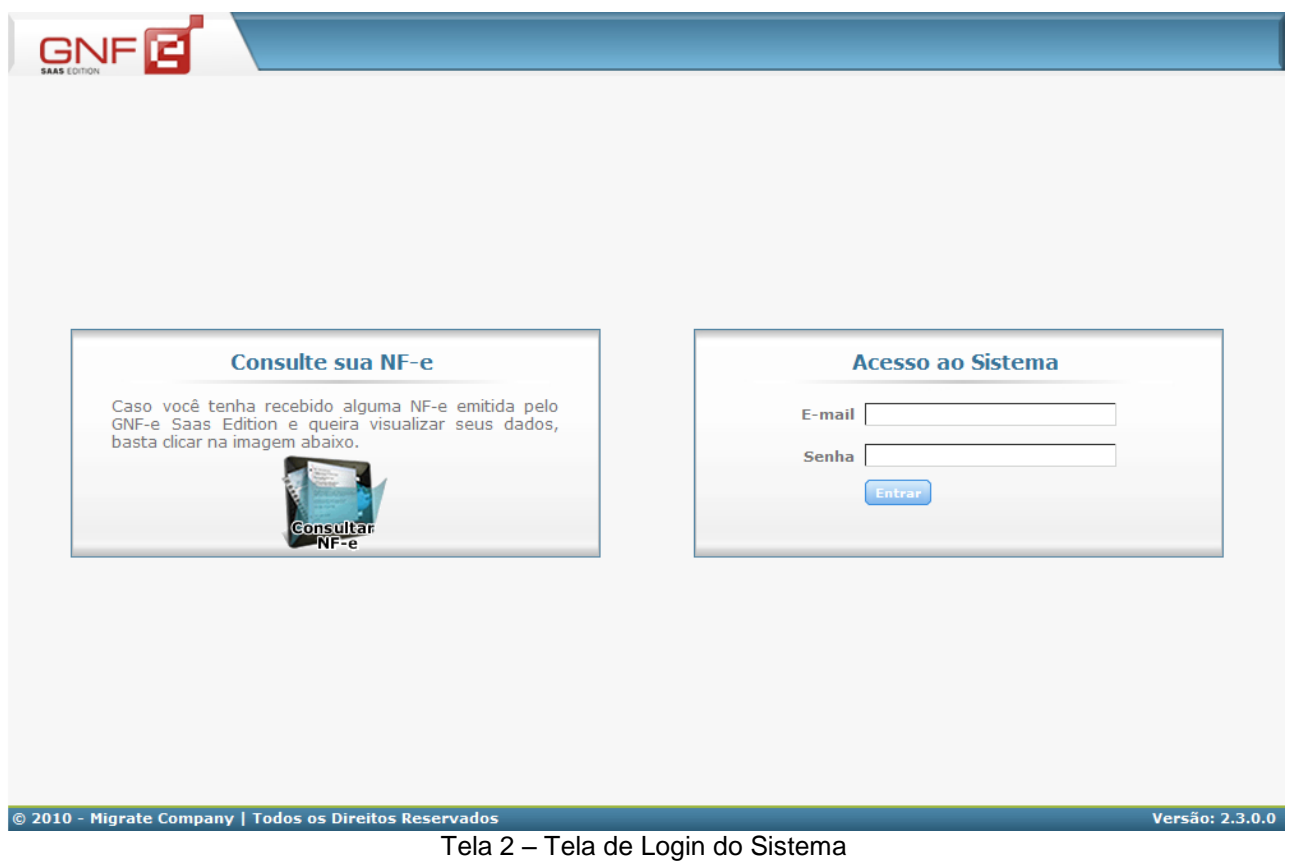

<span id="page-20-1"></span><span id="page-20-0"></span>A tela de login do sistema GNF-e SaaS Edition, disponibiliza a consulta de NF-es, e o acesso ao sistema emissor.

#### <span id="page-21-2"></span>**6.1.1 Consultar NF-e**

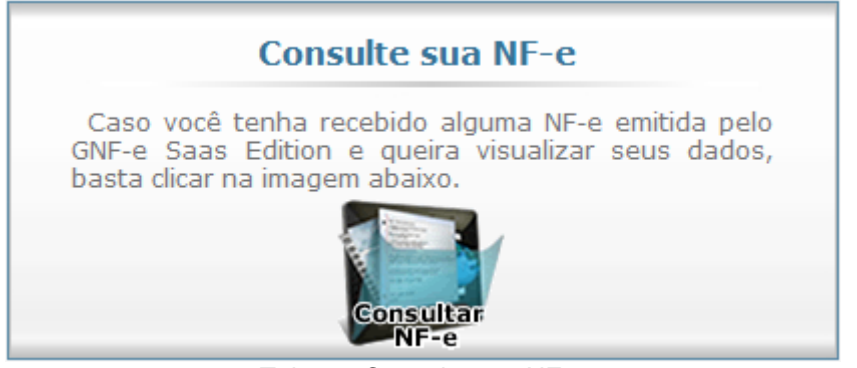

Tela 3 – Consulte sua NF-e

A opção "Consultar NF-e" é disponível ao destinatário de um cliente GNF-e SaaS Edition, onde este pode ter acesso aos dados da NF-e, seu arquivo XML e Danfe, através da chave de acesso de sua NF-e. Podendo visualizar todos os dados desta NF-e durante o período de 5 à 10 anos.

Clicando na opção "Consultar NF-e" abrirá a tela "Consulta dados da NF-e" onde deve ser informada a chave de acesso da NF-e, e no campo abaixo o texto de verificação.

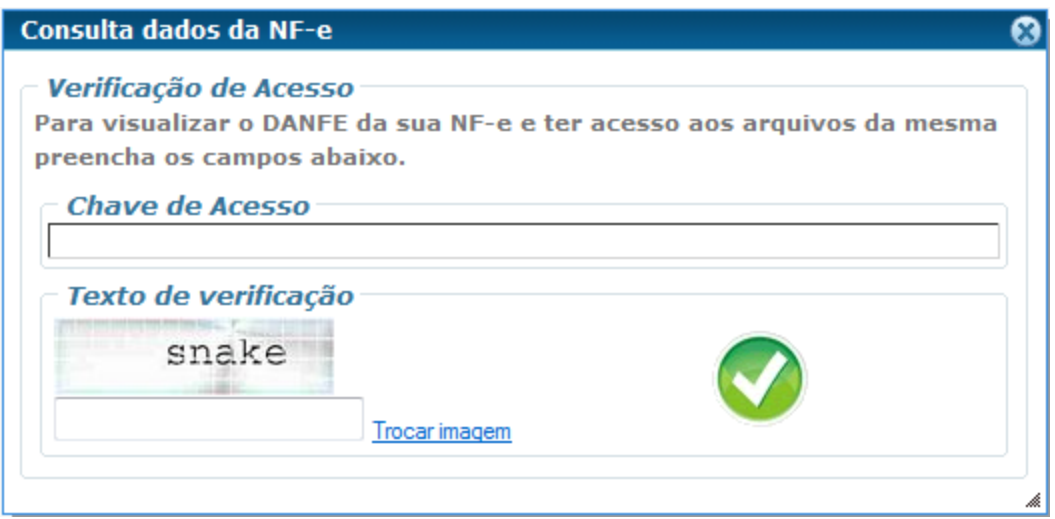

Tela 4 – Consulta dados da NF-e

<span id="page-21-1"></span><span id="page-21-0"></span>Após os dados dos campos necessários informados basta clicar em "Entrar".

| Empresa Migrate Company             |                              |                                              | Nota Fiscal 1018    | Série 1          |                           |                    |           |              |
|-------------------------------------|------------------------------|----------------------------------------------|---------------------|------------------|---------------------------|--------------------|-----------|--------------|
| Informações da NF                   |                              |                                              |                     |                  |                           |                    |           |              |
| $NF-e$                              | Emitente                     | Destinatário                                 | Produtos/Serviços   | Cobrança         | Transporte                | Totais             |           | Inf. Adicion |
| <b>Chave de Acesso</b>              |                              |                                              |                     | Data de emissão  |                           | <b>Valor Total</b> |           |              |
|                                     |                              | 42100205542613000174550010000010189019876316 |                     | 09/02/10         | 17,01                     |                    |           |              |
| <b>Emitente</b>                     |                              |                                              |                     |                  |                           |                    |           |              |
| <b>CNPJ</b>                         |                              | Nome/Razão Social                            |                     |                  | <b>Inscrição Estadual</b> |                    | UF        |              |
| 05542613000174                      | MIGRATE COMPANY              |                                              |                     |                  | 254537979                 |                    | SC        |              |
| - Destinatário                      |                              |                                              |                     |                  |                           |                    |           |              |
| <b>CPF</b>                          |                              | Nome/Razão Social                            |                     |                  | <b>Inscrição Estadual</b> |                    | UF        |              |
| 20377462616                         |                              | ANDREIA ANTUNES ZARASKOVICSK                 |                     |                  |                           |                    | <b>RS</b> |              |
| - Emissão -<br>Natureza da Operação |                              |                                              |                     | Tipo da Operação |                           |                    |           |              |
|                                     | REMESSA DE BEM PARA COMODATO |                                              |                     | 1- Saída         |                           |                    |           |              |
| ⊤Situação -                         |                              |                                              |                     |                  |                           |                    |           |              |
| Protocolo                           |                              | Nº do Lote                                   | <b>Stastus NF-e</b> | Processamento    |                           | Dta, Processamento |           |              |
| 342100000136404                     |                              | 000129046183846                              | Efetivado           | Processado       |                           | 09/02/10 15:29     |           |              |
|                                     |                              |                                              |                     |                  |                           |                    |           |              |
|                                     |                              |                                              |                     |                  |                           |                    |           |              |
|                                     |                              |                                              |                     |                  |                           |                    |           |              |
|                                     |                              |                                              |                     |                  |                           |                    |           |              |
|                                     |                              |                                              |                     |                  |                           |                    |           |              |

Tela 5 – Dados da NF-e

Os dados da NF-e, podem ser visualizados através das abas de acesso, possibilitando a visualização de todos os detalhes desta NF-e consultada. Na parte inferior da tela, esta disponível o arquivo XML para download e ao lado o DANFE da NF-e para a visualização e impressão.

<span id="page-22-0"></span>Consultar outra NF-e Ao clicar no botão "Consultar outra NF-e", voltará para a tela de login do sistema. Sendo assim possível consulta outra NF-e desejada.

#### **6.1.2 Login do Sistema**

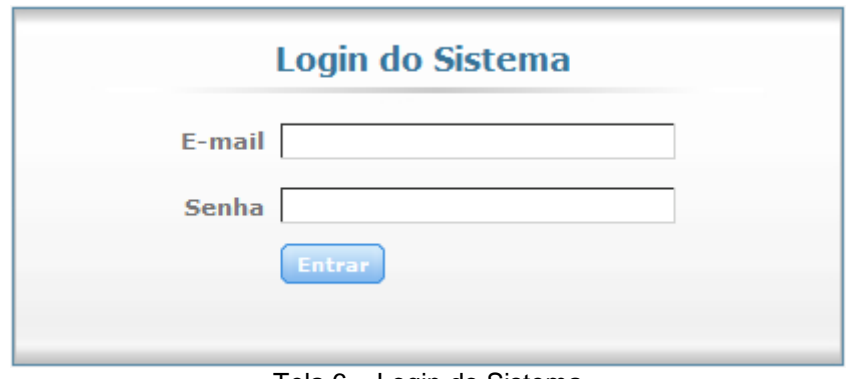

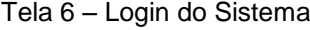

Para acessar o sistema GNF-e SaaS Edition, e ter acesso a todas as suas funcionalidades, deve-se informar na tela de login do sistema, seu "E-mail" e "Senha".

#### **6.1 Menu - Inicio**

A direita da parte superior do sistema GNF-e SaaS Edition, podemos visualizar o nome da empresa e o ambiente de emissão de NF-e que esta sendo usando no momento.

<span id="page-23-1"></span>Lembrando que as NF-es emitidas no ambiente de homologação não têm validade jurídica e não substituem as notas fiscais em papel, modelo 1 ou 1A, sendo apenas um ambiente de emissão para testes.

<span id="page-23-2"></span>Já as NF-es emitidas no ambiente de produção têm validade jurídica junto à SEFAZ, substituindo as notas fiscais em papel, modelo 1 ou 1A.

<span id="page-23-0"></span>Sendo que quando alterar o ambiente de emissão de NF-e de homologação para o ambiente de emissão de produção, não será mais possível fazer nenhuma troca de ambiente de emissão, e nem utilizar mais as notas de modelo antigo 1 ou 1A.

O usuário pode visualizar em seu sistema, a(s) empresa(s) que tem acesso. Para listar a empresa desejada no filtro empresas, caso tenha acesso a mais de uma empresa, deve clicar na imagem das "flechinhas" que encontra-se ao lado do nome da empresa que já vem ou está selecionada.

<span id="page-24-1"></span>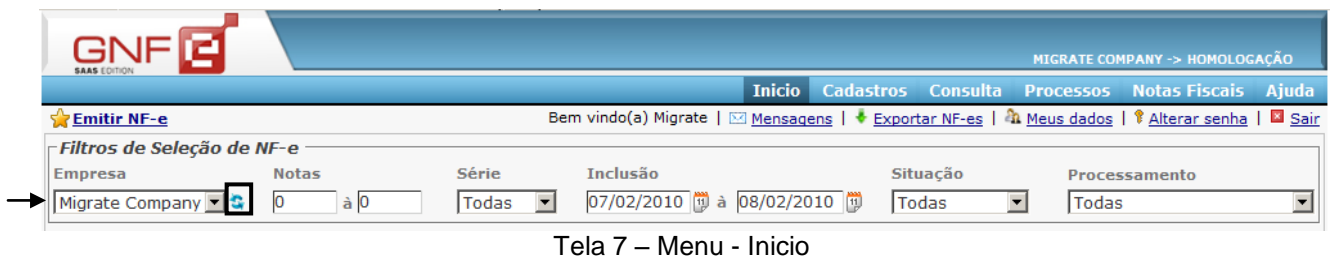

Assim abrirá uma nova tela, listando todas as empresas que o usuário possui no sistema.

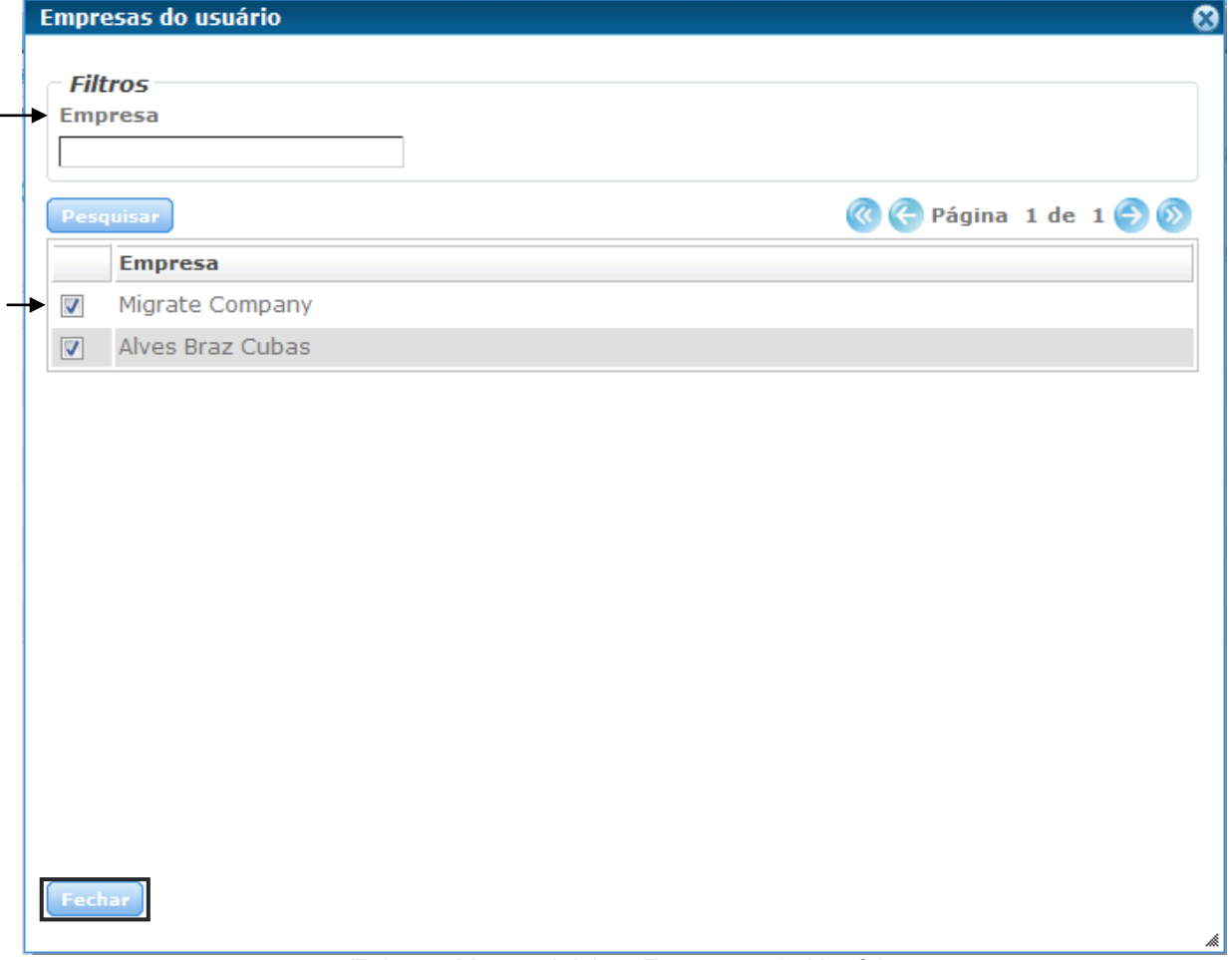

#### <span id="page-24-0"></span>Tela 8 – Menu – Inicio – Empresas do Usuário

Na tela "Empresas do usuário" há a possibilidade de utilizar o filtro "Empresa" para encontrar uma empresa especifica.

Para selecionar uma empresa, deve-se marcar o campo ao lado esquerdo do nome. Após marcar o campo da empresa desejada, deve-se clicar no botão "Fechar" para que as empresas selecionadas sejam listadas no menu da tela principal do sistema.

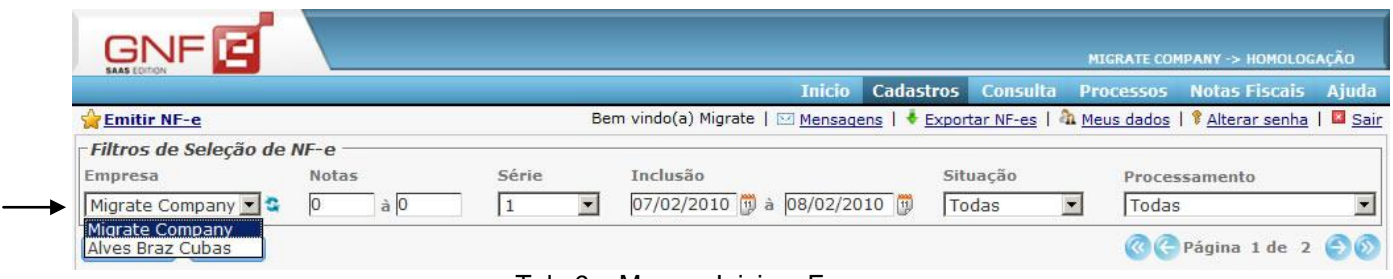

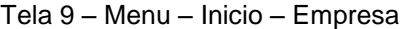

Neste campo constarão todas as empresas selecionadas na tela "Empresas do Usuário", conforme tela 9.

Ao selecionar uma das empresas listadas neste menu, será possível visualizar todas as NF-es emitidas pela empresa, estas estarão listadas pela ordem de inclusão, podendo-se aplicar os respectivos filtros de "Notas", "Série", "Inclusão", "Situação" e "Processamento" para a visualização destas.

<span id="page-25-0"></span>O filtro "Data" desta tela se for passado em branco possibilita a visualização de todas as notas emitidas.

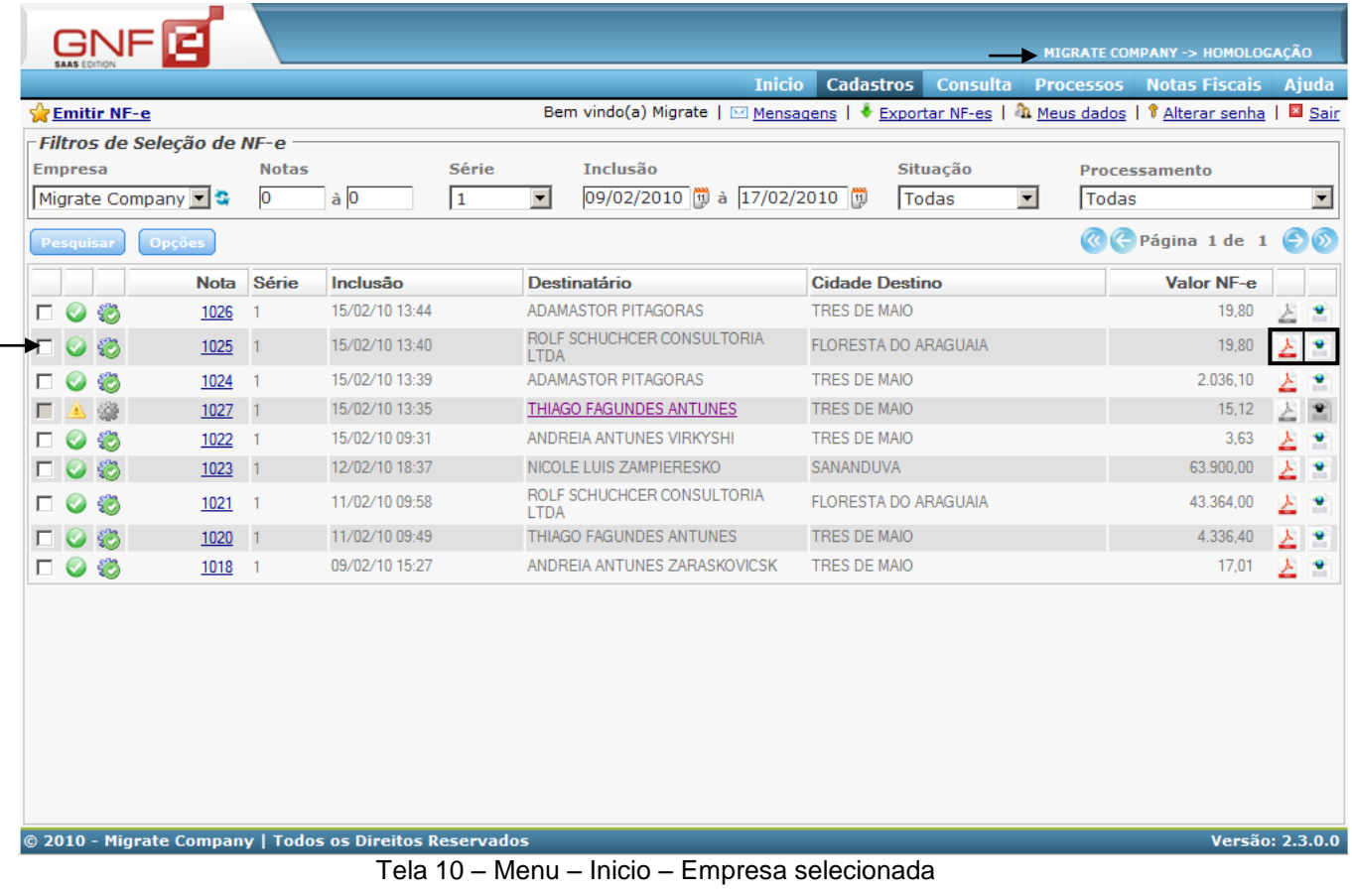

<span id="page-26-2"></span><span id="page-26-0"></span>O DANFE poderá ser impresso quando uma NF-e estiver com o status de "Efetivado e Processado", ao seu lado também estará disponível para visualização ou download o arquivo XML da NF-e já assinada pela SEFAZ.

### **6.1.1 Botão Opções**

| GNF[ <b>4</b><br><b>SAAS FOITION</b>                |                                                       |                                                                                                    | MIGRATE COMPANY -> HOMOLOGAÇÃO         |
|-----------------------------------------------------|-------------------------------------------------------|----------------------------------------------------------------------------------------------------|----------------------------------------|
|                                                     | <b>Inicio</b>                                         | <b>Cadastros</b><br><b>Consulta</b><br><b>Processos</b>                                                                    | <b>Notas Fiscais</b><br>Ajuda          |
| <b>Emitir NF-e</b>                                  |                                                       | Bem vindo(a) Migrate   $\boxtimes$ Mensagens   $\bullet$ Exportar NF-es   $\clubsuit$ Meus dados   $\degree$ Alterar senha | <b>X</b> Sair                          |
| Filtros de Seleção de NF-e                          |                                                       |                                                                                                    |                                        |
| Série<br><b>Notas</b><br><b>Empresa</b>             | <b>Inclusão</b>                                       | Situação                                                                                                    | Processamento                          |
| Migrate Company<br>a 0<br>Ю                         | 09/02/2010 3 17/02/2010 3<br>$\overline{\phantom{a}}$ | $\overline{\phantom{a}}$<br>Todas                                                                                          | Todas<br>$\overline{\phantom{a}}$      |
| Pesquisar<br><b>Opções</b>                          |                                                       |                                                                                                    | « ( Página 1 de 1<br>$\Theta$ $\Omega$ |
| No<br>Imprimir selecionadas                         | <b>Destinatário</b>                                   | <b>Cidade Destino</b>                                                                                                    | Valor NF-e                             |
| Ø<br>$\Box$ $\odot$<br>10                           | ADAMASTOR PITAGORAS                                   | <b>TRES DE MAIO</b>                                                                                                    | 19,80<br>Δ<br>×                        |
| Enviar NF-es pendentes<br>6<br>$\Box$ $\odot$<br>10 | ROLF SCHUCHCER CONSULTORIA<br><b>LTDA</b>             | <b>FLORESTA DO ARAGUAIA</b>                                                                                                | 스<br>19,80<br>×                        |
| Emissão mensal<br>Ø<br>$\Box$ $\odot$               | ADAMASTOR PITAGORAS                                   | <b>TRES DE MAIO</b>                                                                                                    | 2.036,10<br>스<br>×                     |
| 口公益<br>10z/<br>TD/UZ/TU 13:30                       | THIAGO FAGUNDES ANTUNES                               | <b>TRES DE MAIO</b>                                                                                                    | 스<br>15,12                             |

<span id="page-26-1"></span>Tela 11 – Menu – Inicio – Botão Opções

O botão "Opções" conforme a tela 11 é composto por três menus.

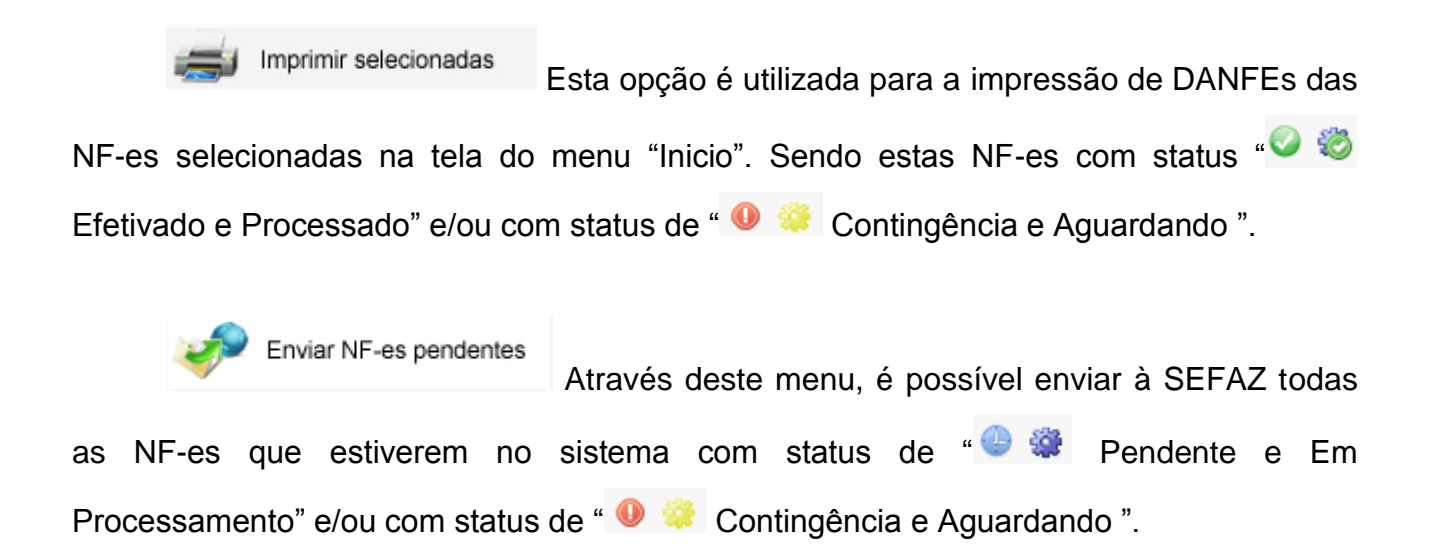

Em quanto o sistema GNF-e SaaS Edition estiver enviando as NF-es, constará a seguinte tela.

<span id="page-27-0"></span>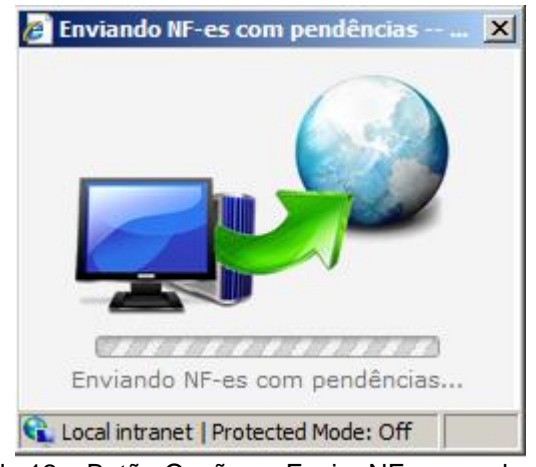

Tela 12 – Botão Opções – Enviar NF-es pendentes

Ao concluir a emissão das NF-es, a tela "Enviando NF-es com pendências" não será mais visualizada. Devendo assim ser atualizada a tela do menu "Inicio", através do botão "Pesquisar" ou através da teclar F5 de seu teclado.

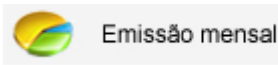

Clicando no menu "Emissão mensal" abrirá uma nova tela contendo gráficos referentes a emissão mensal de NF-es da empresa.

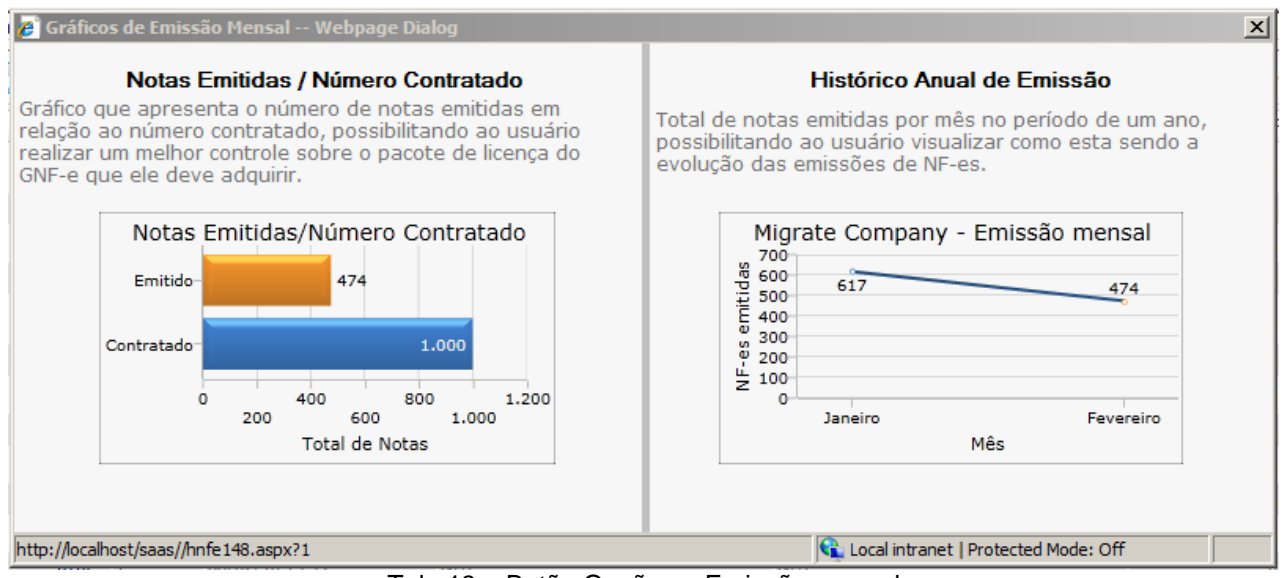

Tela 13 – Botão Opções – Emissão mensal

<span id="page-28-0"></span>Com a visualização do primeiro gráfico "Notas Emitidas/Número Contratado" é possível fazer uma comparação das NF-es já emitidas com o número de NF-es contratadas para a emissão mensal da empresa.

Já o segundo gráfico "Histórico Anual de Emissão" mostra uma comparação mensal desde o inicio do ano até o mês atual.

#### **6.1.2 Status das NF-es**

Com o status da NF-e podemos verificar, qual a situação desta nota junto a SEFAZ, e no sistema emissor. Ao colocar o cursor do mouse em cima de um status, aparece uma breve descrição deste.

<span id="page-28-1"></span>Para visualizar uma descrição do status da NF-e, basta clicar com o cursor do mouse em cima do status da nota desejada, assim abrirá a tela "Legenda da NF-e".

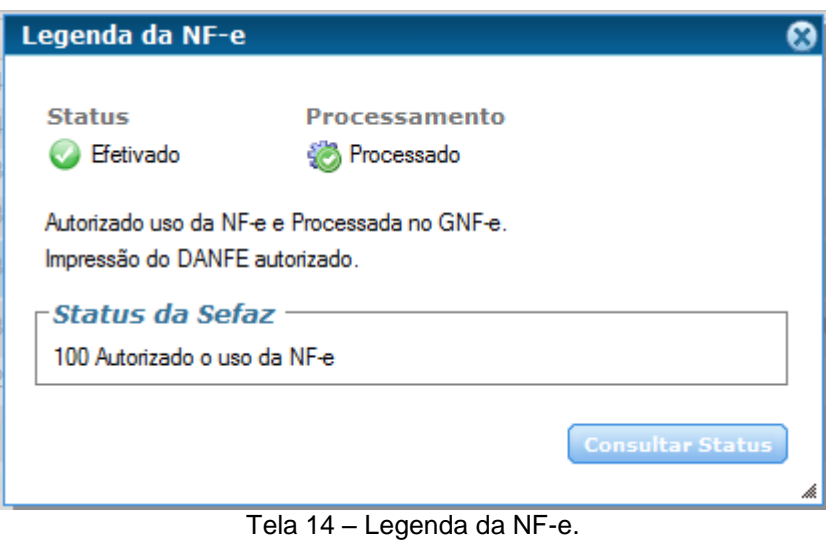

<span id="page-29-0"></span>**C**  $\bullet$  Efetivada, Processada, significa que foi autorizado o uso desta NF-e pela SEFAZ, estando disponível já o arquivo XML e o DANFE desta nota.

**A # Rejeitada, Não Processada, significa que há algum campo com dado** incorreto ou não preenchido. Em "Detalhes da nota" na aba "Logs" ou "Retornos SEFAZ" estará constando o erro da NF-e, com este status.

Outros status possíveis são de quando uma nota é inutilizada ou cancelada.

O & Inutilizada, Processada, significa que este numero da NF-e já foi inutilizada na SEFAZ, não podendo mais ser utilizada esta numeração.

C Cancelada, Processada, a NF-e já teve um retorno da SEFAZ, e já esta definitivamente cancelada.

#### **6.1.2.1 Consultar Status**

<span id="page-29-1"></span>A opção "Consultar Status" possibilita a consulta do real status de sua NF-e, abrindo a seguinte tela, conforme a imagem a seguir.

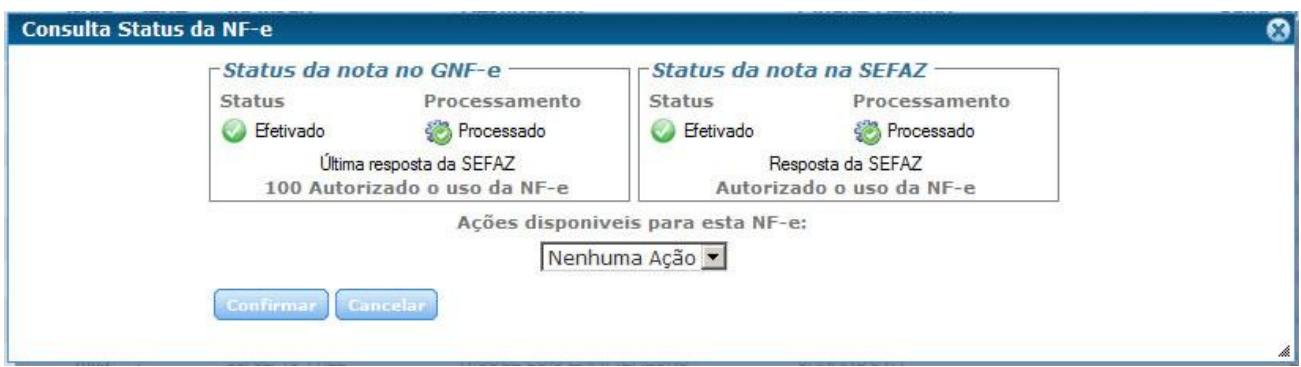

Tela 15 – Consulta Status da NF-e.

Tendo assim o status de sua nota no GNF-e e ao lado como está o status da sua nota na SEFAZ. Sendo que, conforme o status da NF-e, será as opções de "Ações disponíveis para esta NF-e:"

#### **6.1.2.2 Verificando NF-e com status Rejeitado**

<span id="page-30-2"></span>**A** @ Quando uma NF-e estiver com status de "Rejeitado, Não Processado", deve-se primeiramente verificar na tela "Detalhes da Nota" o que consta na aba "Logs" ou "Retornos SEFAZ" desta NF-e.

<span id="page-30-0"></span>

|                              |                   |                           |                                                       |                                     |                                     | MIGRATE COMPANY -> HOMOLOGAÇÃO        |   |                   |
|------------------------------|-------------------|---------------------------|-------------------------------------------------------|-------------------------------------|-------------------------------------|---------------------------------------|---|-------------------|
|                              |                   |                           | <b>Inicio</b>                                         | <b>Cadastros</b><br><b>Consulta</b> | <b>Processos</b>                    | <b>Notas Fiscais</b>                  |   | <b>Ajuda</b>      |
| <b>Emitir NF-e</b>           |                   |                           | Bem vindo(a) Migrate   ⊠ Mensagens   ♦ Exportar NF-es |                                     |                                     | <b>R</b> Meus dados   8 Alterar senha |   | <b>■ Sair</b>     |
| Filtros de Seleção de NF-e   |                   |                           |                                                       |                                     |                                     |                                       |   |                   |
| <b>Empresa</b>               | <b>Notas</b>      | Série                     | Inclusão                                              | Situação                            |                                     | <b>Processamento</b>                  |   |                   |
| Migrate Company 로 G          | a 0<br>Ю          | $\blacktriangledown$<br>1 |                                                       | <b>Todas</b>                        | $\vert \cdot \vert$<br><b>Todas</b> |                                       |   | 회                 |
| Pesquisar<br><b>Opções</b>   |                   |                           |                                                       |                                     | $\infty$                            | - Página 1 de                         |   | $\Theta$ $\Omega$ |
| <b>Nota</b>                  | Série<br>Inclusão |                           | Destinatário                                          | <b>Cidade Destino</b>               |                                     | Valor NF-e                            |   |                   |
| Ø<br>п.<br>$\bullet$<br>1026 | 15/02/10 13:44    |                           | ADAMASTOR PITAGORAS                                   | <b>TRES DE MAIO</b>                 |                                     | 19,80                                 | 스 | ×                 |
| 狗<br>1025<br>п.<br>Ø         | 15/02/10 13:40    | <b>LTDA</b>               | ROLF SCHUCHCER CONSULTORIA                            | <b>FLORESTA DO ARAGUAIA</b>         |                                     | 19,80                                 | Σ | ٧                 |
| Ø<br>1024<br>п.<br>w         | 15/02/10 13:39    |                           | ADAMASTOR PITAGORAS                                   | <b>TRES DE MAIO</b>                 |                                     | 2.036.10                              | Σ | ×                 |
| 塗<br>1027<br>п.<br>Æ.        | 15/02/10 13:35    |                           | THIAGO FAGUNDES ANTUNES                               | <b>TRES DE MAIO</b>                 |                                     | 15.12                                 | A | $\mathbf{r}$      |
| 砲<br>п.<br>1022<br>$\bullet$ | 15/02/10 09:31    |                           | ANDREIA ANTUNES VIRKYSHI                              | <b>TRES DE MAIO</b>                 |                                     | 3,63                                  | Σ | ۴                 |
| □●●<br>1023                  | 12/02/10 18:37    |                           | NICOLE LUIS ZAMPIERESKO                               | SANANDUVA                           |                                     | 63.900,00                             | 스 | ×                 |
| 砲<br>1021<br>п.              | 11/02/10 09:58    | <b>LTDA</b>               | ROLF SCHUCHCER CONSULTORIA                            | <b>FLORESTA DO ARAGUAIA</b>         |                                     | 43.364,00                             | Σ | ۴                 |
| 名<br>1020<br>п.<br>$\bullet$ | 11/02/10 09:49    |                           | THIAGO FAGUNDES ANTUNES                               | <b>TRES DE MAIO</b>                 |                                     | 4.336,40                              | Σ | ۴                 |
| 猶<br>1018<br>п.              | 09/02/10 15:27    |                           | ANDREIA ANTUNES ZARASKOVICSK                          | <b>TRES DE MAIO</b>                 |                                     | 17.01                                 | Σ | ×                 |

<span id="page-30-1"></span>Tela 16 – NF-e com status de Rejeitado

Clicando no número da NF-e com status de "Rejeitado", abrirá a seguinte tela, onde é possível visualizar as respectivas abas que constam os erros e retornos, juntamente com demais dados desta NF-e.

| - Nota Fiscal :     | Empresa Migrate Company | Nota Fiscal 1027       | Série 1    |                                                     |                 |                                                                                                    |                       |  |
|---------------------|-------------------------|------------------------|------------|-----------------------------------------------------|-----------------|----------------------------------------------------------------------------------------------------|-----------------------|--|
|                     | ∙Informações da NF −    |                        |            |                                                     |                 |                                                                                                    |                       |  |
| $\leftarrow$ atário | Produtos/Servicos       | Cobranca               | Transporte | Totais                                              | Inf. Adicionais | Logs                                                                                                    | <b>Retornos SEFAZ</b> |  |
|                     | -------                 | ----                   |            | ----- <del>-</del> ---                              |                 |                                                                                                    |                       |  |
|                     | 1 Genérico              | 15/02/2010<br>13:35:47 |            | 100 Início processamento de Notas Fiscais - PNFE029 |                 |                                                                                                    |                       |  |
|                     | 2 Carga                 | 15/02/2010<br>13:35:47 |            |                                                     |                 | 100 Gerado o retorno para o conector Banco de Dados - PNFE061                                                                       |                       |  |
|                     | 1 Carga                 | 15/02/2010<br>13:35:50 |            |                                                     |                 | 100 Gerado o retorno para o conector Banco de Dados - PNFE061                                                                       |                       |  |
|                     | 1 Genérico              | 15/02/2010<br>13:35:51 |            |                                                     |                 | 100 Nota Fiscal importada do Conector Banco de Dados - PNFE059                                                                      |                       |  |
|                     | 1 Assinatura            | 15/02/2010<br>13:35:54 |            | value according to its data type.]                  |                 | Erro[ 401] - Falha na validação do schema do documento [The<br>401 'http://www.portalfiscal.inf.br/nfe.CFOP' element has an invalid |                       |  |
|                     | 2 Assinatura            | 15/02/2010<br>13:35:54 |            |                                                     |                 | 100 Gerado o retorno para o conector Banco de Dados - PNFE061                                                                       |                       |  |
|                     | 1 Genérico              | 15/02/2010<br>13:35:55 | 100        | enviado com sucesso!                                |                 | E-mail para os responsáveis contendo notificações da NF-e foi                                                                       |                       |  |
|                     | 2 Genérico              | 15/02/2010<br>13:35:55 |            | 100 Fim processamento de Notas Fiscais - PNFE029    |                 |                                                                                                    |                       |  |
|                     |                         |                        |            |                                                     |                 |                                                                                                    |                       |  |

Tela 17 – Detalhes da Nota - Logs

Neste caso o erro esta na aba Logs, e indica o campo CFOP (Código Fiscal de Operações e Prestações), que foi passado o dado incorreto ou em branco, sendo um campo obrigatório.

<span id="page-31-0"></span>Caso não constasse nenhum erro na aba Logs, constaria algum erro na aba Retornos Sefaz.

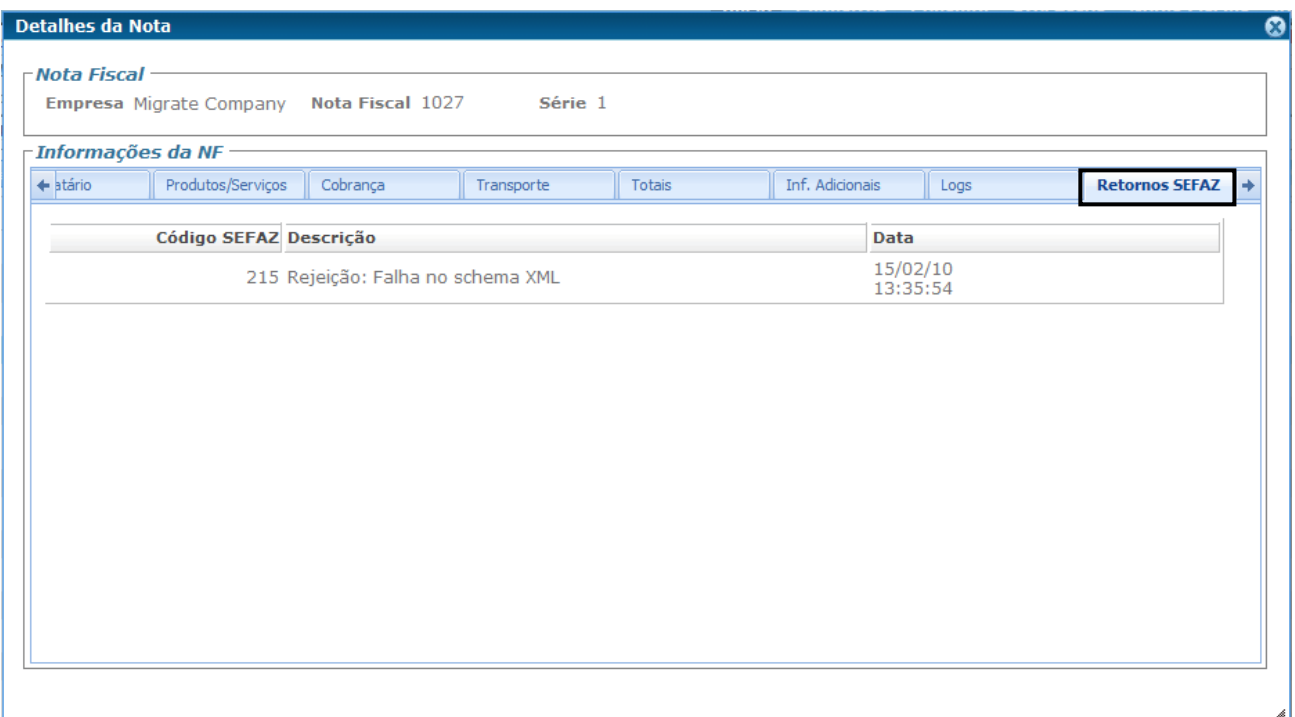

Tela 18 – Detalhes da Nota – Retornos SEFAZ

<span id="page-32-1"></span>Neste caso como o erro consta na aba "Logs", na aba "Retornos Sefaz" apenas constará a Rejeição: Falha no schema XML.

Como já verificamos qual o campo que consta o erro, basta apenas editar a NF-e informando o dado deste campo corretamente, para assim validar e emitir esta. Da seguinte forma: fechando a tela de Detalhes da Nota, estaremos novamente na tela incial do sistema, onde consta as NF-es emitidas. Na NF-e rejeitada há um link disponível, abaixo de destinatário, para a edição desta nota, conforme a imagem abaixo.

| GNF IEI                                          |              |                |                                                                             |                                                         | MIGRATE COMPANY -> HOMOLOGAÇÃO                                 |                          |
|--------------------------------------------------|--------------|----------------|-----------------------------------------------------------------------------|---------------------------------------------------------|----------------------------------------------------------------|--------------------------|
|                                                  |              |                | <b>Inicio</b><br>Bem vindo(a) Migrate   $\boxtimes$ Mensagens   $\clubsuit$ | <b>Cadastros</b><br><b>Consulta</b><br><b>Processos</b> | <b>Notas Fiscais</b><br><b>20 Meus dados</b>   8 Alterar senha | Ajuda<br><b>El</b> Sair  |
| <b>Emitir NF-e</b><br>Filtros de Seleção de NF-e |              |                |                                                                             | Exportar NF-es                                          |                                                                |                          |
| <b>Empresa</b>                                   | <b>Notas</b> | Série          | <b>Inclusão</b>                                                             | Situação                                                | <b>Processamento</b>                                           |                          |
| Migrate Company                                  | Ю            | a 0<br>1       | 09/02/2010 3 17/02/2010 3<br>$\overline{\phantom{a}}$                       | $\blacksquare$<br>Todas                                 | Todas                                                          | $\overline{\phantom{a}}$ |
| Opções<br>Pesquisar                              |              |                |                                                                             |                                                         | $\infty$<br><sup>2</sup> Página 1 de                           | $\Theta$                 |
| <b>Nota</b>                                      | <b>Série</b> | Inclusão       | Destinatário                                                                | <b>Cidade Destino</b>                                   | Valor NF-e                                                     |                          |
| п.<br>砲<br>$\bullet$<br>1026                     |              | 15/02/10 13:44 | ADAMASTOR PITAGORAS                                                         | <b>TRES DE MAIO</b>                                     | 19,80                                                          | 스<br>×                   |
| 猫<br>1025<br>E.<br>$\bullet$                     |              | 15/02/10 13:40 | ROLF SCHUCHCER CONSULTORIA<br><b>LTDA</b>                                   | <b>FLORESTA DO ARAGUAIA</b>                             | 19,80                                                          | Σ<br>۴                   |
| 砲<br>1024<br>п.<br>$\bullet$                     |              | 15/02/10 13:39 | ADAMASTOR PITAGORAS                                                         | <b>TRES DE MAIO</b>                                     | 2.036,10                                                       | ∠<br>×                   |
| 1027<br>50<br>一本                                 |              | 15/02/10 13:35 | THIAGO FAGUNDES ANTUNES                                                     | <b>TRES DE MAIO</b>                                     | 15,12                                                          | 스<br>$\mathbf{r}$        |
| 砲<br>п.<br>1022<br>$\bullet$                     |              | 15/02/10 09:31 | ANDREIA ANTUNES VIRKYSHI                                                    | <b>TRES DE MAIO</b>                                     | 3,63                                                           | Σ<br>×                   |
| 猫<br>1023<br>L Q                                 |              | 12/02/10 18:37 | NICOLE LUIS ZAMPIERESKO                                                     | SANANDUVA                                               | 63.900.00                                                      | 스<br>٠                   |

<span id="page-32-0"></span>Tela 19 – Listagem de NF-es – Status Rejeitado

Ao clicar no link disponível para a edição da NF-e que esta com status de "Rejeitado e Não Processado", abrirá a tela da etapa 1 do preenchimento da NF-e, onde terá disponível na parte inferior do sistema um "Menu de Acesso Rápido" para as demais etapas de preenchimento. Desta forma basta encontrar o campo que constava o motivo da rejeição e informar o valor correto.

#### **6.1.2.3 NF-e com status Efetivado, Processado**

A NF-e que está com status Efetivado e Processado, esta com o uso autorizado pela SEFAZ, tendo disponível ao lado o DANFE desta NF-e e seu arquivo XML. As NF-es com os demais status não há a disponibilidade destes dois arquivos.

| GNF[ <b>4</b>              |                      |                |       |                |                             |                                   |                                                                                                    |                                   | MIGRATE COMPANY -> HOMOLOGAÇÃO |          |                 |
|----------------------------|----------------------|----------------|-------|----------------|-----------------------------|-----------------------------------|----------------------------------------------------------------------------------------------------|-----------------------------------|--------------------------------|----------|-----------------|
| <b>Emitir NF-e</b>         |                      |                |       |                | Bem vindo(a) Migrate        | <b>Inicio</b><br><b>Cadastros</b> | <b>Consulta</b><br>$\boxtimes$ Mensagens   $\bullet$ Exportar NF-es   $\textcircled{a}$ Meus dados   $\textcircled{a}$ Alterar senha | <b>Processos</b>                  | <b>Notas Fiscais</b>           |          | Ajuda<br>⊠ Sair |
| Filtros de Seleção de NF-e |                      |                |       |                |                             |                                   |                                                                                                    |                                   |                                |          |                 |
| <b>Empresa</b>             |                      | <b>Notas</b>   | Série |                | <b>Inclusão</b>             |                                   | Situação                                                                                                    |                                   | Processamento                  |          |                 |
| Migrate Company            |                      | a 0            |       | $\blacksquare$ | 09/02/2010 傅 à 17/02/2010 傅 |                                   | Todas                                                                                                    | $\overline{\phantom{0}}$<br>Todas |                                |          | $\blacksquare$  |
| <b>Opções</b><br>Pesquisar |                      |                |       |                |                             |                                   |                                                                                                    |                                   | <b>C</b> ( Página 1 de         | $\Theta$ |                 |
|                            | Série<br><b>Nota</b> | Inclusão       |       |                | <b>Destinatário</b>         | <b>Cidade Destino</b>             |                                                                                                    |                                   | Valor NF-e                     |          |                 |
| $\bullet$<br>п.            | 1026                 | 15/02/10 13:44 |       |                | ADAMASTOR PITAGORAS         | <b>TRES DE MAIO</b>               |                                                                                                    |                                   | 19,80                          | $\geq$ . |                 |
| $\bullet$ to               | 1025                 | 15/02/10 13:40 |       | <b>LTDA</b>    | ROLF SCHUCHCER CONSULTORIA  |                                   | <b>FLORESTA DO ARAGUAIA</b>                                                                                                    |                                   | 19,80                          |          | ×               |
| - Co<br>п.<br>$\omega$     | 1024                 | 15/02/10 13:39 |       |                | ADAMASTOR PITAGORAS         | <b>TRES DE MAIO</b>               |                                                                                                    |                                   | 2.036,10                       | ᆇ        | ×               |
| 口盒缝                        | 1027                 | 15/02/10 13:35 |       |                | THIAGO FAGUNDES ANTUNES     | <b>TRES DE MAIO</b>               |                                                                                                    |                                   | 15,12                          | A.       | $\mathbf{r}$    |
| 砲<br>п.<br>$\bullet$       | 1022                 | 15/02/10 09:31 |       |                | ANDREIA ANTUNES VIRKYSHI    | <b>TRES DE MAIO</b>               |                                                                                                    |                                   | 3.63                           | 스        | ٠               |
| 砲<br>$\bullet$             | 1023                 | 12/02/10 18:37 |       |                | NICOLE LUIS ZAMPIERESKO     | SANANDUVA                         |                                                                                                    |                                   | 63.900,00                      | Σ        | ×               |
|                            |                      | $T_0$ lo 20    |       |                | $int_{0}^{1}$               |                                   | $C_{\text{total}}$ $C_{\text{total}}$                                                                                                |                                   |                                |          |                 |

Tela 20 – Listagem de NF-es – Status Efetivado

<span id="page-33-1"></span>O DANFE (Documento Auxiliar da Nota Fiscal Eletrônica) não é uma nota fiscal, nem a substitui, é usado apenas para acobertar o transito da mercadoria, sendo uma representação simplificada da Nota Fiscal Eletrônica, contém impresso a chave de acesso para a consulta da NF-e na Internet e contém também um código de barras para confirmar as informações da NF-e pelos Postos Fiscais.

<span id="page-33-0"></span>Ao deixar o cursor do mouse em cima da imagem do DANFE, aparecerá a descrição de Imprimir DANFE, e ao clicar sobre a imagem, abrirá a seguinte tela do arquivo ".pdf" em que é gerado o DANFE.

<span id="page-34-0"></span>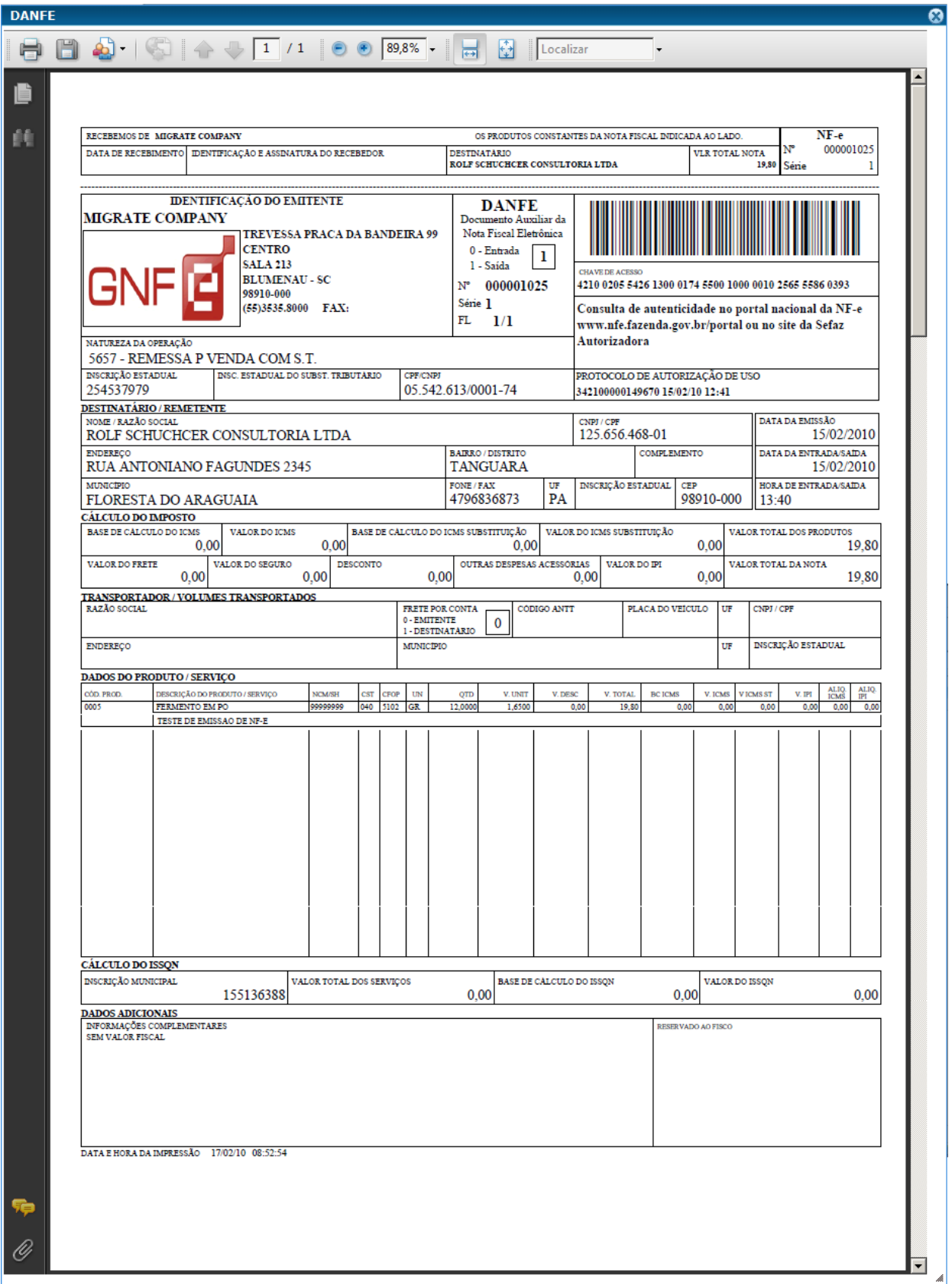

Tela 21 - DANFE

Na visualização é possível imprimir este DANFE, ou Salvá-lo onde desejado.

No Danfe consta a Chave de acesso da respectiva NF-e, que pode ser usado para consultar a nota no site do portal nacional ou no site da SEFAZ do estado emissor, podendo assim fazer uma consulta completa da nota.

O arquivo XML é usado para a realização de troca de mensagens entre o aplicativo do contribuinte e os Web Services do Portal da Secretaria de Fazenda Estadual, sendo no padrão SOAP.

<span id="page-35-0"></span>Ao passar o cursor do mouse em cima da imagem do XML ao lado da imagem do DANFE, aparece a descrição de Baixar XML, ao clicar na imagem abrirá a seguinte tela.

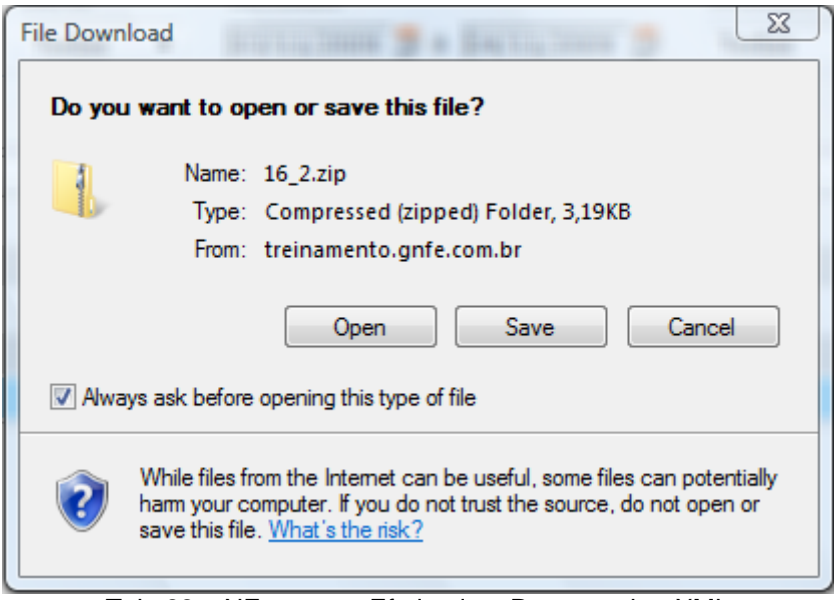

Tela 22 – NF-e status Efetivado e Processado - XML

Tendo assim as possibilidades de abrir este XML, salvar ou cancelar.
## **6.2 Menu – Cadastros**

|                                |         |  | MIGRATE COMPANY -> HOMOLOGAÇÃO                            |       |
|--------------------------------|---------|--|-----------------------------------------------------------|-------|
|                                |         |  | Inicio   Cadastros   Consulta   Processos   Notas Fiscais | Aiuda |
| Mensagens Unidades Tributáveis |         |  | ados   1 Alterar senha   ⊠ Sair                           |       |
|                                | Itens   |  |                                                           |       |
|                                | Pessoas |  |                                                           |       |

Tela 23 – Menu – Cadastros

# **6.2.1 Cadastros – Unidade Tributáveis**

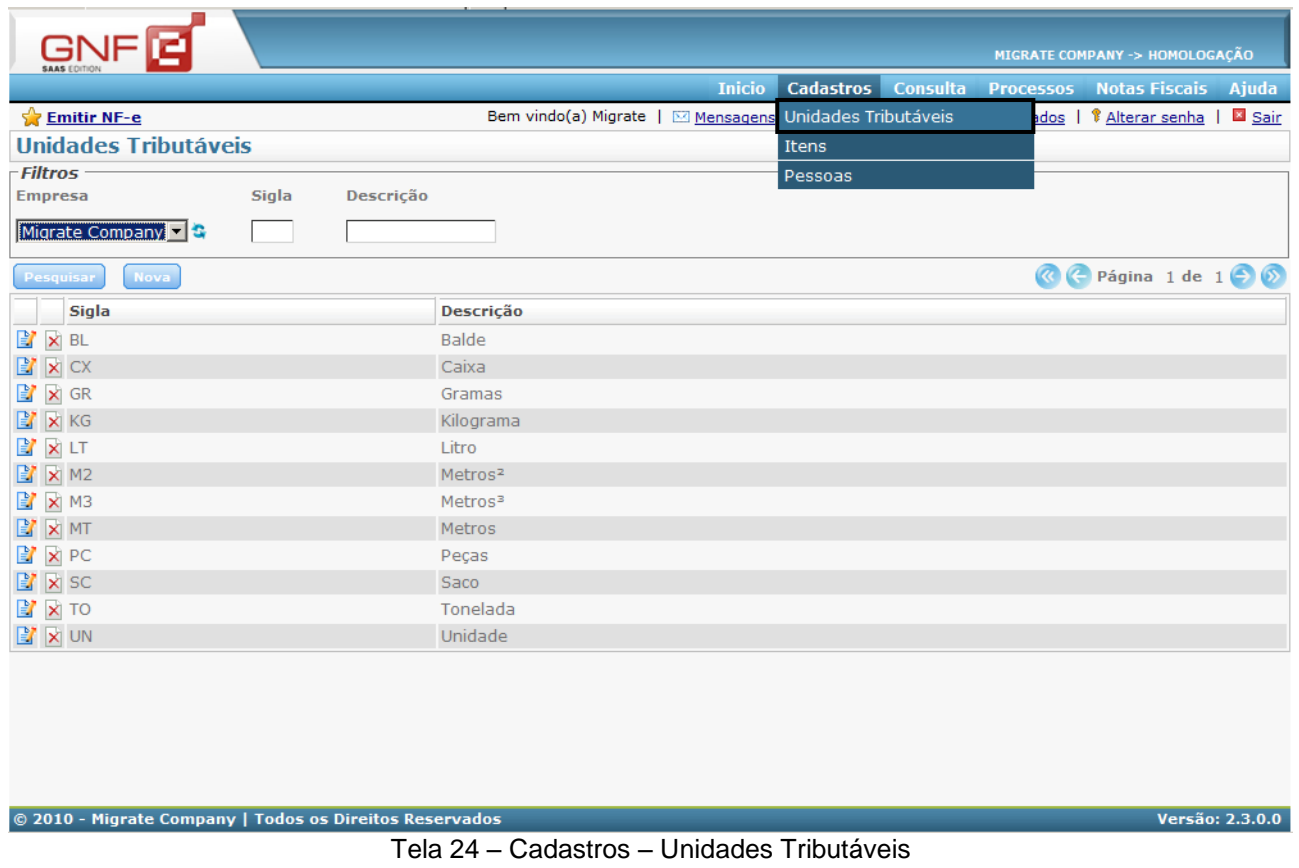

A opção do cadastramento de novas unidades tributáveis é com a finalidade de poder utilizar outras unidades necessárias para seus itens, que até então não constavam ou não constam no sistema. Assim, podendo continuar a emitir suas NF-es com as unidades tributáveis desejadas, conforme emitia nas notas fiscais de modelo antigo, 1 ou 1A.

Para a visualização das unidades tributáveis que já constam no sistema, há os filtros de "Empresa", "Sigla" e "Descrição", disponíveis.

Ao lado esquerdo das siglas há os ícones com as opções de "Atualizar" e "Excluir". Clicando no botão "Nalterar" abrirá uma tela, onde será possível alterar a descrição da unidade tributável. Ao clicar no botão " Excluir", abrirá uma tela pedindo a confirmação da eliminação dos dados, desta unidade tributável.

Ao clicar no botão "Nova", abrirá uma tela para informar a "Empresa" que terá esta nova unidade disponível em seu sistema, a "Sigla" que será utilizada para esta nova unidade que esta sendo cadastrada, e a "Descrição" desta.

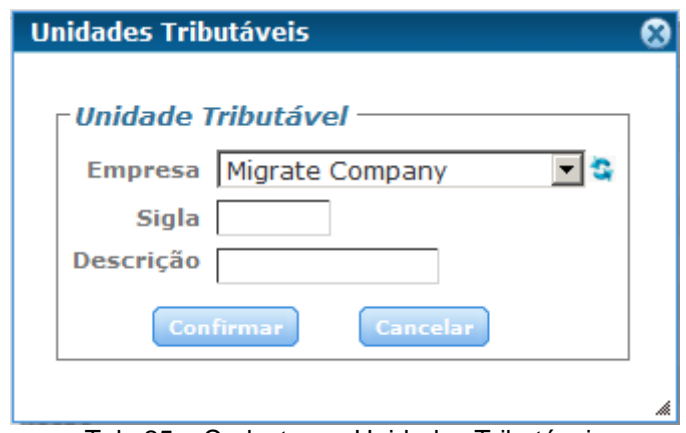

Tela 25 – Cadastros – Unidades Tributáveis

Após preencher os campos necessários desta tela, pode-se clicar no botão "Confirmar", assim a nova unidade informada já estará listada juntamente com as demais unidades que constam no sistema.

# **6.2.2 Cadastros – Itens**

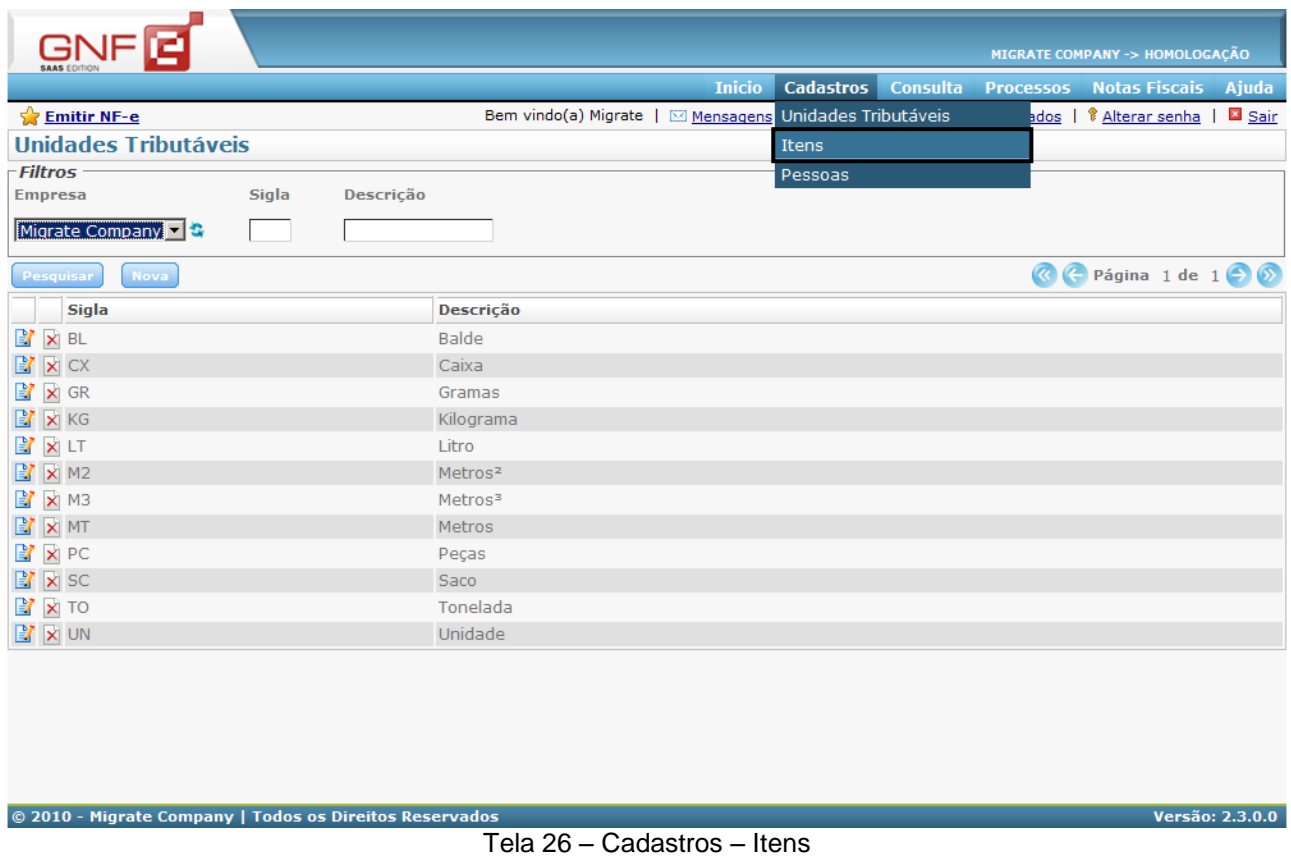

Em Cadastros – Itens, é possível fazer o cadastramento dos itens desejados antes de emitir as NF-es.

Nesta tela esta disponível os filtros de "Empresa", "Código", "Descrição", "Tipo" e "Unidade Tributável" para a visualização dos itens que já constam cadastrados para a empresa selecionada no sistema.

No lado esquerdo de cada item, há duas opções, a de "Alterar" e "Excluir". Clicando em "<sup>B</sup> Alterar" abrirá a tela com os dados do produto, podendo assim alterar as informações deste. A opção "N Excluir" abrirá uma tela com a seguinte mensagem "**Confirme a eliminação dos dados.**", para confirmar a eliminação dos dados que constam na tela.

**Novo** Clicando no botão "Novo", abrirá a tela de preenchimento dos dados de um novo produto que será cadastrado. Conforme a imagem a seguir.

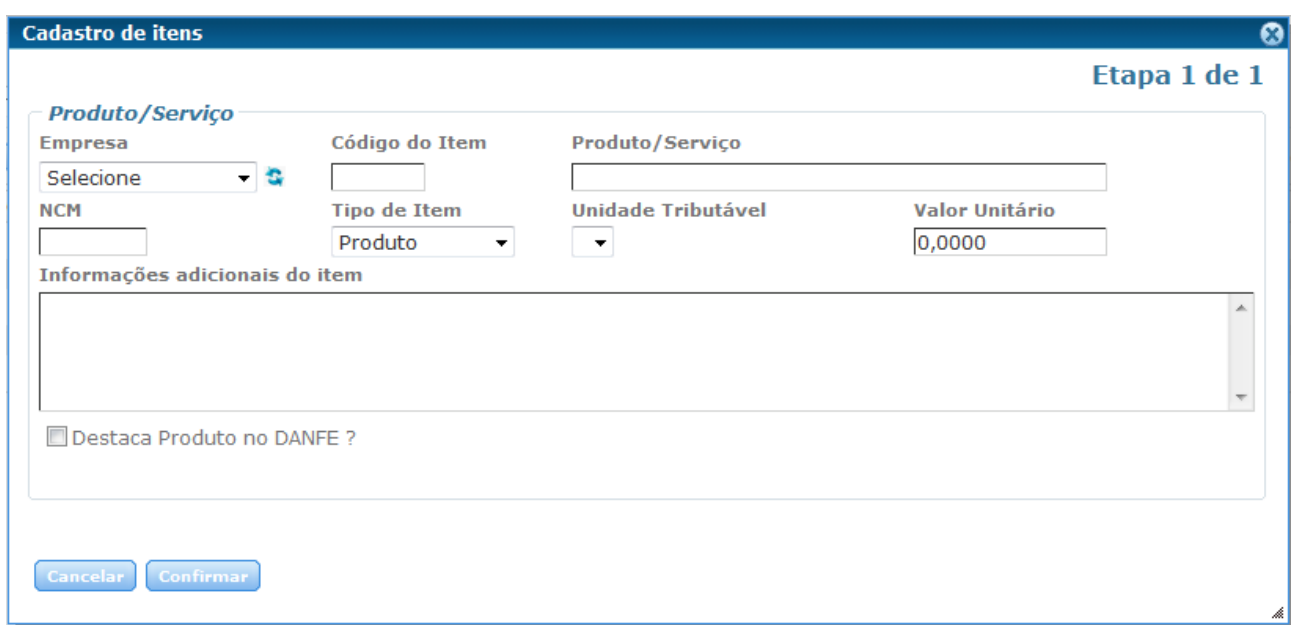

#### Tela 27 – Cadastro de itens

Primeiramente ao começar a preencher as informações da tela a cima, deve-se selecionar a empresa desejada no campo "Empresa".

Os "Tipos de Item" veículo e combustível terão uma etapa a mais de preenchimento, será uma etapa com dados específicos sobre o "Tipo de Item" selecionado.

# **6.2.3 Cadastros – Pessoas**

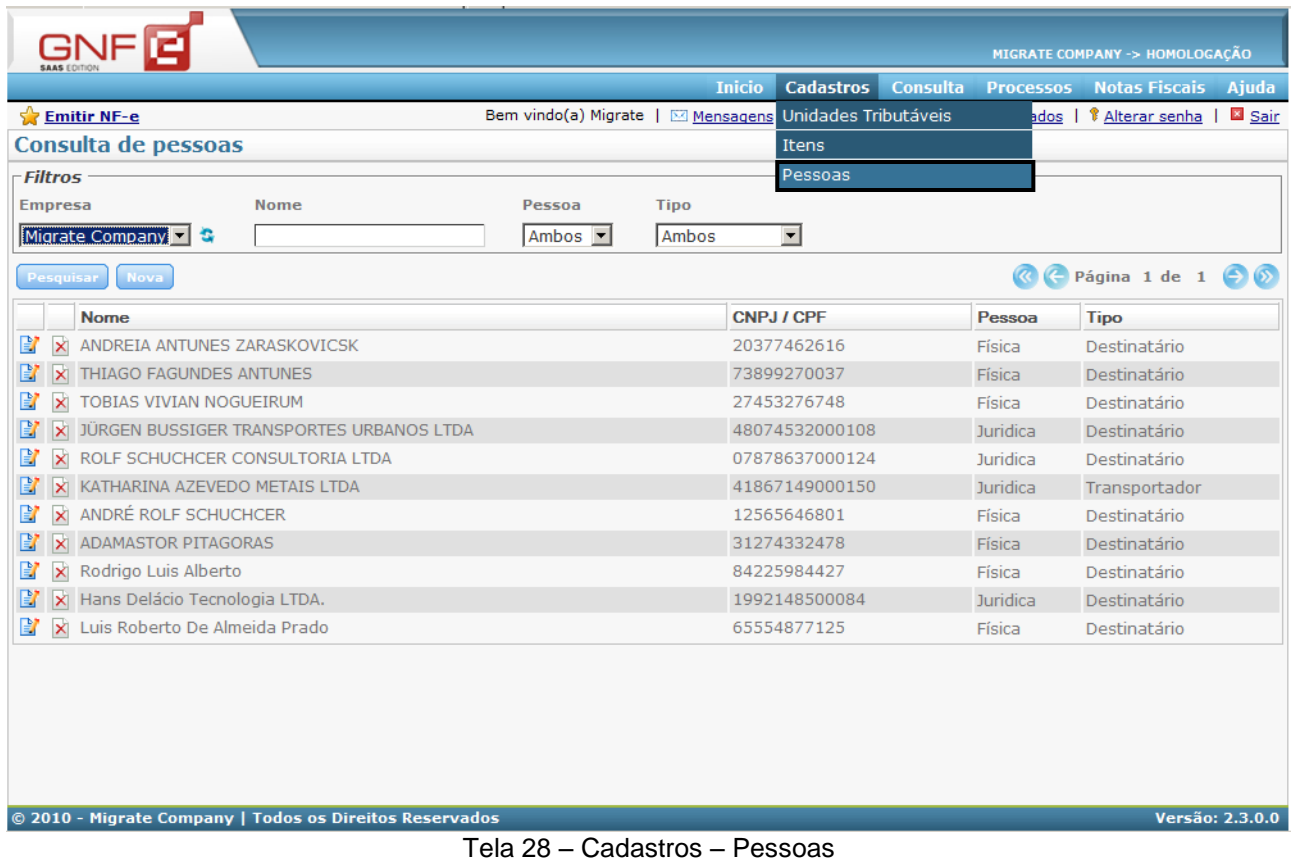

Nesta tela há os filtros de "Empresa", "Pessoa", "Tipo", "Nome" e "Responsável frete", para a visualização das pessoas já cadastradas que constam no sistema.

Há duas opções ao lado esquerdo de cada pessoa listada, a de "Alterar" e "Excluir". Clicando em " Alterar" abrirá a tela com os dados da pessoa já cadastrada, podendo assim alterar as informações desta. A opção " Excluir" abrirá uma tela com a seguinte mensagem "**Confirme a eliminação dos dados.**", para a confirmação da eliminação dos dados que constam na tela.

O botão " Nova" abrirá a tela para o preenchimento dos dados de uma nova pessoa. Conforme a imagem a seguir.

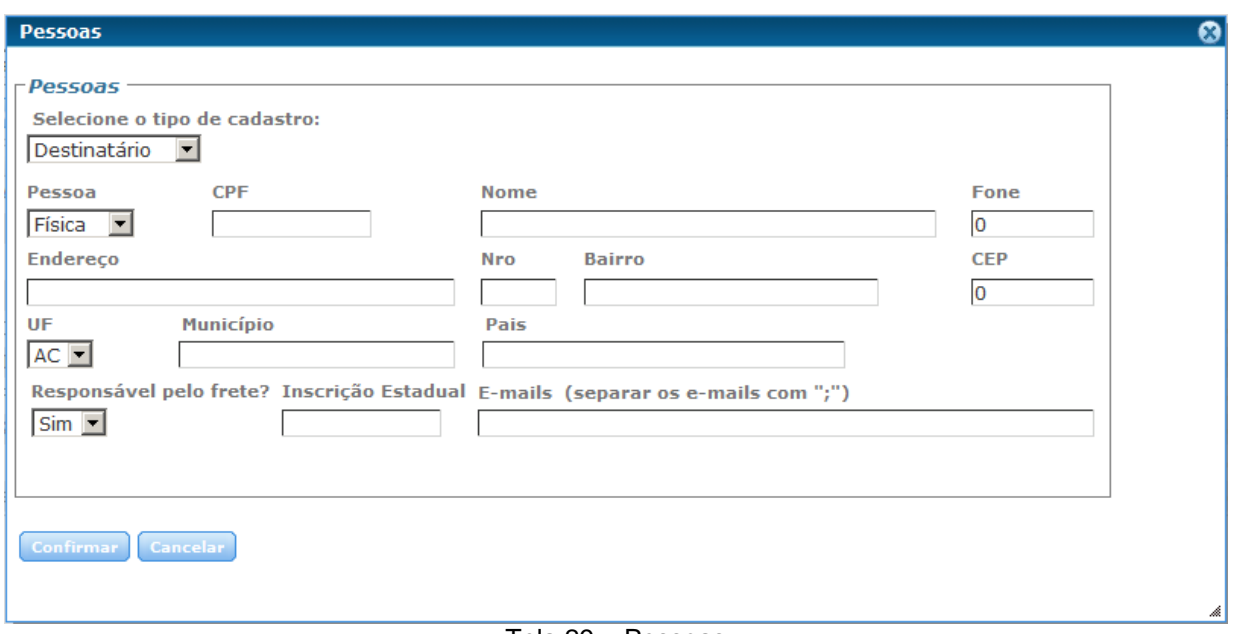

#### Tela 29 – Pessoas

Em "Selecione o tipo de cadastro", há as opções de "Destinatário" e "Transportador", conforme o tipo de cadastro escolhido será possível buscar esta pessoa na etapa de emissão da NF-e referente aos dados de destinatário ou na etapa dos dados do transportador.

Na opção de "Pessoa", se for escolhida a opção "Física" o campo ao lado disponível será "CPF", se a opção de "Pessoa" for escolhida "Jurídica" estará disponível ao lado o campo de "CNPJ".

Quando os dados da nova pessoa estiverem preenchidos como devido, basta clicar em "Confirmar", assim esta pessoa estará listada na tela anterior juntamente com as demais pessoas que constam no sistema.

## **6.3 Menu – Consulta**

|                                  |            | MIGRATE COMPANY -> HOMOLOGAÇÃO                          |  |
|----------------------------------|------------|---------------------------------------------------------|--|
|                                  |            | Inicio Cadastros Consulta Processos Notas Fiscais Ajuda |  |
| Mensagens   Exportar Repositório |            | ar senha   <b>B</b> Sair                                |  |
|                                  | <b>LOG</b> |                                                         |  |

Tela 30 – Menu Principal – Consulta

## **6.3.1 Consulta – Repositório**

Todas as Notas Fiscais assinadas – através de envio do lote, de solicitação de cancelamento e solicitação de inutilização com assinatura, ou seja, homologadas /autorizadas - são guardadas neste repositório, para possível averiguação do fisco e é necessária a localização destas no banco de dados. A tela serve somente para consulta, sendo que, assim que a nota é enviada, seu arquivo fica registrado.

|                                                                |                            |                                       |                                   |                    |                  | MIGRATE COMPANY -> HOMOLOGAÇÃO            |               |
|----------------------------------------------------------------|----------------------------|---------------------------------------|-----------------------------------|--------------------|------------------|-------------------------------------------|---------------|
|                                                                |                            |                                       | <b>Inicio</b><br><b>Cadastros</b> | <b>Consulta</b>    | <b>Processos</b> | <b>Notas Fiscais</b>                      | Ajuda         |
| <b>Emitir NF-e</b>                                             |                            | Bem vindo(a) Migrate   [23] Mensagens | ۰<br>Exportar                     | Repositório        |                  | ar senha                                  | <b>■ Sair</b> |
| <b>Consulta de Repositório</b>                                 |                            |                                       |                                   | LOG                |                  |                                           |               |
| <b>Filtros</b>                                                 |                            |                                       |                                   |                    |                  |                                           |               |
| Periodo<br><b>Empresa</b>                                      |                            | <b>Tipo</b>                           |                                   | <b>Nota Fiscal</b> | <b>Status</b>    |                                           |               |
| Migrate Company                                                | 10/02/2010 型<br>17/02/2010 | Todos                                 | $\blacktriangledown$<br>O         |                    | Pendente         | $\vert \cdot \vert$                       |               |
| <b>Arquivo</b>                                                 |                            |                                       |                                   |                    |                  |                                           |               |
|                                                                |                            |                                       |                                   |                    |                  |                                           |               |
| Pesquisar                                                      |                            |                                       |                                   |                    |                  | $\leftarrow$ Página 1 de 1 $\leftarrow$ 0 |               |
| Cód. Arquivo                                                   |                            |                                       | <b>Tipo</b>                       | Inclusão           |                  | Nº Nota Fiscal Status                     |               |
| 1831 C:\Migrate\GNFe\Repositorio\XML\                          |                            |                                       | <b>Envio DPEC</b>                 | 10/02/2010 17:59   |                  |                                           | 2202 Pendente |
| 1833 C:\Migrate\GNFe\Repositorio\XML\                          |                            |                                       | <b>Envio DPEC</b>                 | 10/02/2010 18:13   |                  |                                           | 2203 Pendente |
| 1838 C:\Migrate\GNFe\Repositorio\XML\                          |                            |                                       | Envio DPEC                        | 10/02/2010 18:38   |                  |                                           | 2205 Pendente |
| 1839 C:\Migrate\GNFe\Repositorio\XML\                          |                            |                                       | Envio DPEC                        | 10/02/2010 18:43   |                  |                                           | 2206 Pendente |
| 2102 42100205542613000174550330000020970000001750-NFe.xml      |                            |                                       | $NF-e$                            | 12/02/2010 11:47   |                  |                                           | 2097 Pendente |
| 2103 42100205542613000174550020000022039761870144-NFe.xml      |                            |                                       | $NF-e$                            | 12/02/2010 11:47   |                  |                                           | 2203 Pendente |
| 2104 42100205542613000174550020000022065864215148-NFe.xml      |                            |                                       | $NF-e$                            | 12/02/2010 11:47   |                  |                                           | 2206 Pendente |
| 2271 42100205542613000174550020000022166734180284-envDepec.xml |                            |                                       | <b>Envio DPEC</b>                 | 15/02/2010 13:45   |                  |                                           | 2216 Pendente |
| 2272 42100205542613000174550020000022172803904562-envDepec.xml |                            |                                       | <b>Envio DPEC</b>                 | 15/02/2010 13:59   |                  |                                           | 2217 Pendente |
| 2284 BLOB4665080.xml                                           |                            |                                       | Retorno DPEC                      | 15/02/2010 14:03   |                  |                                           | 2217 Pendente |
|                                                                |                            |                                       |                                   |                    |                  |                                           |               |
|                                                                |                            |                                       |                                   |                    |                  |                                           |               |
|                                                                |                            |                                       |                                   |                    |                  |                                           |               |
|                                                                |                            |                                       |                                   |                    |                  |                                           |               |
|                                                                |                            |                                       |                                   |                    |                  |                                           |               |

© 2010 - Migrate Company | Todos os Direitos Reservados Tela 31 – Consulta - Repositório

Nesta tela há os filtros de "Empresa", "Período", "Tipo", "Nota Fiscal", "Status" e "Arquivo" para a visualização dos registros.

Versão: 2.3.0.0

# **6.3.2 Consulta – LOG**

Esta consulta dispõe do registro das situações das notas fiscais enviadas, tendo como filtro a empresa, a origem da(s) nota(s) a consultar, a Nota Fiscal ou Código do Erro:

|                          |         |                                       |                                                             |                    |                     |                    | MIGRATE COMPANY -> HOMOLOGAÇÃO     |        |
|--------------------------|---------|---------------------------------------|-------------------------------------------------------------|--------------------|---------------------|--------------------|------------------------------------|--------|
|                          |         |                                       | <b>Inicio</b>                                               | <b>Cadastros</b>   | <b>Consulta</b>     |                    | <b>Processos Notas Fiscais</b>     | Ajuda  |
| <b>Emitir NF-e</b>       |         |                                       | Bem vindo(a) Migrate   ⊠ Mensagens   ♦ Exportar Repositório |                    |                     |                    | ar senha                           | 国 Sair |
| Consulta de LOG          |         |                                       |                                                             |                    | LOG                 |                    |                                    |        |
| <b>Filtros</b>           |         |                                       |                                                             |                    |                     |                    |                                    |        |
| <b>Empresa</b>           | Periodo |                                       | Origem                                                      |                    |                     | <b>Nota Fiscal</b> | Código do Erro                     |        |
| ⊡з<br>Migrate Company    |         | 15/02/2010 00:00 ① 17/02/2010 00:00 ① | Todas                                                       |                    | $\blacksquare$ 0    |                    | 10                                 |        |
| Pesquisar                |         |                                       |                                                             |                    |                     | $\mathbb{C}$ $\in$ | Página 1 de 107 $\bigcirc$ $\circ$ |        |
| <b>Data</b>              |         | Seq. Origem                           | Categoria                                                   | <b>Código Lote</b> |                     |                    | <b>Nota Fiscal Série</b>           |        |
| ① 15/02/1008:24          |         | 1 Genérico                            | $\mathbf{0}$                                                | 100                |                     |                    | 2115 033                           |        |
| © 15/02/1008:38          |         | 1 Genérico                            | $\overline{O}$                                              | 100                |                     |                    | 2116 033                           |        |
| <b>31</b> 15/02/10 09:31 |         | 1 Genérico                            | $\Omega$                                                    | 100                |                     |                    | 1022 1                             |        |
| <b>31</b> 15/02/10 09:31 |         | 2 Carga                               | $\overline{0}$                                              | 100                |                     |                    | 1022 1                             |        |
| <b>31</b> 15/02/10 09:31 |         | 1 Carga                               | $\mathbf{0}$                                                | 100                |                     |                    | 1022 1                             |        |
| ① 15/02/1009:31          |         | 1 Genérico                            | $\overline{0}$                                              | 100                |                     |                    | 1022 1                             |        |
| <b>31</b> 15/02/10 09:31 |         | 1 Genérico                            | $\Omega$                                                    | 100                |                     |                    | $\Omega$                           |        |
| <b>32</b> 15/02/10 09:32 |         | 1 Assinatura                          | $\overline{0}$                                              |                    | 401 000131521560140 |                    | 1022 1                             |        |
| <b>32</b> 15/02/10 09:32 |         | 2 Assinatura                          | $\Omega$                                                    | 100                |                     |                    | 1022 1                             |        |
| <b>32</b> 15/02/10 09:32 |         | 1 Genérico                            | $\overline{O}$                                              | 100                |                     |                    | 1022 1                             |        |
| <b>32</b> 15/02/10 09:32 |         | 1 Genérico                            | $\overline{0}$                                              | 100                |                     |                    | 1022 1                             |        |
| <b>30</b> 15/02/10 10:30 |         | 1 Genérico                            | $\overline{0}$                                              | 100                |                     |                    | $\overline{0}$                     |        |
| <b>3</b> 15/02/10 10:56  |         | 1 Genérico                            | $\overline{0}$                                              | 100                |                     |                    | 1022 1                             |        |
| <b>3</b> 15/02/10 10:56  |         | 2 Carga                               | $\overline{0}$                                              | 100                |                     |                    | 1022 1                             |        |
| <b>3</b> 15/02/10 10:56  |         | 1 Carga                               | $\mathbf{0}$                                                | 100                |                     |                    | 1022 1                             |        |
| <b>3</b> 15/02/10 10:56  |         | 1 Genérico                            | $\overline{0}$                                              | 100                |                     |                    | 1022 1                             |        |
|                          |         |                                       |                                                             |                    |                     |                    |                                    |        |

© 2010 - Migrate Company | Todos os Direitos Reservados Tela 32 – Consulta – Log

*Todas*: consulta as notas de todas as origens;

*Consulta Status Serviço*: solicitação de cancelamento de NF-e;

*Assinatura*: log do processo externo que solicita assinatura;

*Envio do Lote*: solicitação de envio de lote;

*Consulta do Lote*: solicitação de consulta do lote;

*Cancelamento*: solicitação de cancelamento de NF-e;

*Inutilização*: solicitação de inutilização da NF-e;

*Carga*: verifica os dados oriundos do ERP para validar o Esquema. Também verifica se os campos obrigatórios não estão nulos;

Versão: 2.3.0.0

*Genérico*: registra informações sobre início e fim de processo ou qualquer outra modificação no sistema, como uma atualização, por exemplo.

A consulta também relata o trâmite da(s) nota(s) e informa os erros. Se o retorno for diferente de 100 (Autorizado o uso da NF-e), ao selecionar a nota na grade da consulta, a descrição do erro é relatada no campo abaixo da grade.

Os filtros de visualização disponíveis nesta tela são "Empresa", "Período", "Origem", "Nota Fiscal" e "Código do erro".

#### **6.4 Menu – Processos**

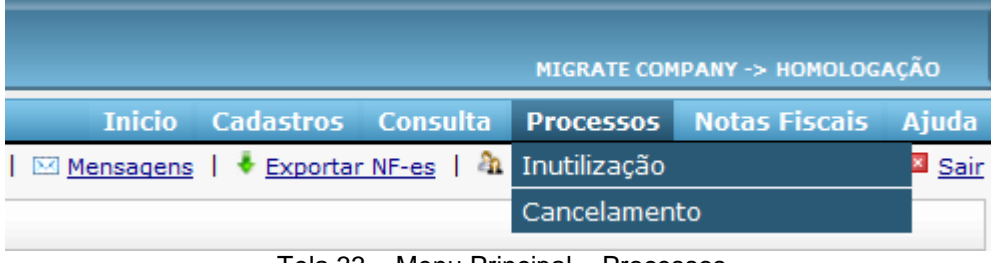

Tela 33 – Menu Principal – Processos

#### **6.4.1 Processos – Inutilização**

Deve ser feita a inutilização de uma NF-e quando a sequência for quebrada, ou seja, quando acorrer algum problema técnico e for pulada a numeração de uma NF-e. Sendo que a inutilização de NF-e só pode ser feita se esta não constar na base de dados da SEFAZ, ou se estiver com o status de Rejeitado.

Quando ocontecer algum pulo de numeração esta NF-e deve ser inutilizada até o decimo dia do mês seguinte, caso já tenha passado o prazo, pode-se fazer a inutilização normal, apenas ficará registrado na SEFAZ que este processo foi realizado posteriormento o prazo devido.

As notas que já estão inutilizadas podem ser visualizadas no sistema utilizando os filtros de visualização, de Notas, Série e Inclusão.

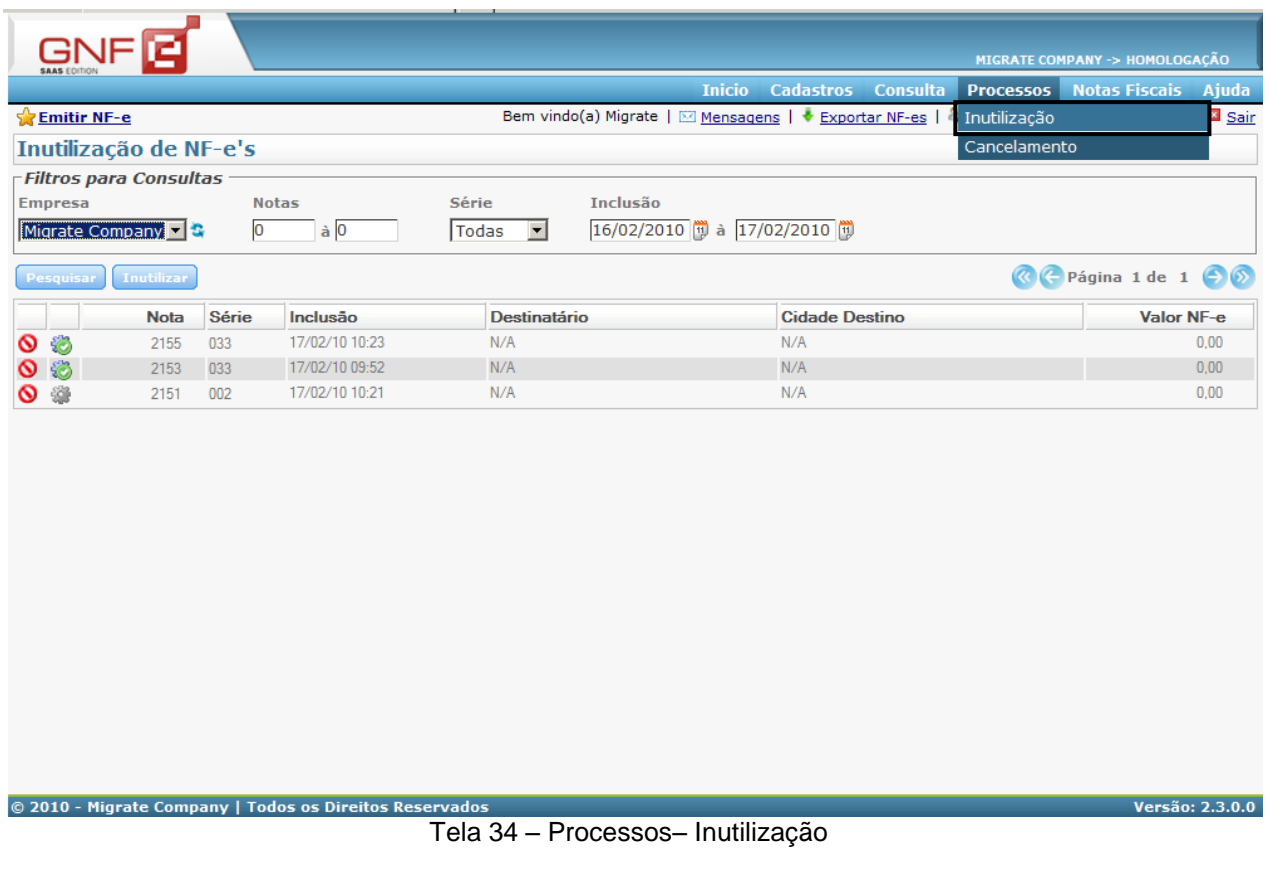

**Inutilizar** Para inutilizar uma NF-e deve-se clicar no botão "Inutilizar", assim abrirá a seguinte tela, onde se deve selecionar a empresa desejada, informar os campos de "Faixa de Numeração" e a "Série" da NF-e e após descrever o motivo da inutilização contendo no mínimo 15 caracteres.

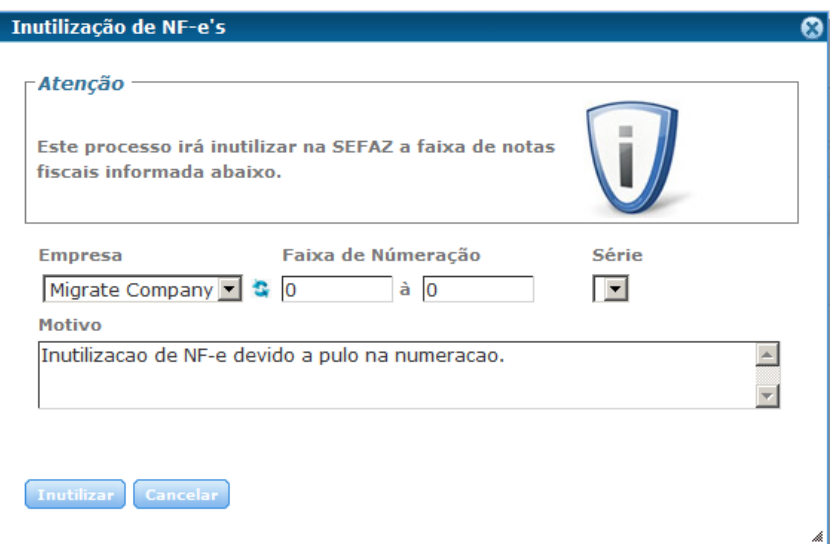

Tela 35 – Processos – Inutilização

Pode-se fazer a inutilização de NF-e utilizando uma faixa de numeração, de um numero a outro, ou de apenas uma NF-e por vez, colocando de um numero ao mesmo, e selecionando a série da(s) NF-e(s) que será inutilizada a numeração.

## **6.4.2 Processos – Cancelamento**

Só pode ser feito o processo de cancelamento de uma NF-e que conste na base de dados da SEFAZ. Dentro do prazo dos 7 dias após a autorização do seu uso, desde que o fato gerador não tenha ocorrido, ou seja, desde que o cliente não tenha recebido a mercadoria, ou não a queira mais.

Pode-se também cancelar uma NF-e quando tenha sido passado algum dado incorreto, neste caso deve-se depois de cancelar a NF-e, emitir uma nova NF-e correta, referenciando esta cancelada.

Em Processos – Cancelamento poderá ser visualizado todas as NF-e efetivadas e processadas no sistema da empresa, podendo-se usar os filtros para a visualização.

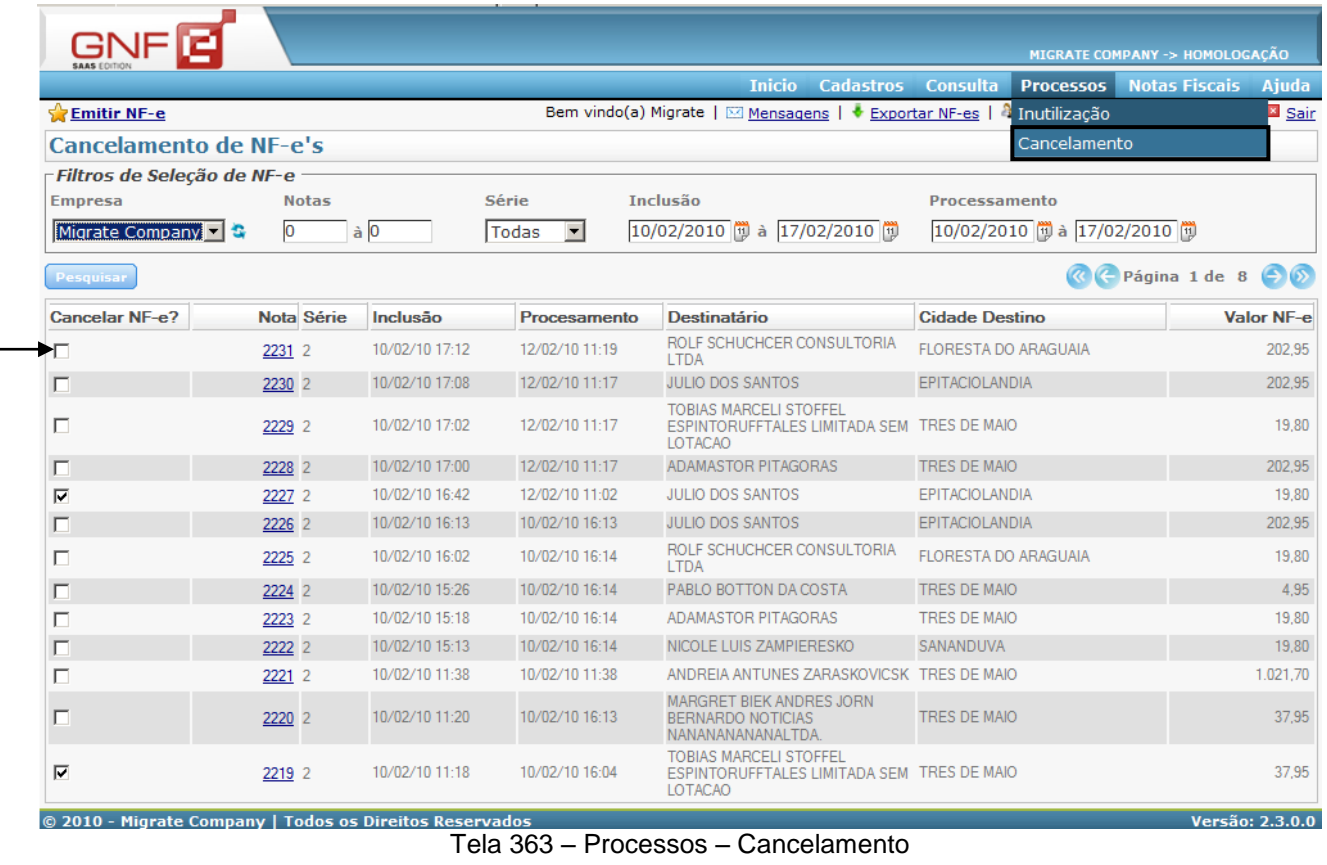

Ao clicar na caixinha de "Cancelar NF-e?", abrirá a seguinte tela, onde deve ser preenchido o motivo do cancelamento desta nota. Se for uma NF-e que não pode mais ser cancelada constará a seguinte mensagem: "**ERRO: Esta nota não pode mais ser cancelada pois está autorizada há mais de 7 dias!"**

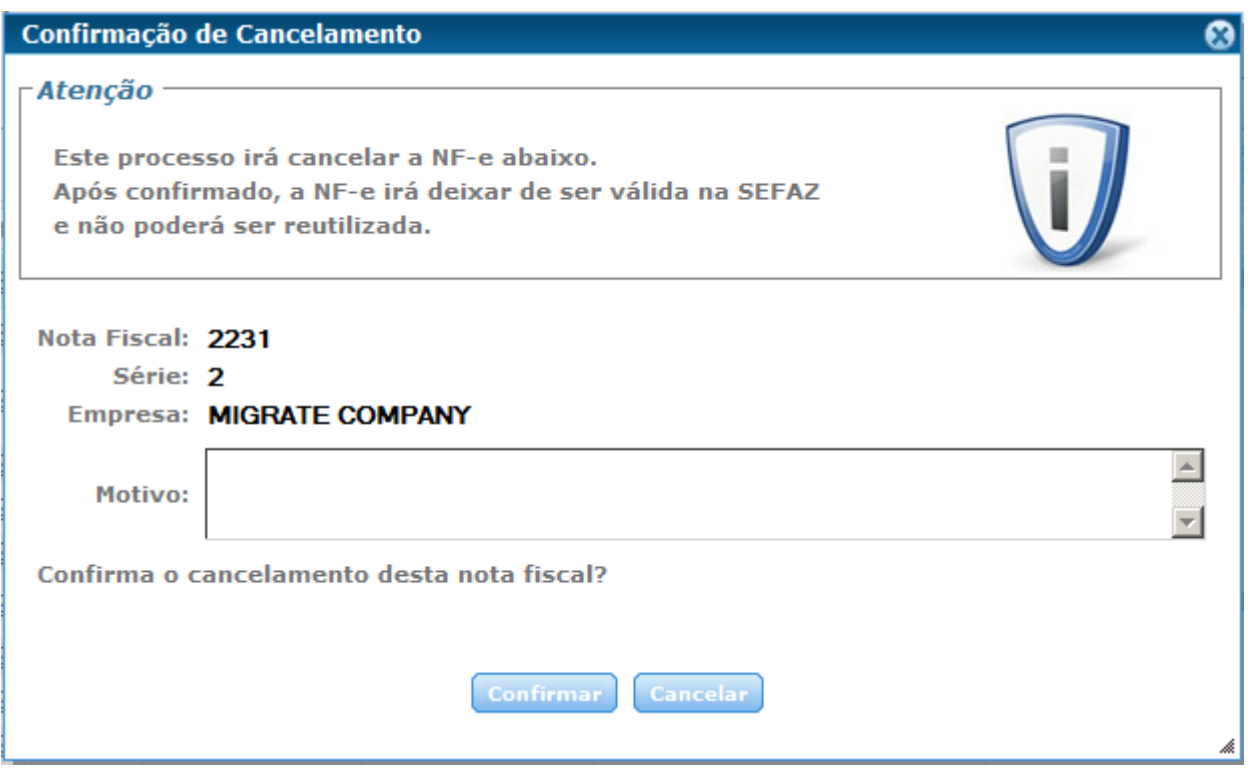

Tela 37 – Confirmação de Cancelamento

Ao preencher o motivo do cancelamento, basta clicar em Confirmar. Assim na tela anterior esta NF-e estará com a caixinha de "Cancelar NF-e?" marcada, e na tela inicial esta NF-e estará cancelada e não processada, até ser enviada à SEFAZ.

## **6.5 Menu – Notas Fiscais**

|                                                |  |  |                        | MIGRATE COMPANY -> HOMOLOGAÇÃO                     |              |
|------------------------------------------------|--|--|------------------------|----------------------------------------------------|--------------|
|                                                |  |  |                        | Sistema Cadastros Consulta Processos Notas Fiscais | <b>Ajuda</b> |
| <b>Exportar NF-es</b> Notas Fiscais de Entrada |  |  |                        |                                                    | Sair         |
|                                                |  |  | Notas Fiscais de Saída |                                                    |              |

Tela 38 – Menu Principal – Notas Fiscais

# **6.5.1 Notas Fiscais – Notas Fiscais de Entrada**

Ao acessar Notas Fiscais - Notas Fiscais de Entrada é possível a utilização dos filtros disponíveis, para a visualização das notas que já foram importadas.

A importação de notas fiscais de entrada, possibilita ter um controle das NF-es de aquisições de itens, onde o fornecedor utiliza já o sistema de emissão de NF-e, disponibilizando o XML do seu item vendido ao destinatário.

| GNF                                                     |                                                       |                         |                          |                                  |                 |
|---------------------------------------------------------|-------------------------------------------------------|-------------------------|--------------------------|----------------------------------|-----------------|
|                                                         |                                                       |                         |                          | MIGRATE COMPANY -> HOMOLOGAÇÃO   |                 |
| <b>Emitir NF-e</b>                                      | Bem vindo(a) migrate   ⊠ Mensagens   ♦ Exportar NF-es | <b>Inicio Cadastros</b> | Notas Fiscais de Entrada | Consulta Processos Notas Fiscais | Ajuda<br>国 Sair |
| <b>Notas Fiscais de Entrada</b>                         |                                                       |                         | Notas Fiscais de Saída   |                                  |                 |
| - Filtros                                               |                                                       |                         |                          |                                  |                 |
| Período<br>Número<br><b>Empresa</b>                     | <b>Emitente</b>                                       |                         |                          |                                  |                 |
| $\overline{0}$<br>Migrate Company                       | 11/11/2009 11/12/2009                                 |                         |                          |                                  |                 |
| Pesquisar<br>Importar                                   |                                                       |                         |                          | C Página 1 de 100                |                 |
| Número Série<br>Data de Emissão<br><b>Emitente</b>      |                                                       |                         | <b>UF do Emitente</b>    |                                  | Valor da NF-e   |
| × ®<br>964 530<br>09/12/09                              | MIGRATE COMPANY                                       |                         | ES                       |                                  | 246,00          |
| <b>X</b><br>981 530<br>10/12/09                         | MIGRATE COMPANY                                       |                         | <b>ES</b>                |                                  | 428,00          |
| © 2009 - Migrate Company   Todos os Direitos Reservados |                                                       |                         |                          |                                  | Versão: 2.2.0.0 |

Tela 39 – Notas Fiscais – Notas Fiscais de Entrada

Para importar uma novo XML de NF-e de aquisição, deve-se clicar em "Importar", tendo assim a opção de procurar o arquivo XML desta empresa, e em seguida importar este XML para o sistema, clicando no botão "Importar", conforme a imagem da tela abaixo.

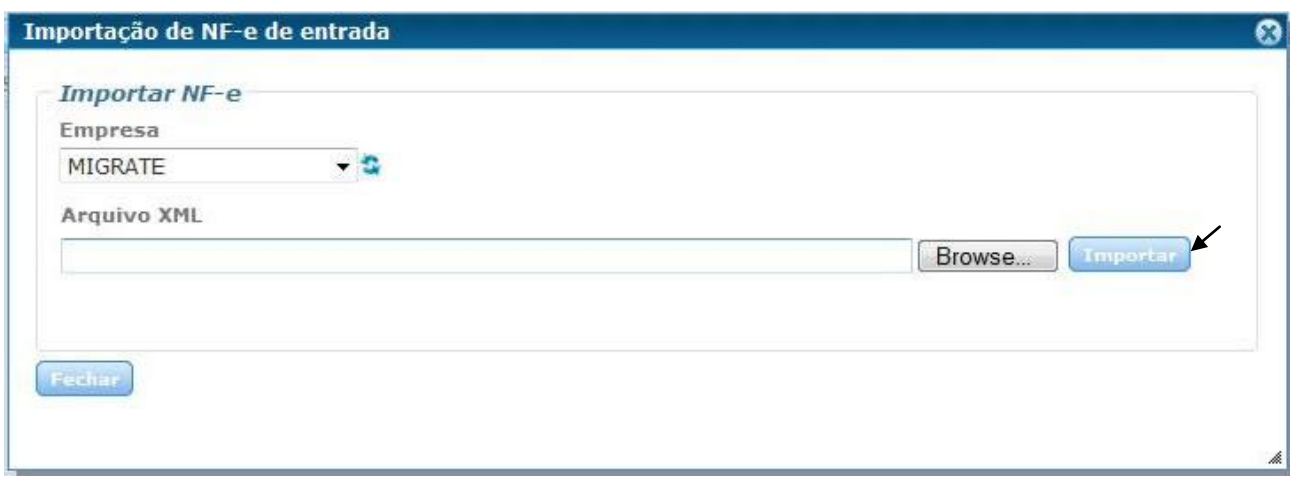

Tela 40 – Importando NF-e de Entrada

Assim os arquivos XMLs importados no sistema, estarão listados em Notas Fiscais – Notas Fiscais de Entrada.

# **6.5.2 Notas Fiscais – Notas Fiscais de Saida**

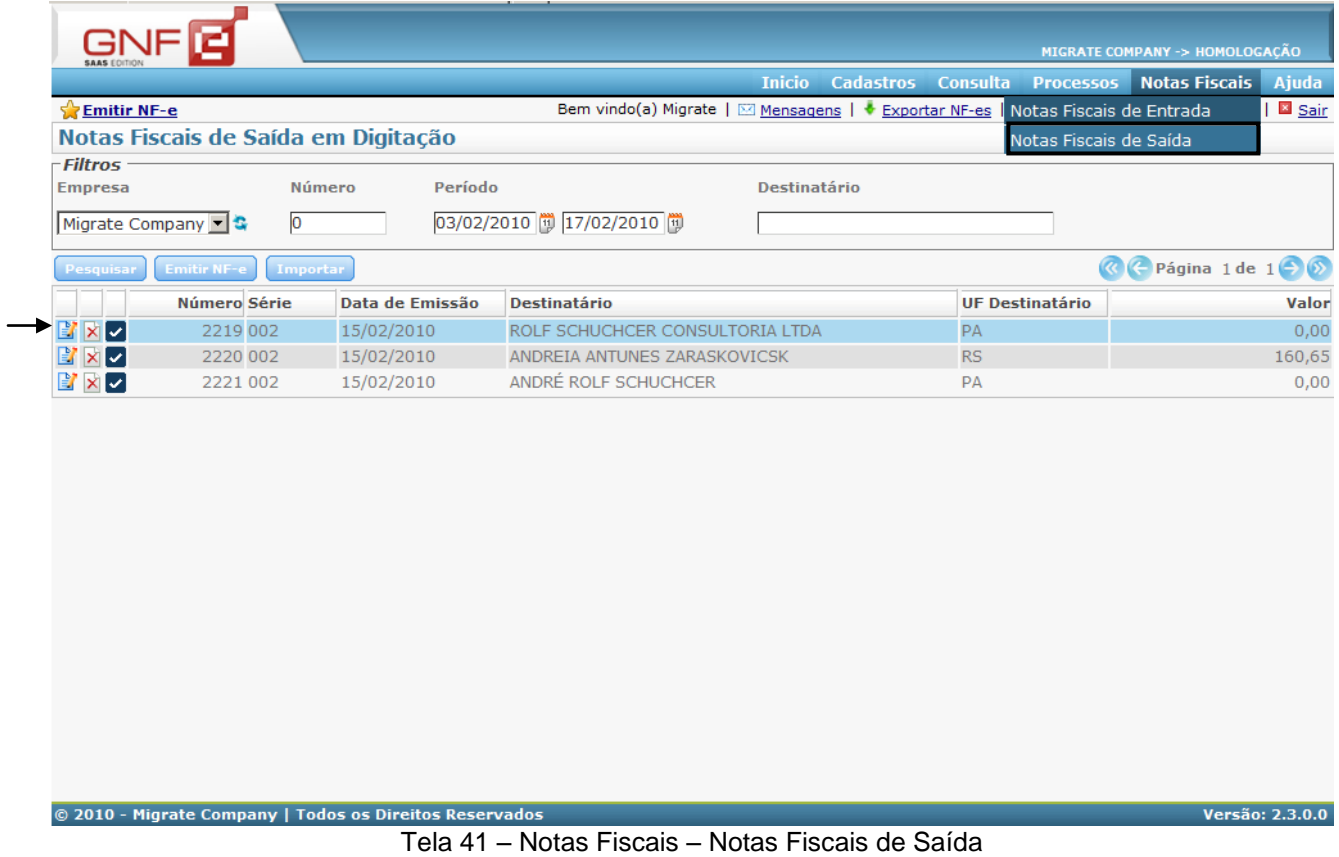

Na tela de Notas Fiscais – Notas Fiscais de Saida, se encontrará todas as notas que estão ainda em digitação, podendo utilizar os filtros de "Número", "Período" e "Destinatário", para visualizar a(s) NF-e(s) nesta tela.

As NF-es listadas tem as opções de "Alterar", "Excluir" e "Confirmar NF-e", á sua esquerda.

**B** - Clicando em Alterar, irá abrir a tela da primeira etapa da NF-e, com a possibilidade de ir para as outras etapas utilizando o menu de "acesso rápido" que estará disponível á baixo dos dados que aparecem em tela.

 $\mathbb{E}$  - Em Excluir NF-e, irá abrir a seguinte tela, com duas opções.

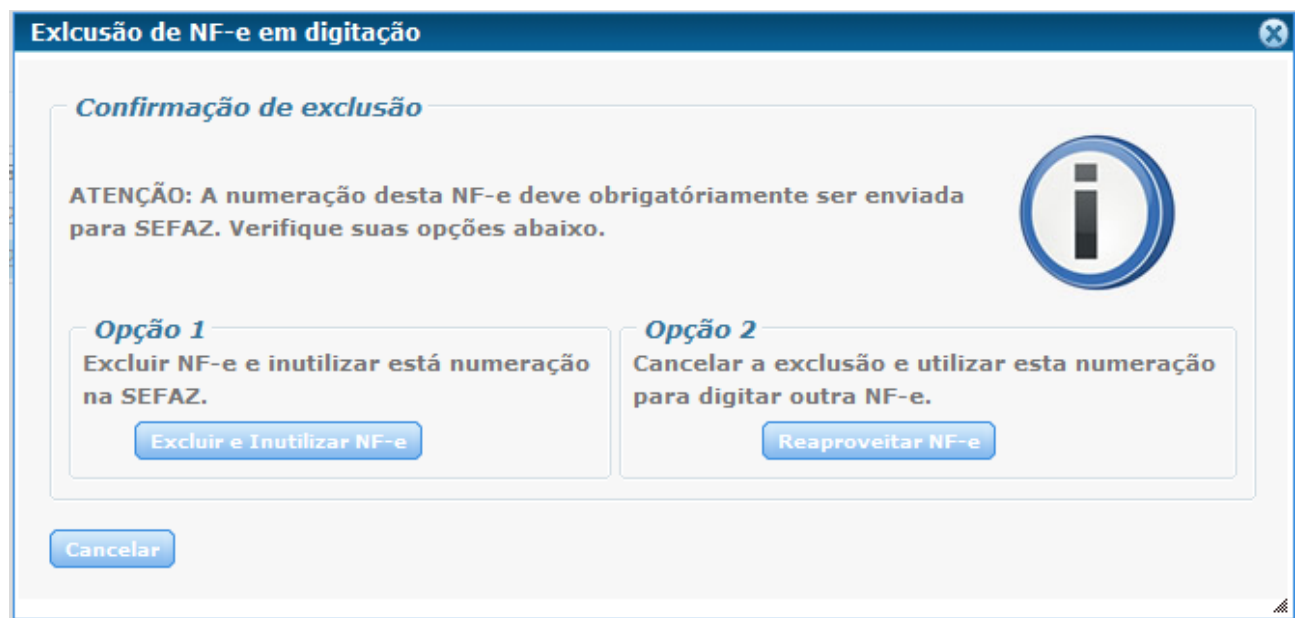

Tela 42 – Exclusão de NF-e em digitação

Ao clicar em "Excluir e Inutilizar NF-e", automáticamente ao excluir a NF-e vai ser feito o pedido de inutilização deste número. Caso a NF-e já tenha sido inutilizada, nesta opção a NF-e vai ser apenas excluída de Notas Fiscais – Notas Fiscais de Saída.

Clicando em "Reaproveitar NF-e", irá abrir a primeira a tela da etapa 1 de preenchimento da NF-e, com todos os campos em branco, reaproveitando assim, a númeração desta NF-e para uma nova emissão.

- Ao clicar em Confirmar NF-e, abrirá a tela da última etapa de preenchimento da NF-e, podendo ainda editar ainda alguma informação se necessário e depois emitir esta NF-e.

### **6.5.2.1 Notas Fiscais – Notas Fiscais de Saída – Importar**

**Importar** Clicando no botão "Importar", abrirá a seguinte tela de importação, para XML de saída.

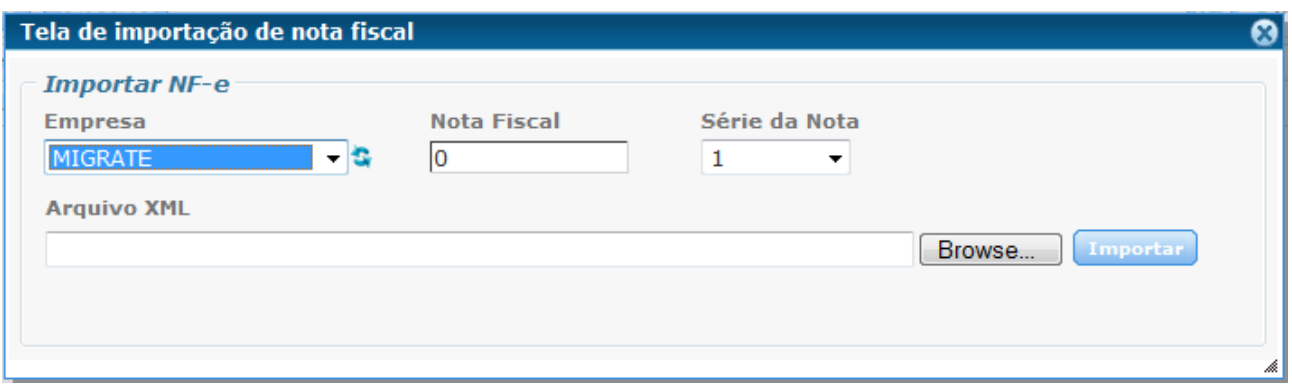

Tela 43 – Importação de NF-e de Saída

Primeiramente deve-se informar no campo "Nota Fiscal" qual o número da NF-e deste XML que será importado, e no campo "Série da Nota" qual a série que será utilizada. Após, pode-se clicar em "Browse", para procurar o arquivo XML, e depois clicar em importar, para que esta NF-e de saída seja importada, a partir do XML.

Ao importar o XML irá abrir a última etapa de preenchimento da NF-e onde irá constar todos os dados informados no XML importado. Podendo assim emitir a NF-e, caso contrário esta NF-e continuará listada juntamente com as demais notas que ainda estiverem em Notas Fiscais – Notas Fiscais de Saída.

### **6.5.2.2 Notas Fiscais – Notas Fiscais de Saída – Emitir NF-e**

Nesta versão 2.3.0.0, terá envio síncrono das NF-es à SEFAZ, ou seja, o usuário ao emitir sua NF-e não precisará mais aguardar no máximo 3 minutos para ver o status de retorno de sua NF-e emitida.

Ao clicar em "Emitir NF-e", abrirá a tela da primeira etapa de preenchimento da NFe que será emitida. Se a empresa ainda estiver no ambiente de emissão de NF-e em homologação, constará a seguinte mensagem **"Atenção! Esta NF-e está sendo emitida em ambiente de homologação e não possui validade fiscal**". Para lembrar que apenas a NF-e em ambiente de produção tem validade jurídica junto a SEFAZ. Conforme a imagem a seguir.

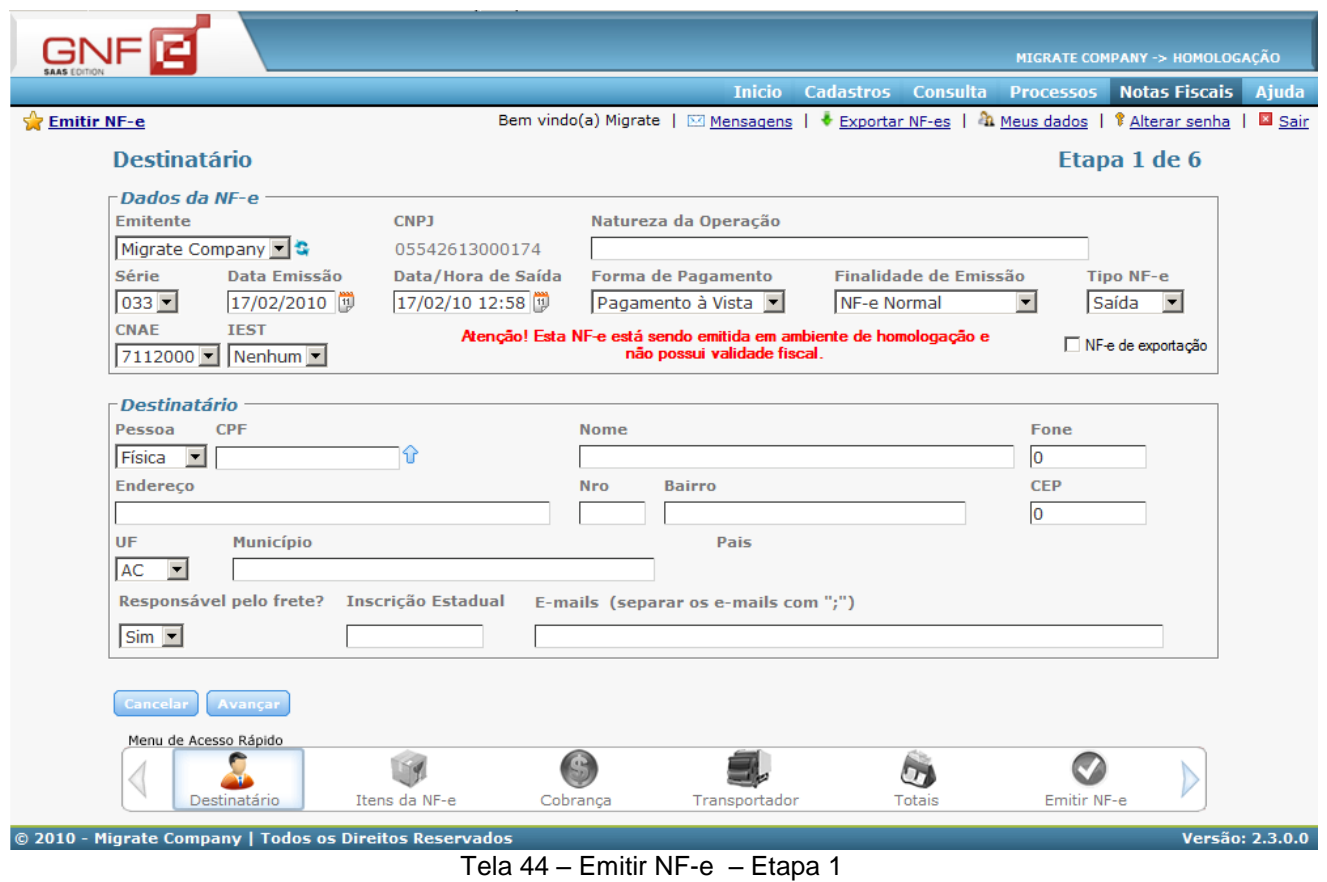

Na primeira etapa de emissão, deve-se primeiramente especificar os "Dados da NF-e" e após os dados do "Destinatário".

O campo da "Data de Saída" pode ser informado com uma data posterior a da emissão. Se ao emitir a NF-e não se tiver a certeza de que dia saíra a mercadoria da empresa, pode ser passada a data em branco, mas lembrando que depois não pode ser preenchida de nenhuma outra forma este campo.

No campo "Forma de Pagamento", temos três opções de pagamento, conforme a imagem a seguir.

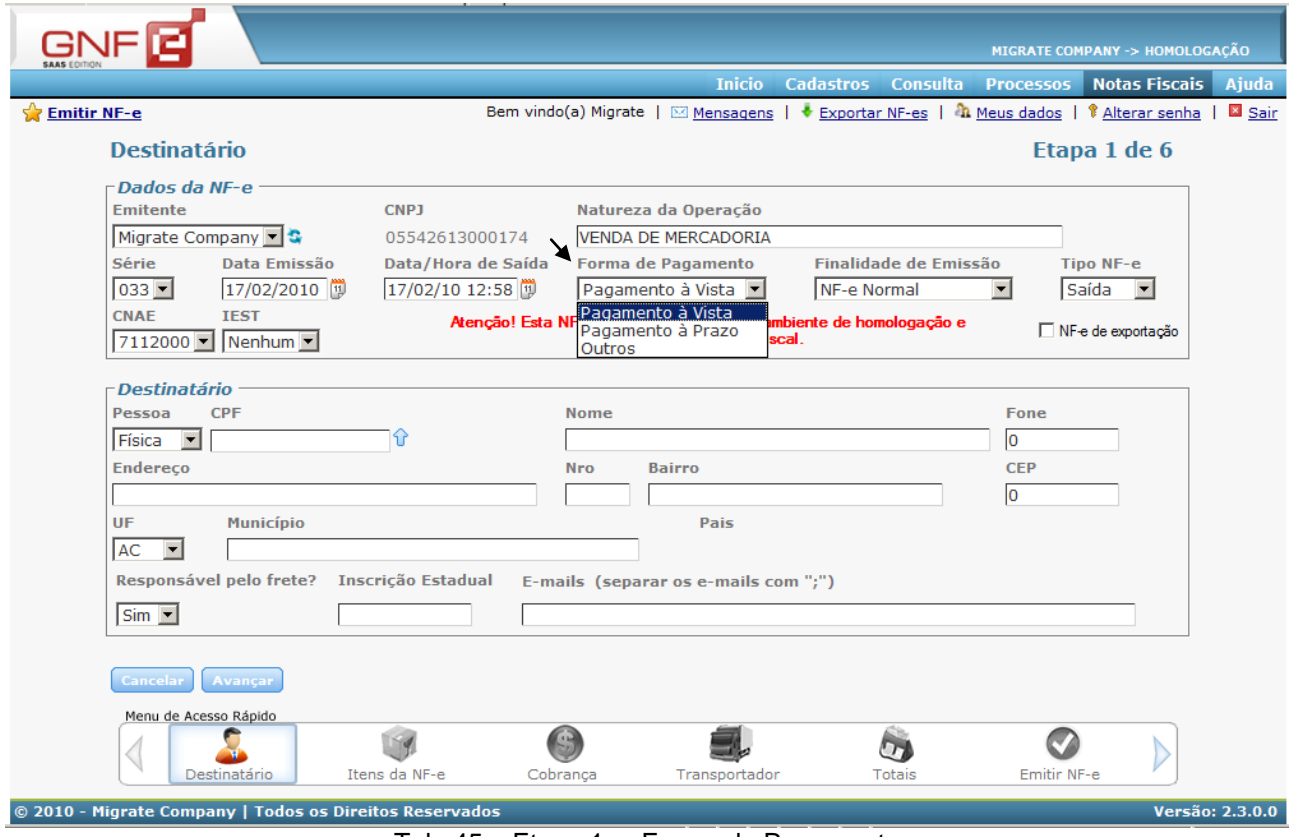

Tela 45 – Etapa 1 – Forma de Pagamento

Dependendo da opção selecionada, na etapa de "Cobrança" vai vir sugerida a opção selecionada nesta tela. Podendo ainda ser alterada a forma de cobrança na etapa "Cobrança".

Na opção de "Finalidade de Emissão", temos as opção de NF-e Normal, NF-e Complementar e NF-e de Ajuste, devendo escolher a opção adequada para a NF-e que vai ser preenchida.

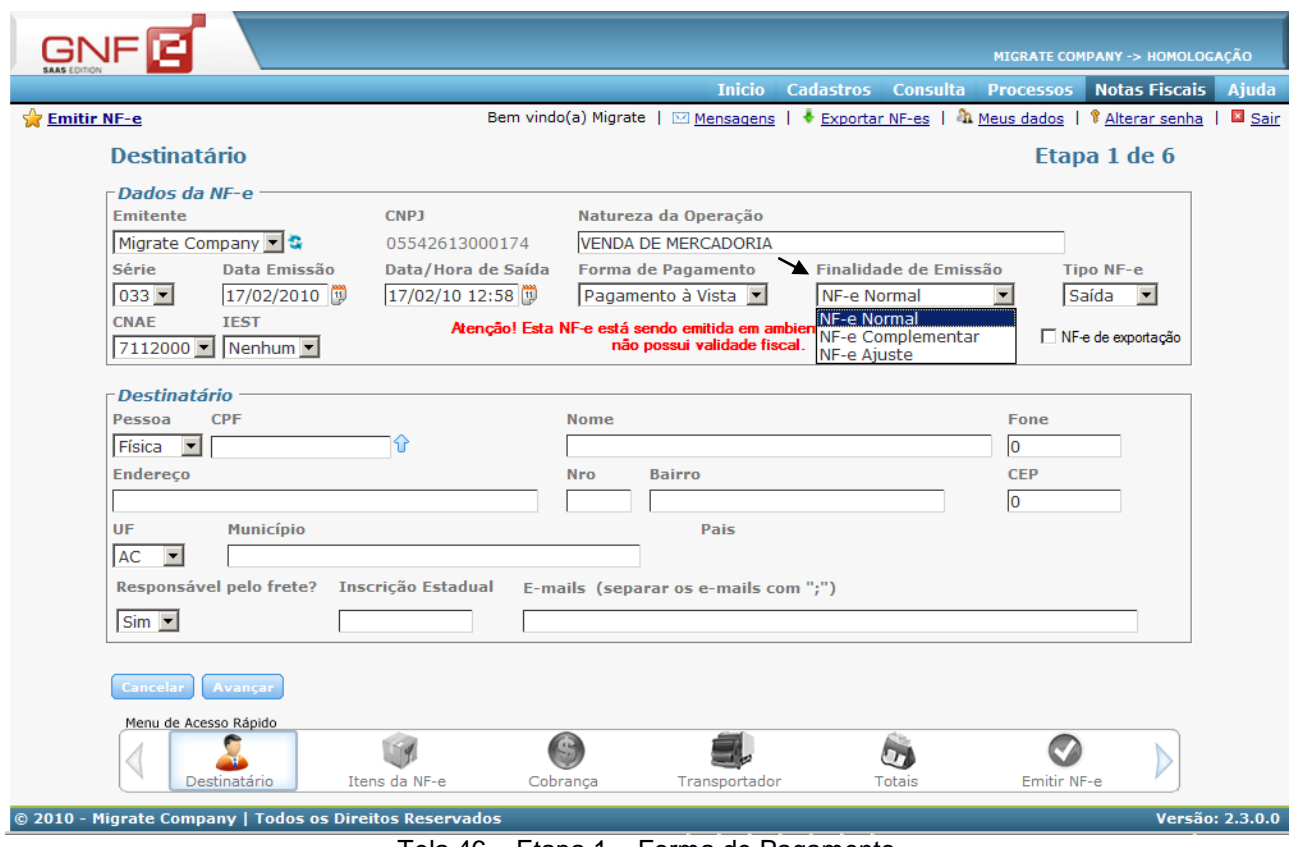

Tela 46 – Etapa 1 – Forma de Pagamento

Selecionando a opção de NF-e Complementar, pode-se apenas referenciar uma NF-e em uma emissão.

O campo "Tipo de NF-e", traz as opções de Saída e Entrada, conforme a imagem abaixo.

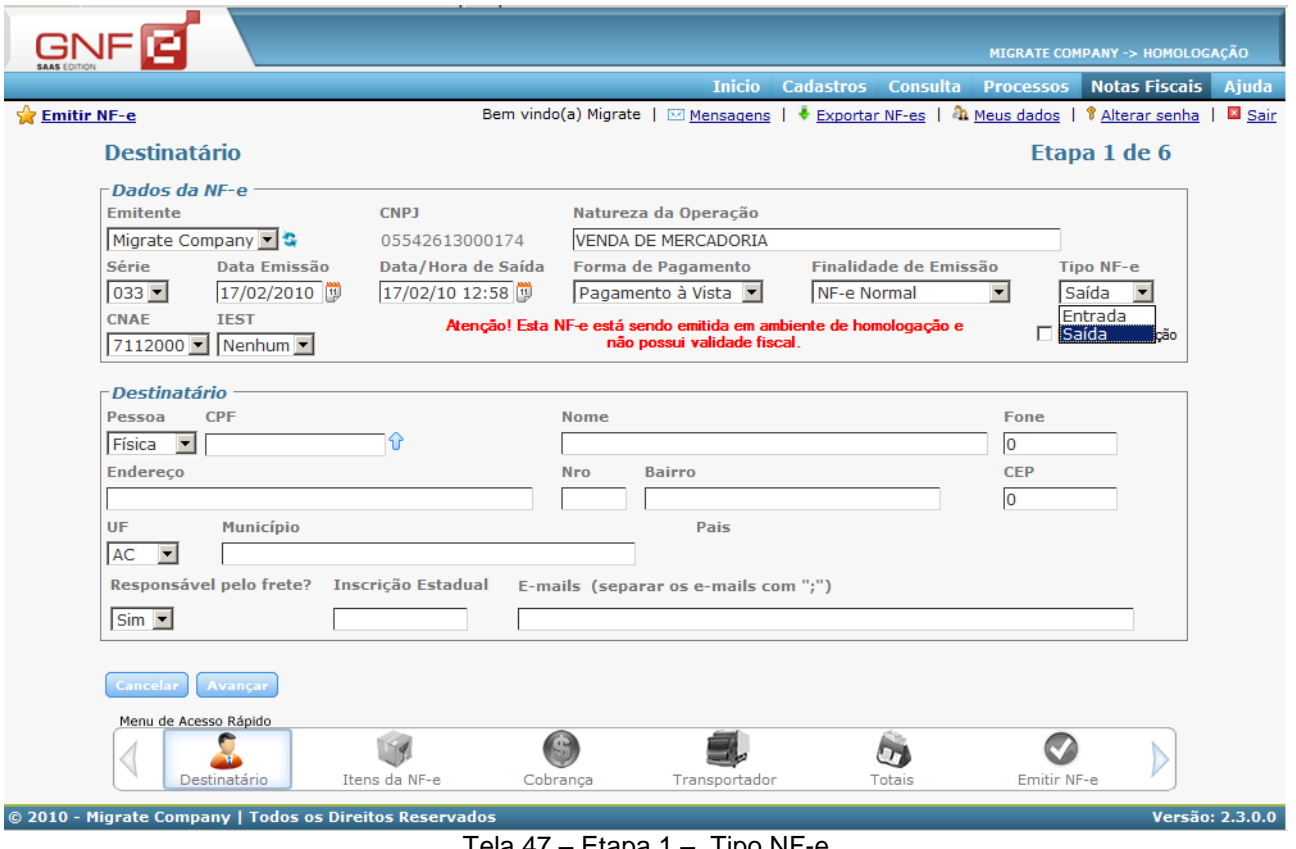

Tela 47 – Etapa 1 – Tipo NF-e

Ao selecionar "Tipo NF-e = Entrada", estará disponível abaixo do campo, a opção de "NF-e de Importação". Selecionado "Tipo NF-e = Saída", disponibilizara abaixo do campo, a opção de "NF-e de Exportação".

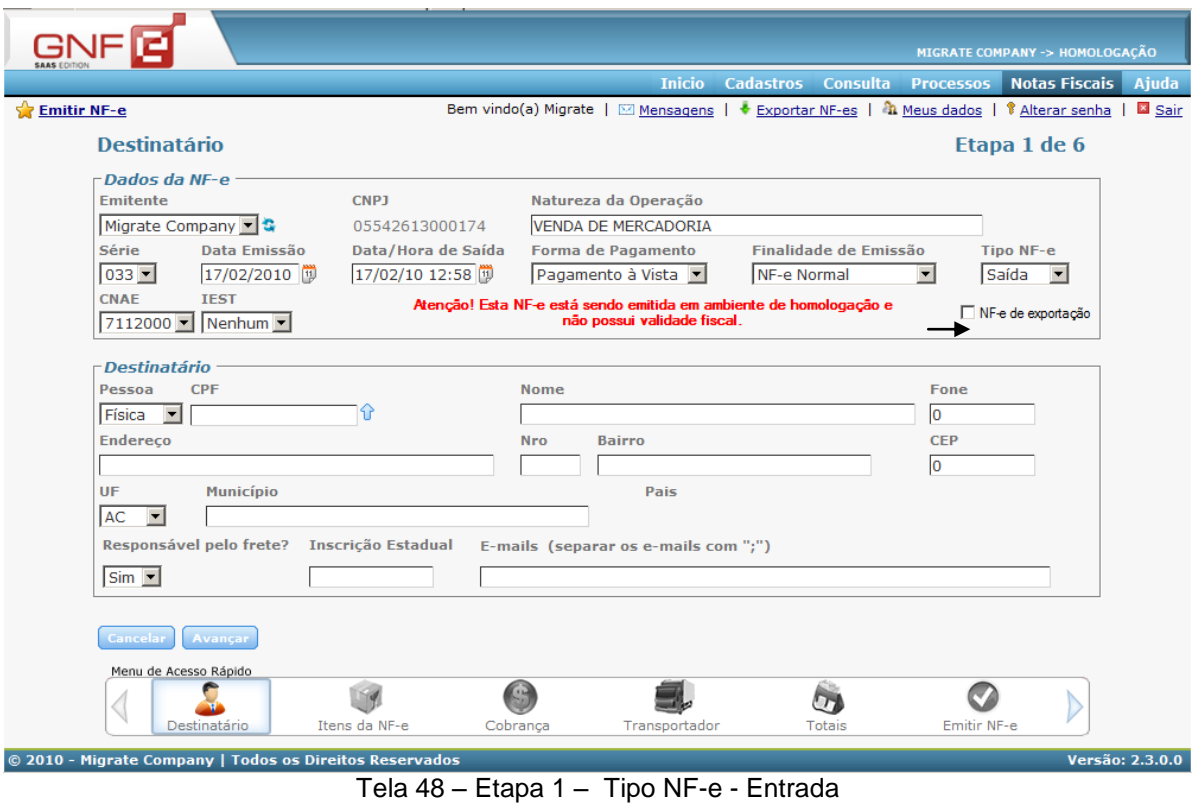

Se o campo "NF-e de importação" ou "NF-e de exportação" for marcado, alguns campos do "Destinatário" serão desabilitados automaticamente, sendo necessário apenas preencher os campos habilitados, conforme imagem.

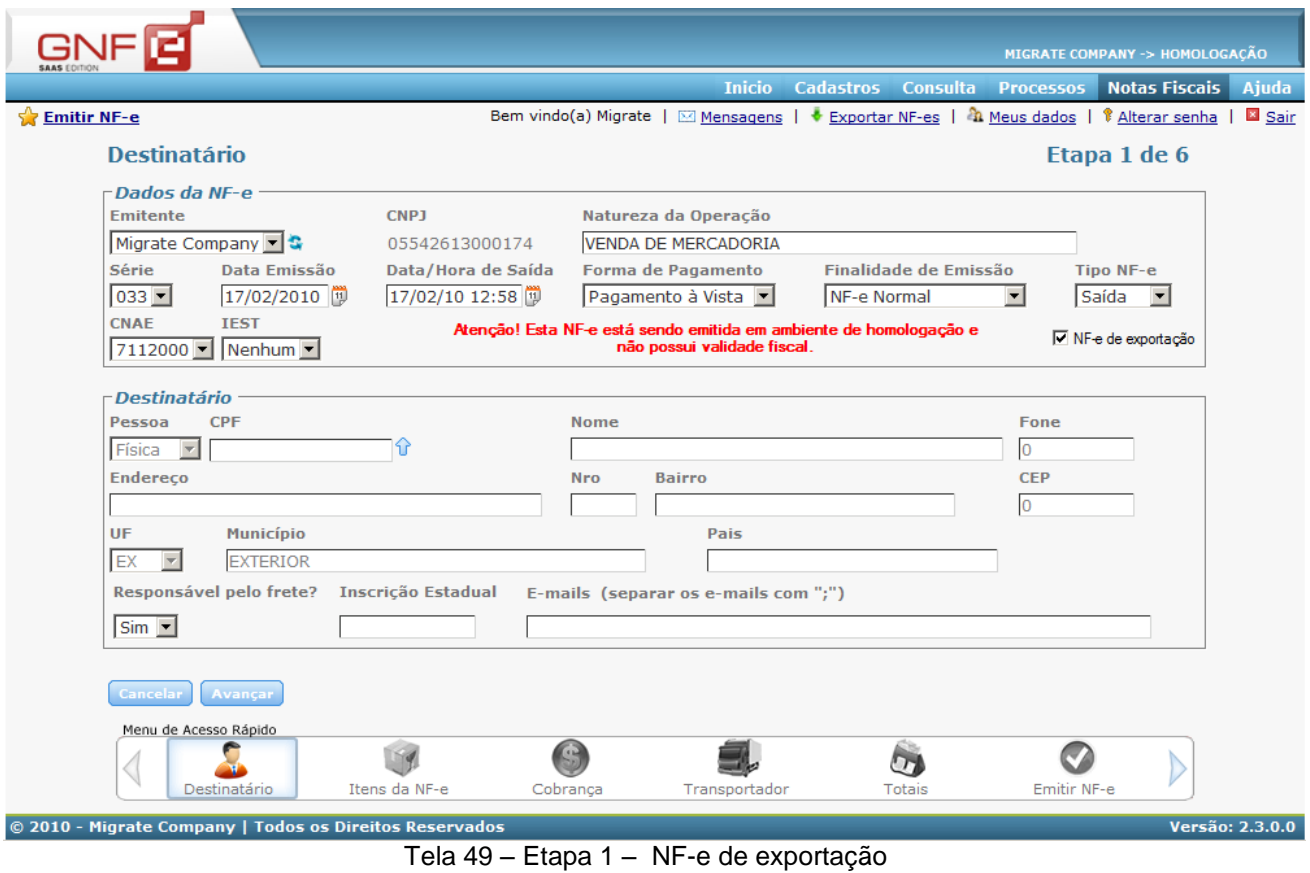

Devendo ser informado o campo do "Código do País" conforme o código do país que for informado.

Nos dados do Destinatário, no campo "Pessoa", se selecionar a opção "Física" ao lado estará habilitado o campo de "CPF", caso for selecionado no campo "Pessoa" a opção "Jurídica", estará habilitado ao lado o campo "CNPJ", para preencher.

Temos a opção de buscar por CPFs ou CNPJs já utilizados na emissão de NF-es anteriores.

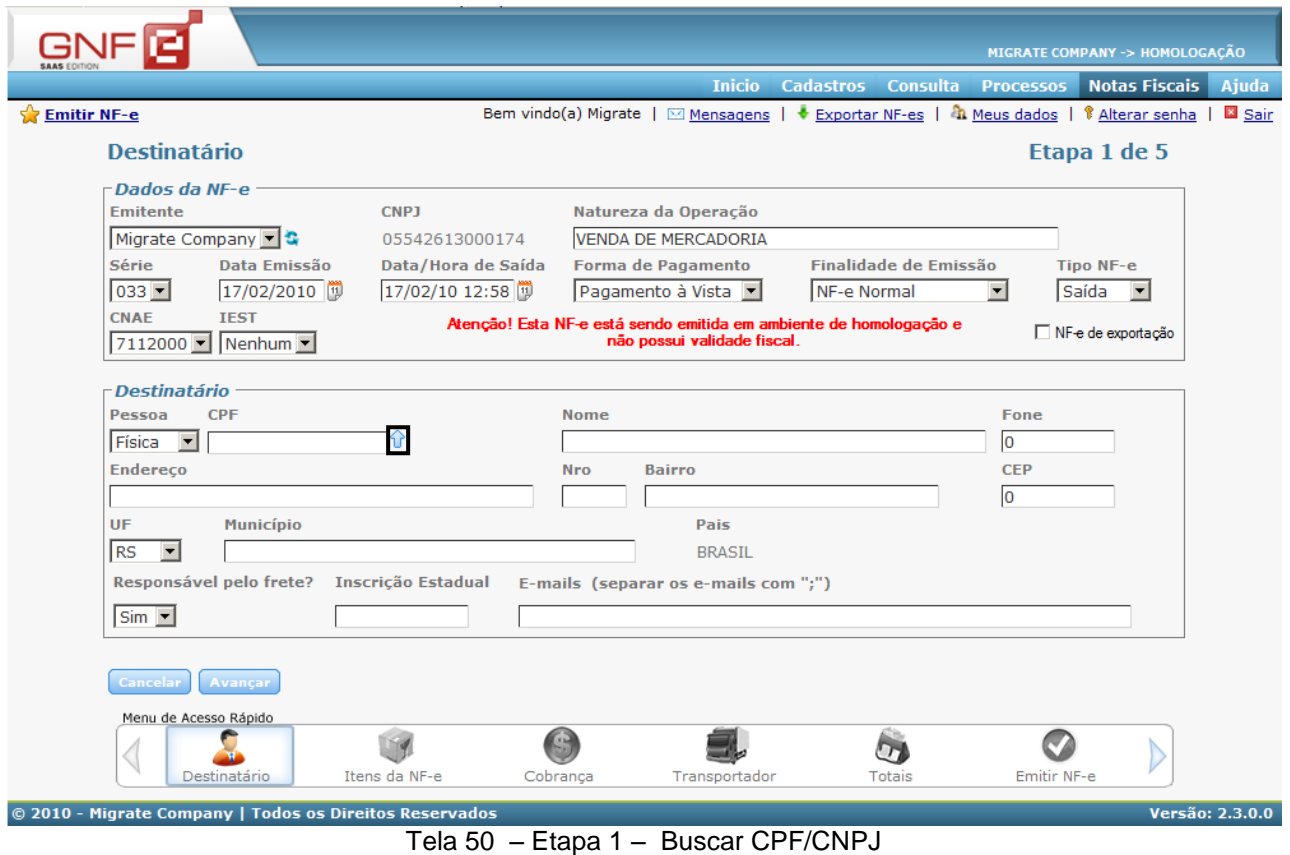

Basta clicar na imagem da seta azul. Assim abrirá a seguinte tela.

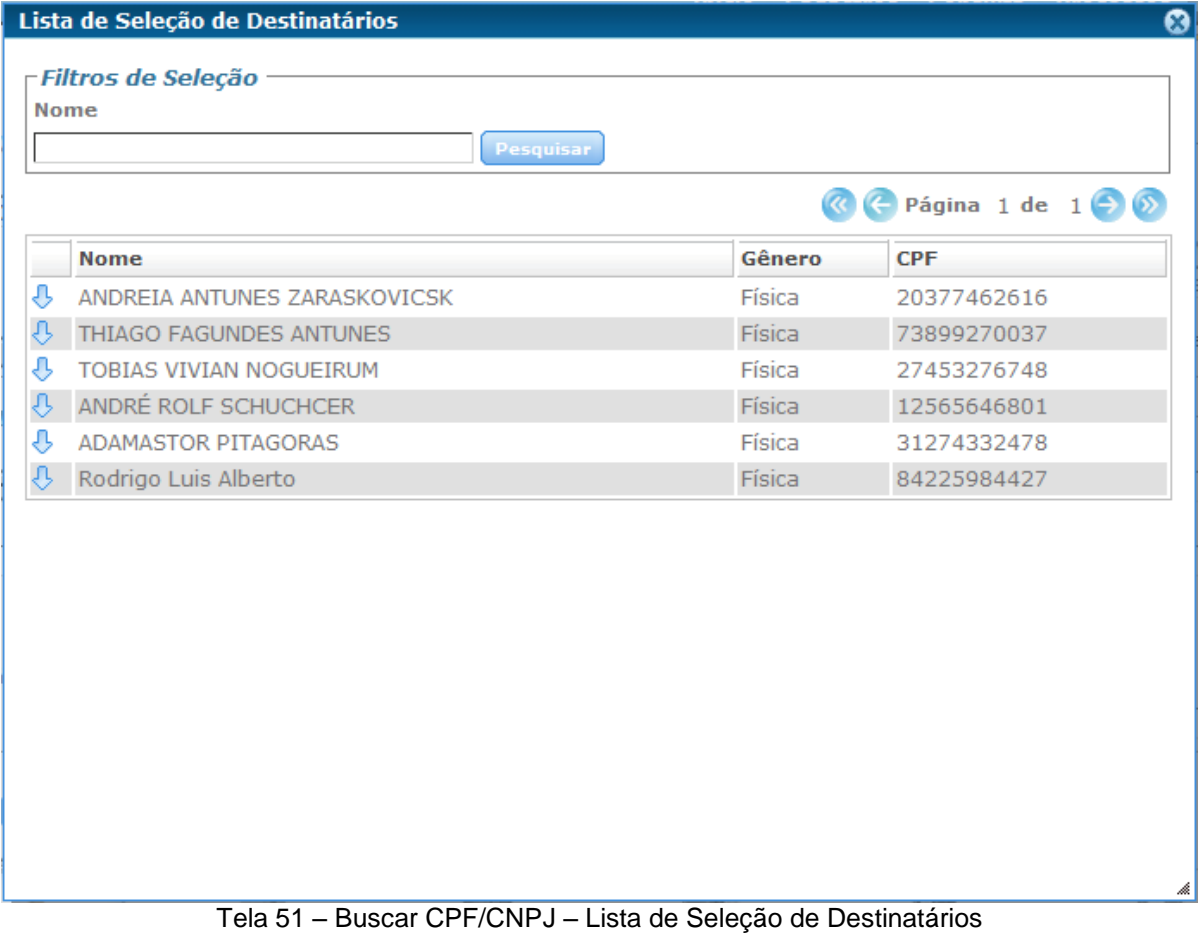

Nesta tela a os filtros de seleção ou "Nome". Buscando o CPF ou CNPJ que for selecionado conforme a ultima NF-e emitida com este, ou conforme o cadastro.

Ao visualizar a pessoa ou empresa desejada, basta clicar na seta azul ao lado esquerdo. Assim voltara a tela anterior trazendo os dados do CPF ou CNPJ, com os demais campos sugeridos.

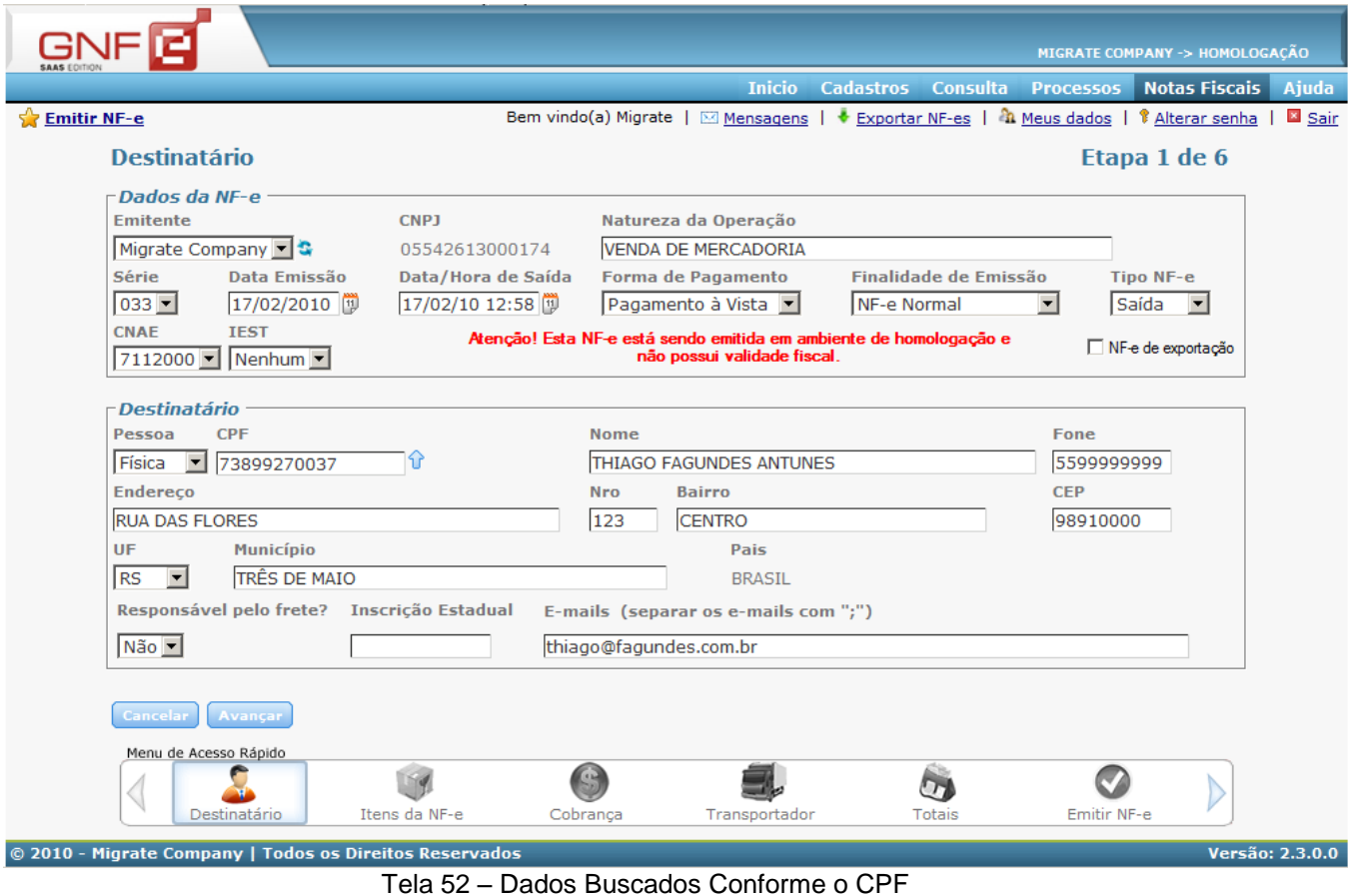

Se não for feita nenhuma busca por CPF ou CNPJ já utilizado em NF-es emitidas anteriormente, basta preencher os campos, com os dados do "Destinatário".

Na opção "Responsável pelo frete?" se escolher a opção "Não", irá gerar uma etapa a mais no preenchimento da NF-e, será a "etapa 4 de 6". Caso a opção for "Sim", não irá gerar a etapa a mais, mas será possível preencher os dados do "Transporte" ao chegar na ultima etapa da emissão da NF-e se desejado, ou seja na etapa 5 de 5, poderá clicar na opção "Editar" ao lado dos dados da "Transportadora", e preencher os campos referentes ao transporte.

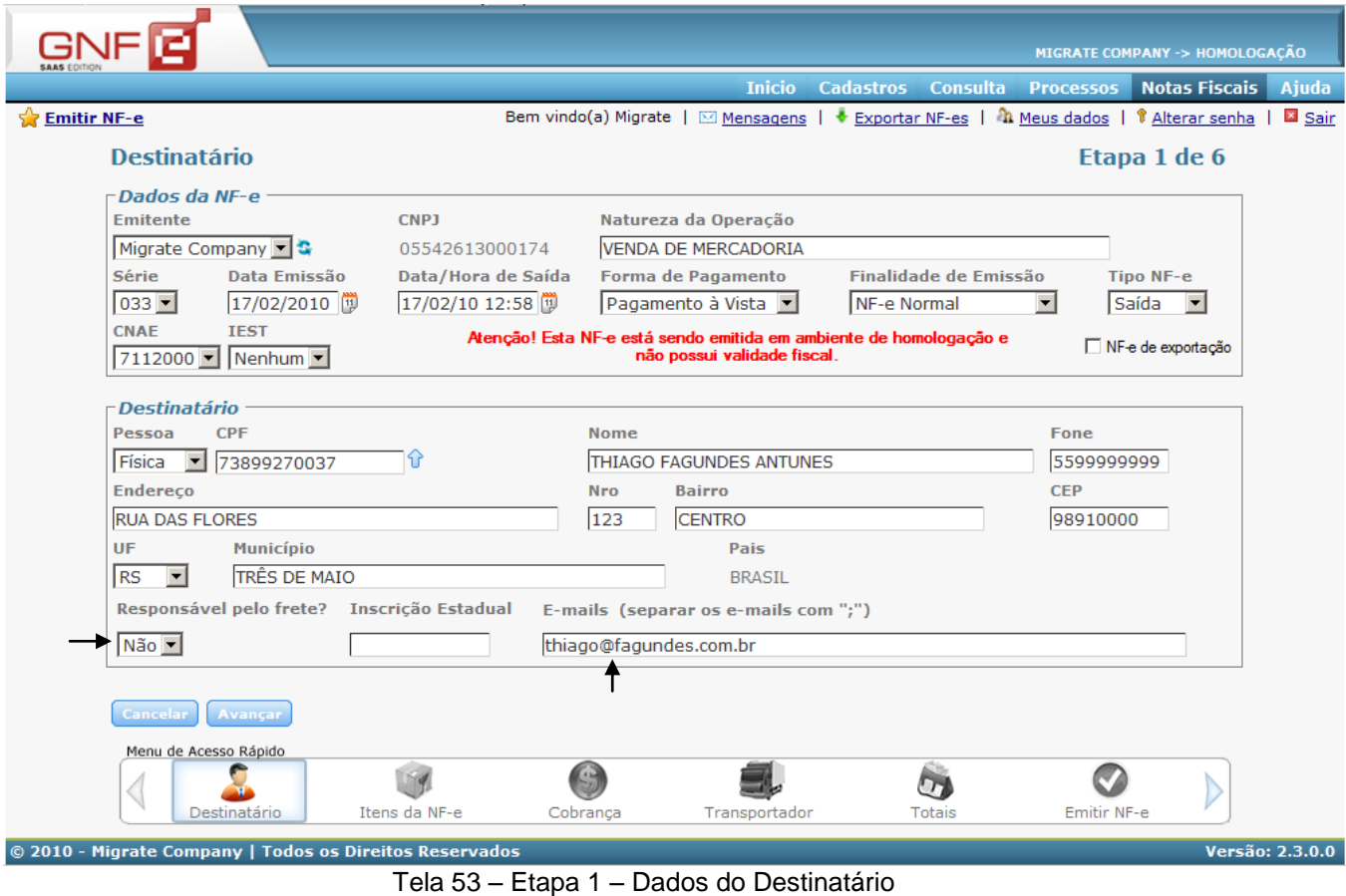

Ao e-mail preenchido no campo "E-mail" do destinatário, será enviado o arquivo XML e juntamente o DANFE se for em "Meus Dados – Parâmetros Gerais" for informado para enviar o DNFE por e-mail.

A disponibilização do arquivo XML para o destinatário é obrigatória. Se este destinatário não tiver e-mail, deve-se disponibilizar o arquivo XML de outra forma.

Quando os dados estiverem preenchidos corretamente, basta clicar em avançar para ir para a próxima etapa de preenchimento.

# **6.5.3 Adicionar novo Item**

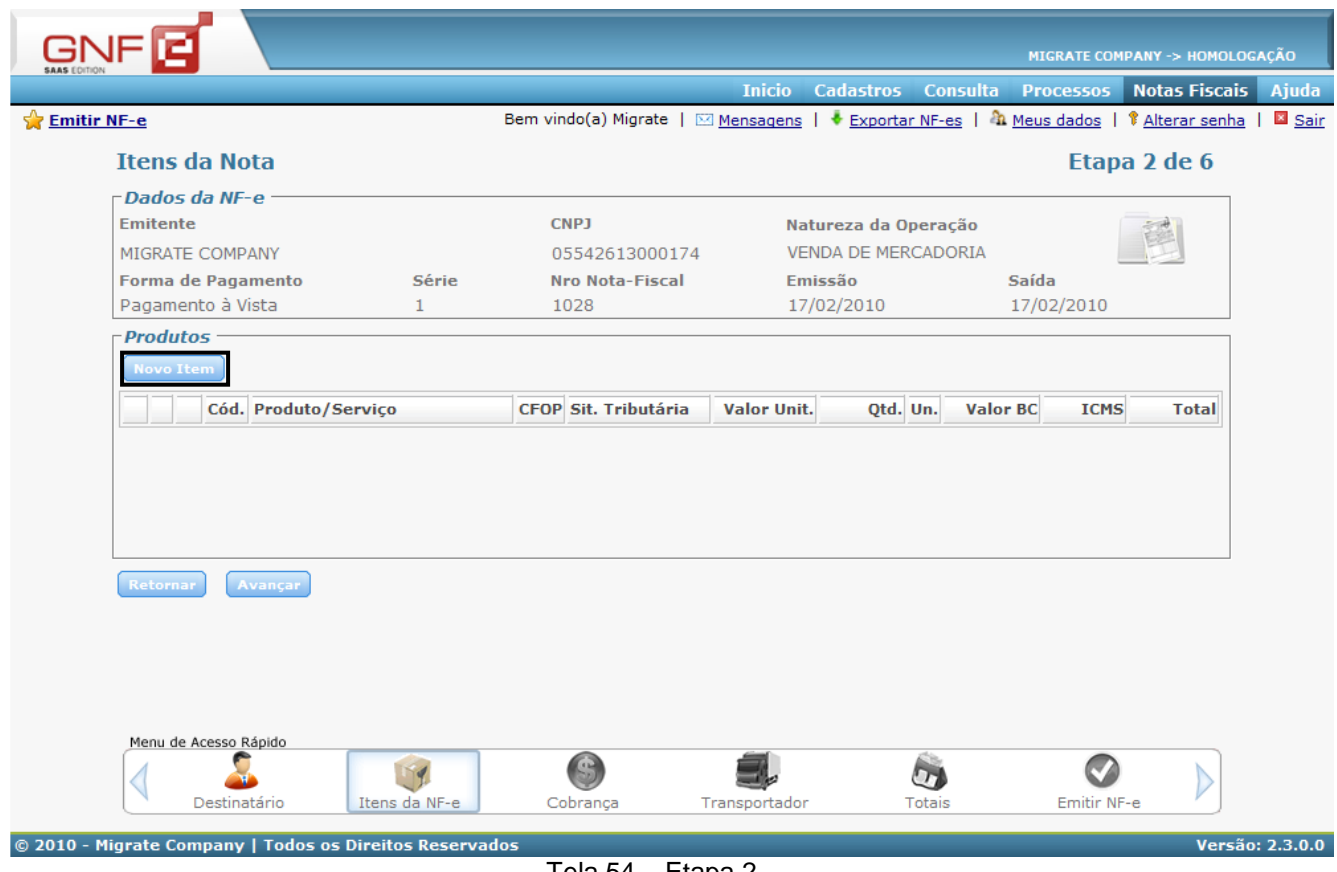

Tela 54 – Etapa 2

Basta clicar no botão "Novo Item" na etapa 2, assim abrirá uma nova tela para preencher os dados do item.

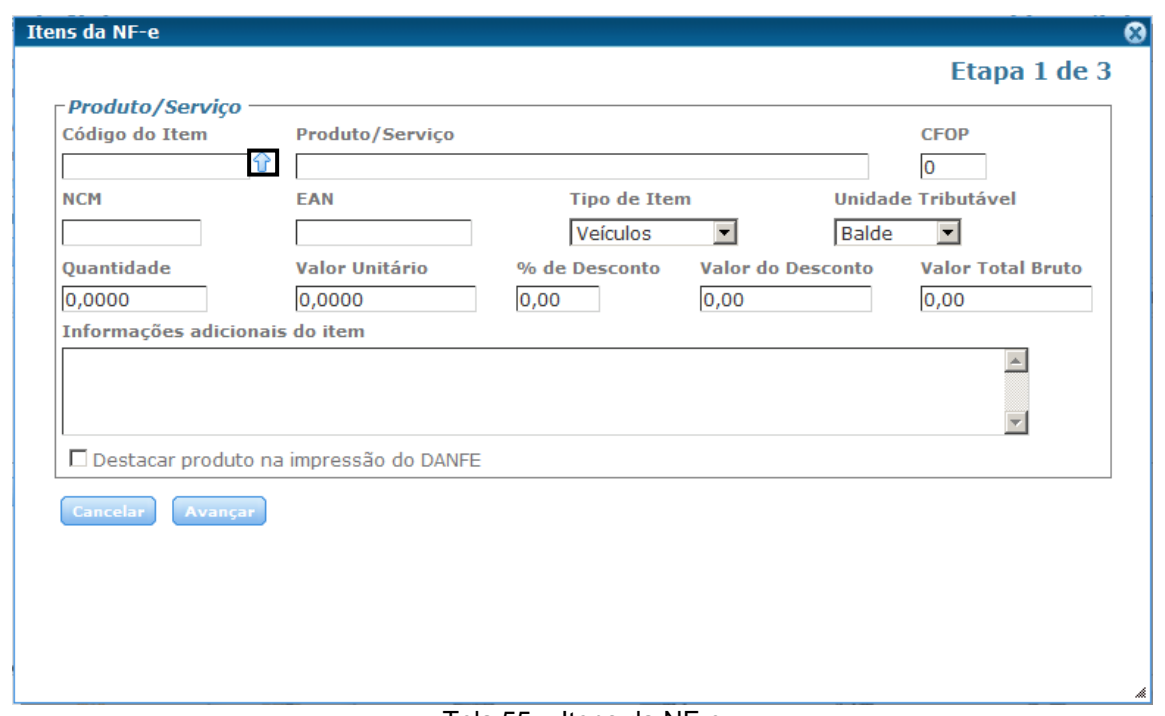

Tela 55 – Itens da NF-e

Se já foram utilizados alguns produtos na emissão de NF-e, pode-se pesquisar por estes, clicando na setinha azul ao lado do campo do "Código do Item". Onde irá abrir a tela com as opções de filtros de consulta.

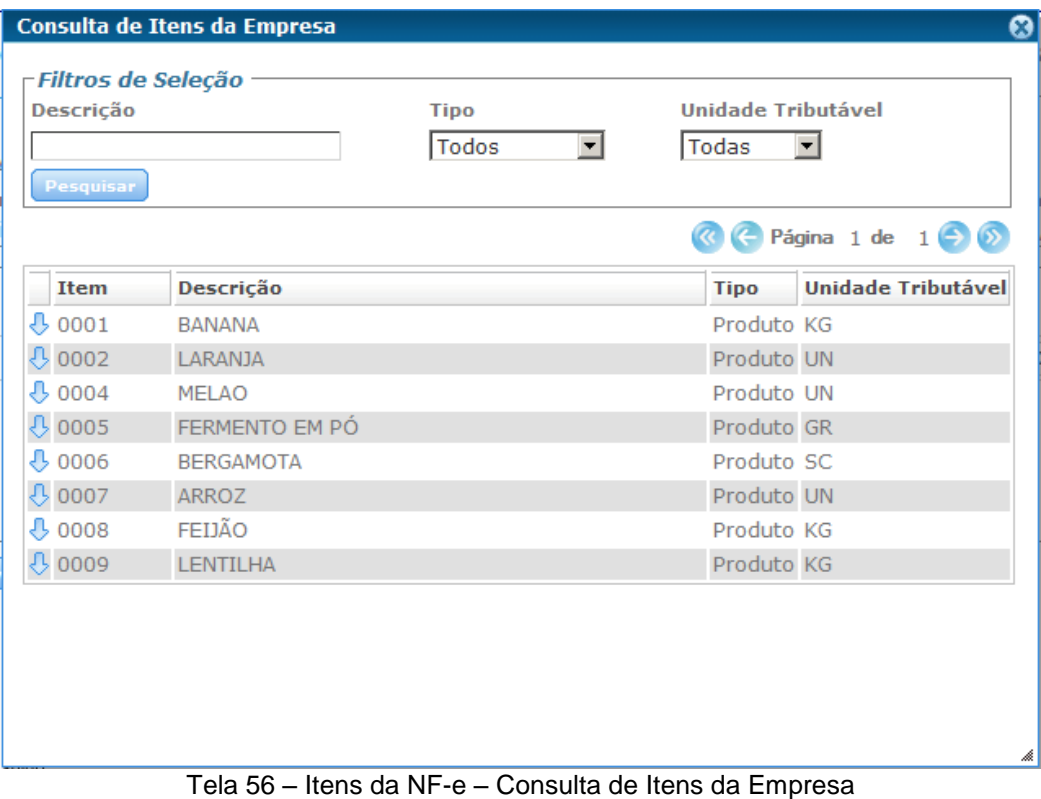

Para selecionar um dos item listados, basta clicar na "setinha azul". Assim, ele voltará à tela anterior dos dados do produto, trazendo os campos já sugeridos, conforme a ultima NF-e que foi utilizado este item.

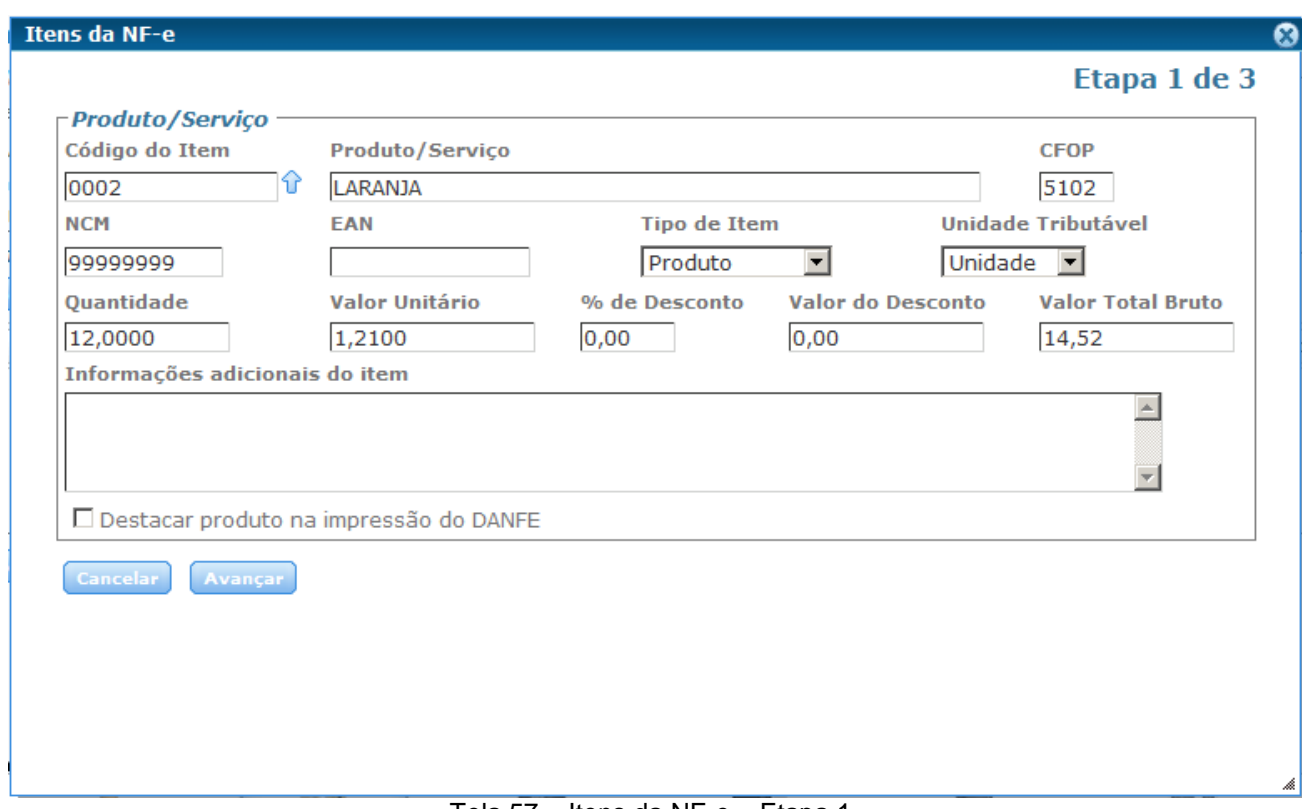

Tela 57 – Itens da NF-e – Etapa 1

Se não for buscar por nenhum Item já utilizado, basta preencher os campos dos "Itens da NF-e".

O campo do CFOP (Código Fiscal de Operações e Prestações) para ser preenchido deve-se seguir uma tabela conforme o item e a sua venda. O exemplo deste CFOP que usamos significa "5102 VENDA MERCADORIA ADQUIRIDA OU RECEBIDA DE TERCEIROS", conforme a tabela de CFOP da SEFAZ.

O campo da NCM (Nomenclatura Comum do Mercosul) também deve ser preenchido conforme o item, seguindo uma tabela.

No "Tipo de Item" há as opções de "Veículos", "Medicamentos", "Armas", "Combustíveis" e "Produto". Conforme o "Tipo de Item" selecionado a não ser o tipo "Produto", terá uma etapa a mais no preenchimento, esta etapa terá campos específicos do tipo de item selecionado.

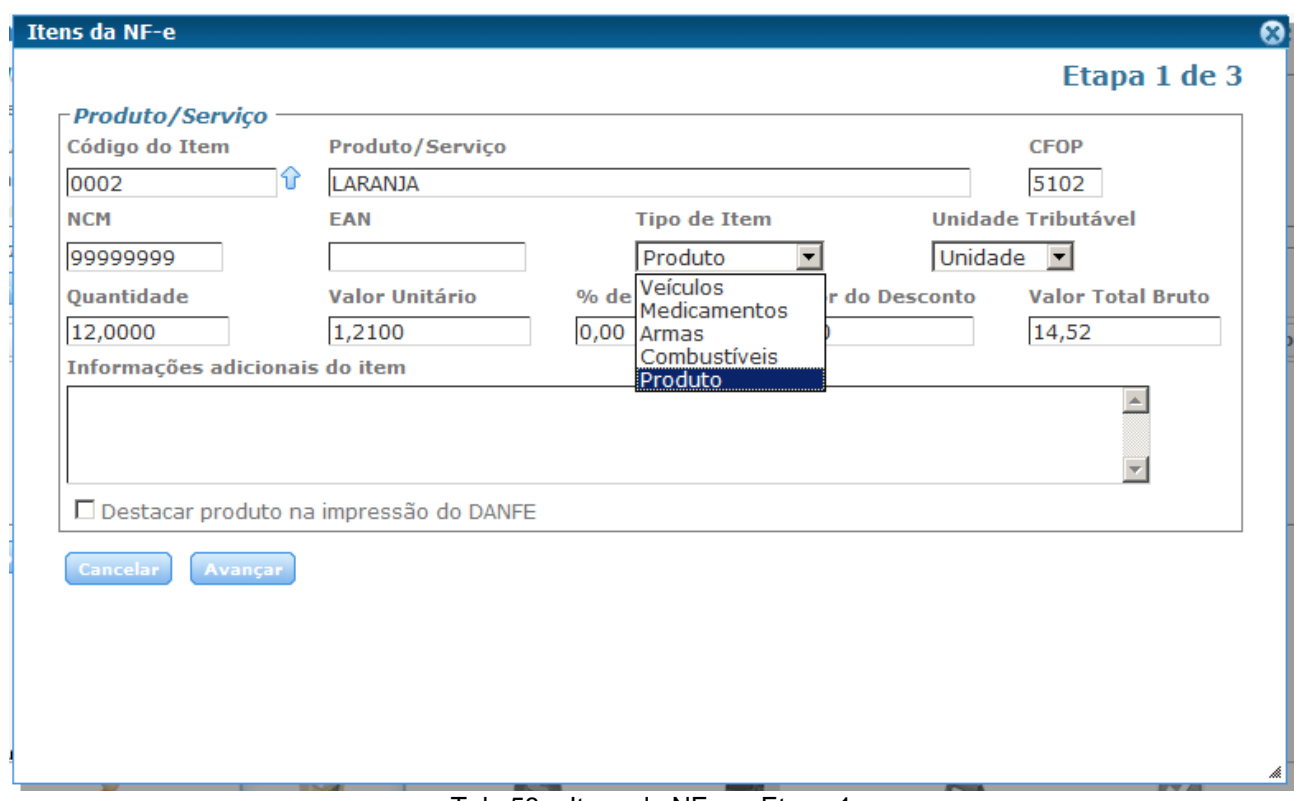

Tela 58 – Itens da NF-e – Etapa 1

Em "Informações adicionais do item" podem ser colocadas informações especificas sobre este item.

Se a opção de "Destacar produto na impressão do DANFE" estiver marcada, este produto será destacado, ficando em negrito no DANFE.

Com os dados do "Produto/Serviço" preenchido nesta primeira etapa, basta clicar em "Avançar".

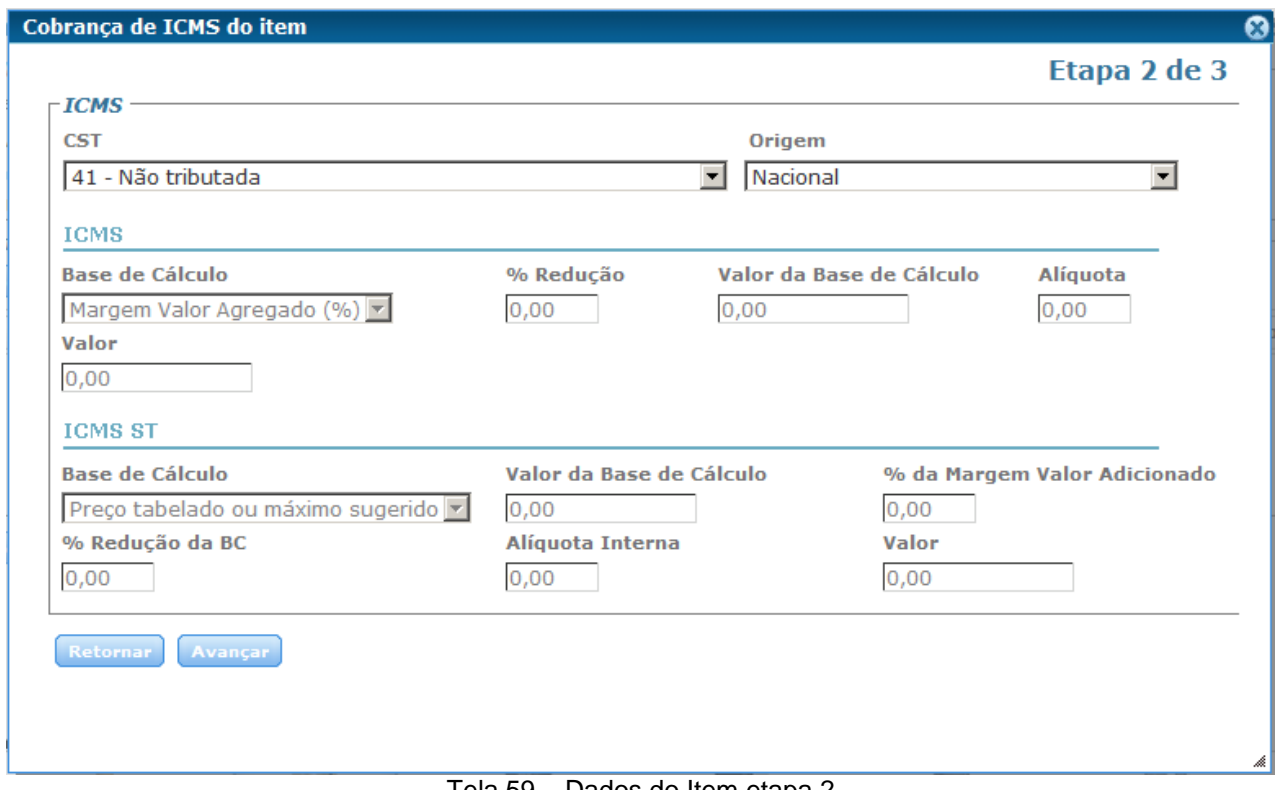

Tela 59 – Dados do Item etapa 2

Na etapa 2 de 3, devem ser preenchidos os dados de ICMS conforme o tipo de item da NF-e.

As empresas da modalidade do SIMPLES NACIONAL, deve seguir sempre a última "Nota Técnica" disponibilizada pela SEFAZ, para saber qual a CST correta a utilizar em suas operações.

As opções de CST são as seguintes, conforme a imagem abaixo.

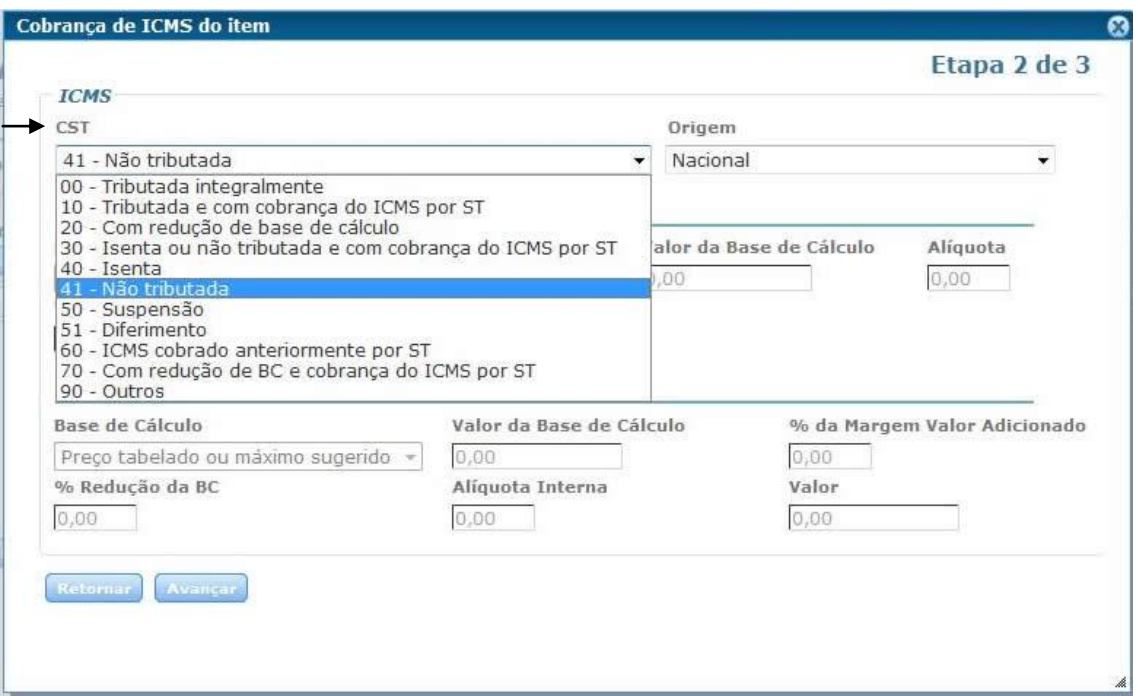

Tela 60 – Dados do Item etapa 2

Dependendo do que for selecionado de CST desabilitará ou habilitará os campos abaixo, os quais devem ser informados conforme o item e a sua empresa.

Deve-se também selecionar a "Origem" do item que esta sendo preenchido.

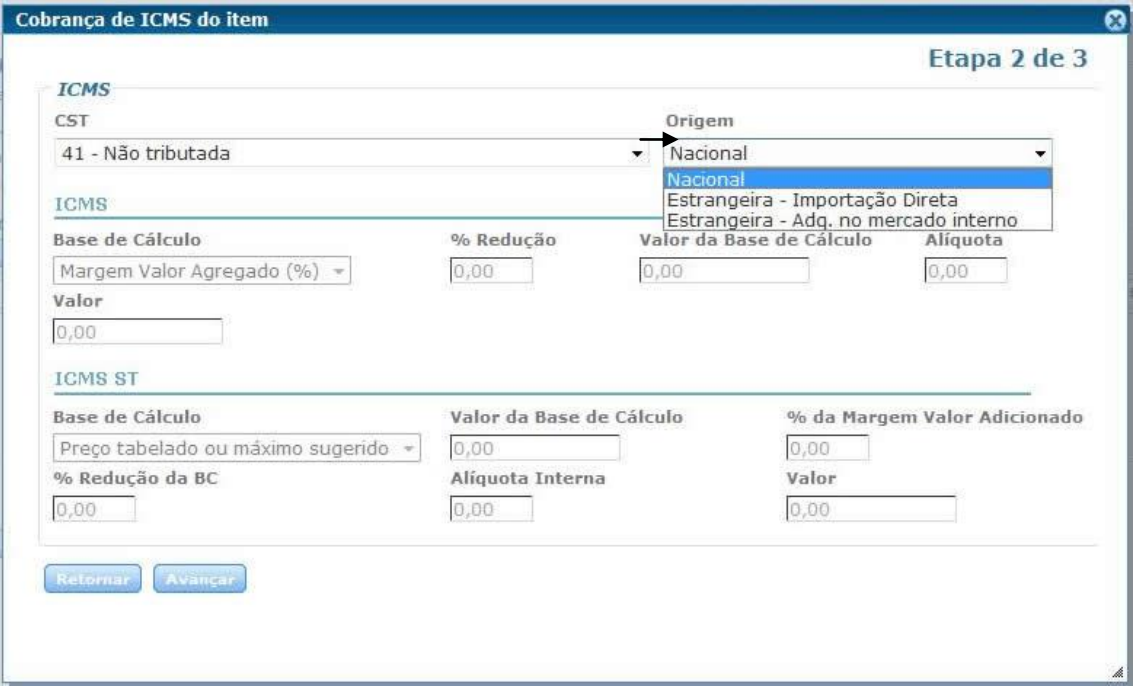

Tela 61 – Dados do Item etapa 2

Quando os dados estiverem preenchidos adequadamente, pode-se clicar em Avançar para ir para a etapa 3 do item.

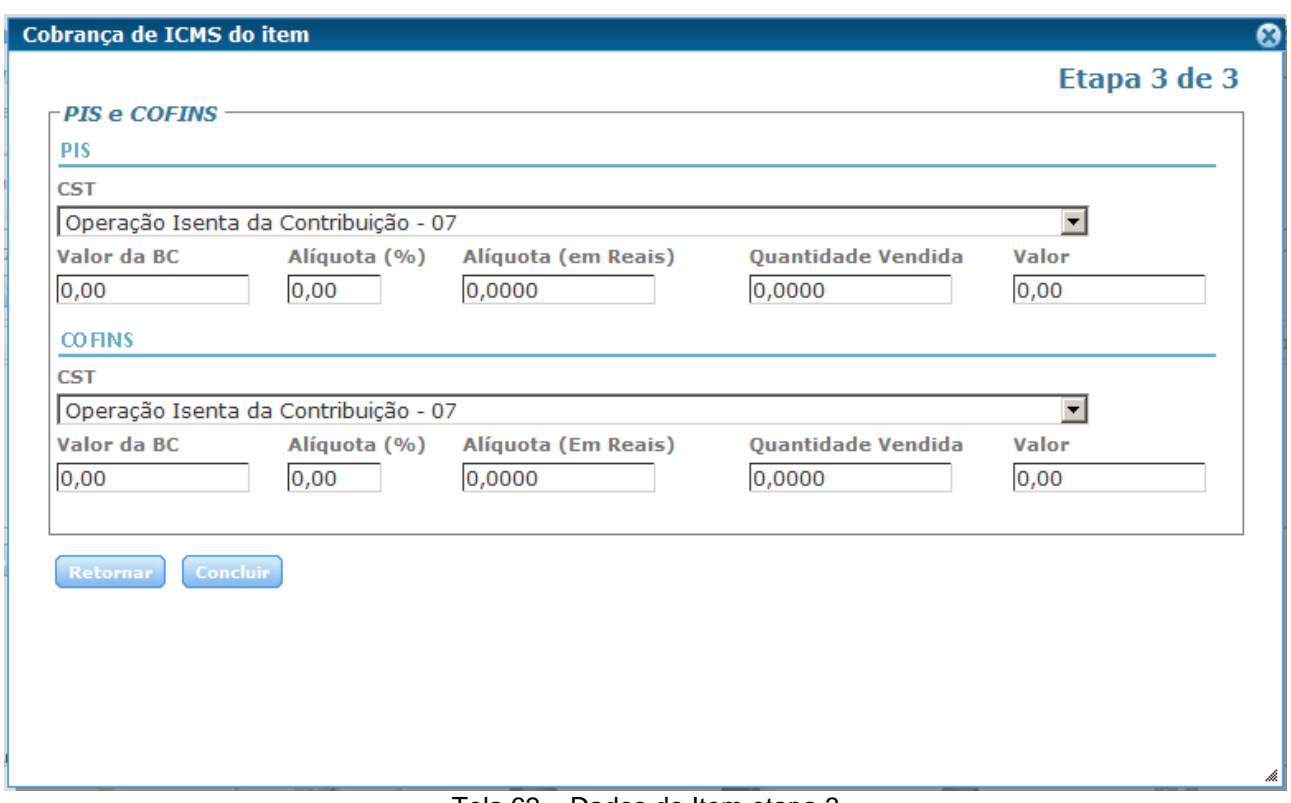

Tela 62 – Dados do Item etapa 3

Na etapa 3 de 3, devem ser preenchidos os dados de PIS e COFINS do item. Também conforme o item e a empresa.

Dependendo da opção selecionada no campo "CST" de "PIS" e de "COFINS" será habilitado ou desabilitado alguns campos de preenchimento.

Lembrando que se fosse um item diferente de "Tipo de Item = Produto" teria uma etapa a mais, com os dados especificos deste item, que deveriam ser preenchidos.

Ao terminar de preencher os dados, clicando em "Concluir", o novo item inserido será listado na seguinte tela da etapa 2 de emissão da NF-e. Podendo ainda adicionar novos itens. Sendo que em uma nota podem ser colocados apenas itens do mesmo tipo.

| $\Gamma$ Produtos<br>Novo Item                      |                      |                             |                    |                   |                 |             |              |
|-----------------------------------------------------|----------------------|-----------------------------|--------------------|-------------------|-----------------|-------------|--------------|
|                                                     | Cód. Produto/Serviço | <b>CFOP Sit. Tributária</b> | <b>Valor Unit.</b> | Qtd. Un.          | <b>Valor BC</b> | <b>ICMS</b> | <b>Total</b> |
| $\mathbb{E}$ $\mathbb{E}$ $\mathbb{E}$ 0002 LARANJA |                      | 5102 041                    |                    | 1,2100 12,0000 UN | 0,00            | 0,00        | 14,52        |

Tela 63 – Item adicionado na etapa 2 do preenchimento

Na frente do item há as opções de Atualizar, Impostos e Excluir.

**F** Clicando em "Alterar", será possível alterar os dados do item, abrindo novamente a tela de preenchimento deste.

Na opção de "Impostos" é possível preencher os outros impostos, se necessário para este item. Estes impostos estão em uma etapa separada, pois para a maioria dos itens não é necessário informar estes dados. Clicando no simbolo de "Impostos" abrirá a tela, onde consta as abas de IPI, ISSQN, DI, II com seus respectivos campos que devem ser preenchidos se for necessário para este produto.

Na opção "Excluir", abrirá uma tela pedindo a confirmação da exclusão deste item da NF-e.

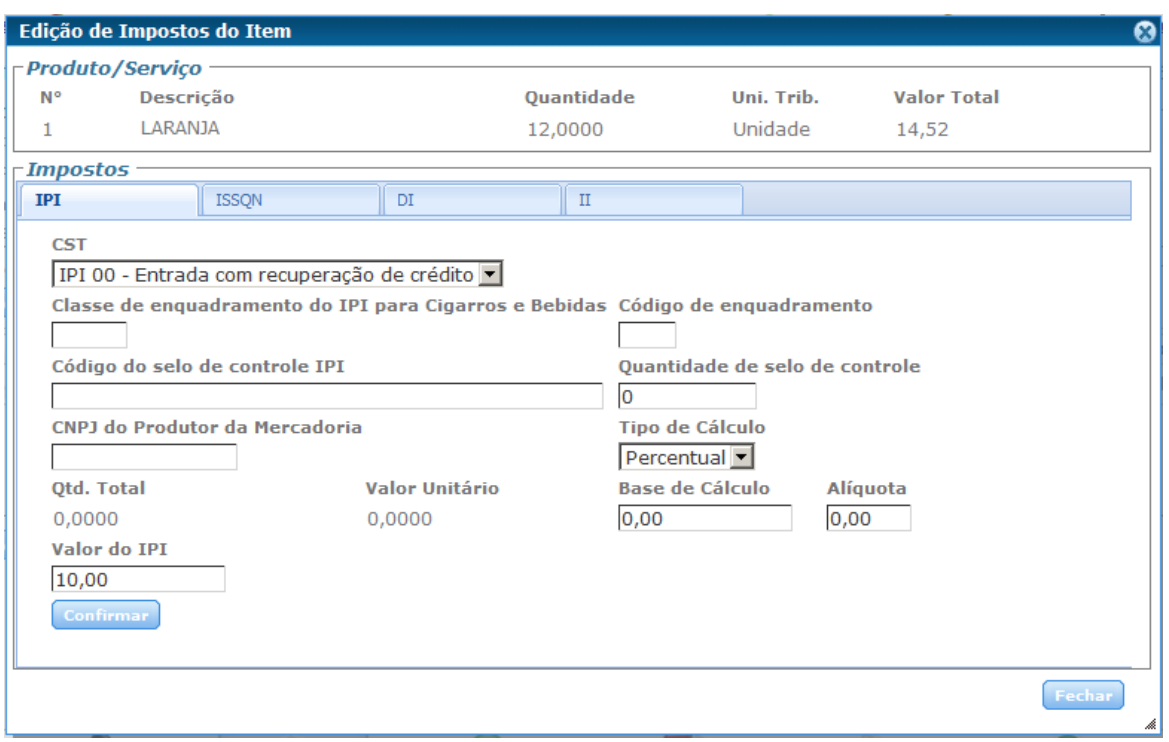

Tela 64 – Outros impostos do item

Para confirmar os dados preenchidos nos campos de alguma das abas, deve-se clicar no botão "Confirmar". Quando todos os dados necessários estiverem preenchidos, basta clicar em "Fechar", assim voltará a tela anterior, na etapa 2 com os itens desta NFe.

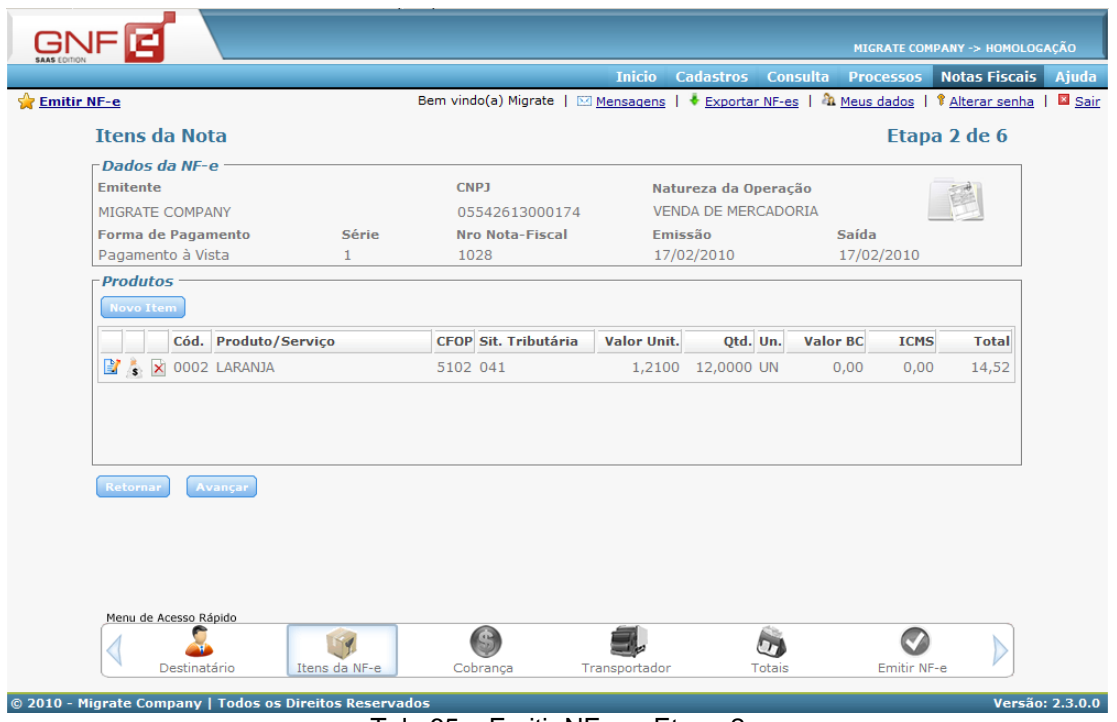

Tela 65 – Emitir NF-e – Etapa 2
## **6.5.4 Referenciar NF-e**

Na etapa 2, para referenciar uma nota deve-se clicar na imagem á direita.

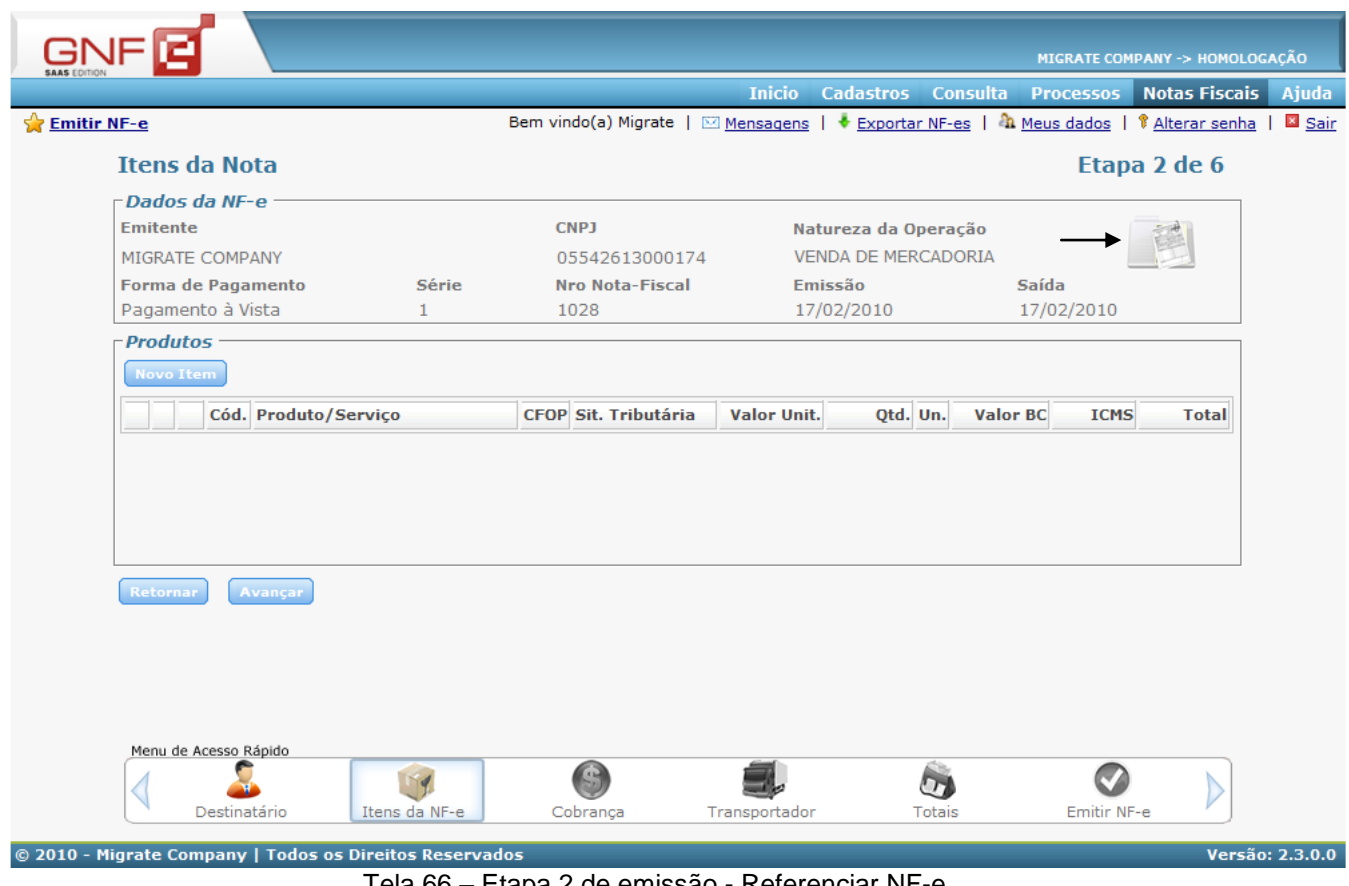

Tela 66 – Etapa 2 de emissão - Referenciar NF-e

Nesta tela, é possível referenciar uma NF-e nas opções de "Selecionar NF-e", "Informar Chave de Acesso", "NF modelos 1 ou 1A" ou "Selecionar NF-e recebida" .

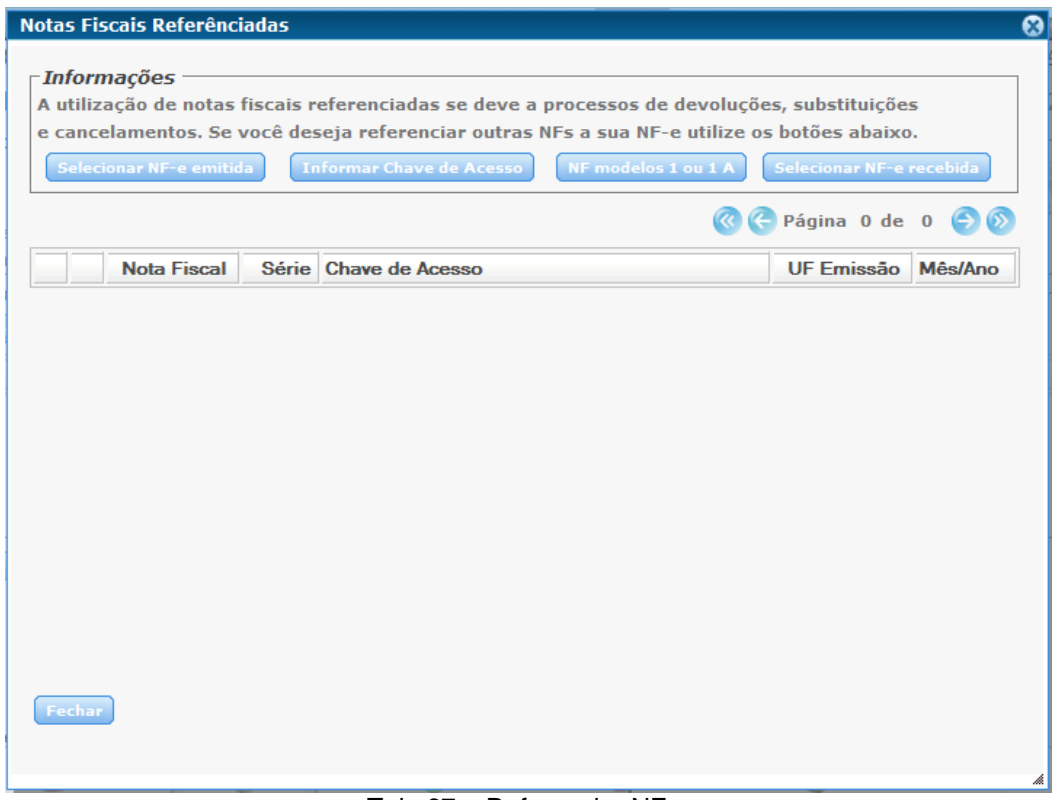

Tela 67 – Referenciar NF-e

# **6.5.4.1 Botão - Selecionar NF-e**

| <b>Notas</b>     |                   |            | Série                                | <b>Inclusão</b>                                                                         | <b>Status</b>               |                                   |
|------------------|-------------------|------------|--------------------------------------|-----------------------------------------------------------------------------------------|-----------------------------|-----------------------------------|
| $\overline{0}$   | à lo<br>Pesquisar |            | <b>Todas</b><br>$\blacktriangledown$ | 10/02/2010 3 17/02/2010 3                                                               | Efetivado<br>▼              | Página 1 de 8 $\ominus$ $\otimes$ |
|                  |                   | Nota Série | Inclusão                             | <b>Destinatário</b>                                                                     | <b>Cidade Destino</b>       | Valor NF-e                        |
| ØП               | 2231 2            |            | 10/02/10 17:12                       | ROLF SCHUCHCER CONSULTORIA<br><b>LTDA</b>                                               | <b>FLORESTA DO ARAGUAIA</b> | 202.95                            |
| $\circ$ $\Box$   | 2230 2            |            | 10/02/10 17:08                       | <b>JULIO DOS SANTOS</b>                                                                 | EPITACIOLANDIA              | 202.95                            |
| $\omega$<br>п    | 2229 2            |            | 10/02/10 17:02                       | <b>TOBIAS MARCELI STOFFEL</b><br><b>ESPINTORUFFTALES LIMITADA</b><br><b>SEM LOTACAO</b> | <b>TRES DE MAIO</b>         | 19.80                             |
| 0 ⊓              | 2228 2            |            | 10/02/10 17:00                       | <b>ADAMASTOR PITAGORAS</b>                                                              | <b>TRES DE MAIO</b>         | 202.95                            |
|                  | 2227 2            |            | 10/02/10 16:42                       | <b>JULIO DOS SANTOS</b>                                                                 | EPITACIOLANDIA              | 19.80                             |
| $\bullet$ $\Box$ | 2226 2            |            | 10/02/10 16:13                       | <b>JULIO DOS SANTOS</b>                                                                 | <b>EPITACIOLANDIA</b>       | 202.95                            |
| Л<br>ω           | 2225 2            |            | 10/02/10 16:02                       | ROLF SCHUCHCER CONSULTORIA<br><b>I TDA</b>                                              | <b>FLORESTA DO ARAGUAIA</b> | 19.80                             |
| ØП               | 2224 2            |            | 10/02/10 15:26                       | PABLO BOTTON DA COSTA                                                                   | <b>TRES DE MAIO</b>         | 4.95                              |
| ⊓                | 2223 2            |            | 10/02/10 15:18                       | ADAMASTOR PITAGORAS                                                                     | TRES DE MAIO                | 19.80                             |
| $\bullet$ $\Box$ | 2222 2            |            | 10/02/10 15:13                       | NICOLE LUIS ZAMPIERESKO                                                                 | SANANDUVA                   | 19.80                             |
| п                | 2221 2            |            | 10/02/10 11:38                       | ANDREIA ANTUNES<br>ZARASKOVICSK                                                         | <b>TRES DE MAIO</b>         | 1.021.70                          |
| г                | 2220 2            |            | 10/02/10 11:20                       | <b>MARGRET BIEK ANDRES JORN</b><br><b>BERNARDO NOTICIAS</b><br>NANANANANANALTDA.        | <b>TRES DE MAIO</b>         | 37.95                             |

Tela 68 – Selecionar NF-e emitidas

Para a visualização de NF-es a os filtros de "Notas", "Série", "Inclusão" e "Status". Nesta tela será possivel selecionar as NF-es que constam no sistema, basta marcar uma NF-e e clicar em "Confirmar".

## **6.5.4.2 Botão - Informar Chave de Acesso**

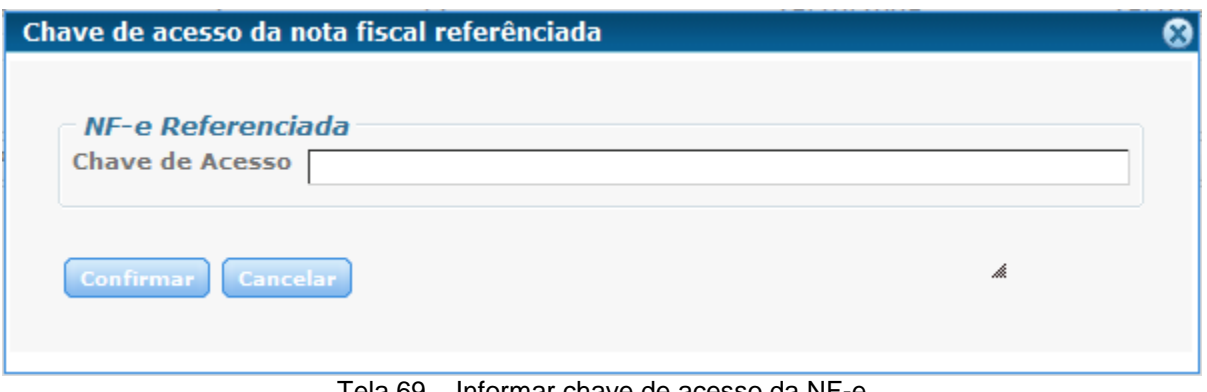

Tela 69 – Informar chave de acesso da NF-e

Nesta tela basta informar apenas a chave de acesso da NF-e que se quer referenciar, e clicar em "Confirmar".

## **6.5.4.3 Botão - NF-e modelos 1 ou 1A**

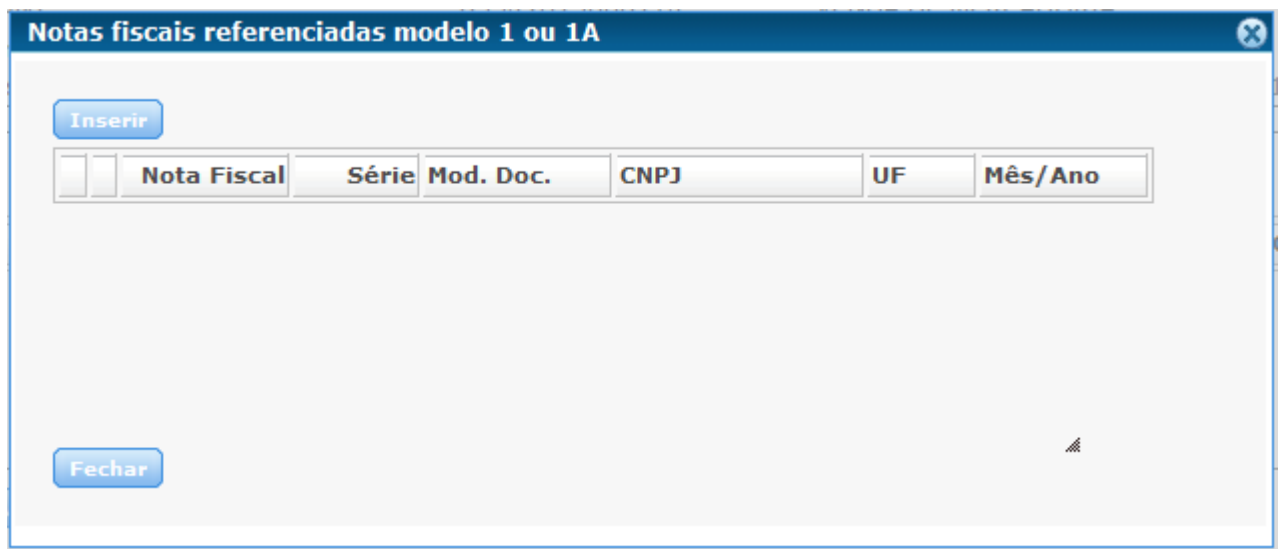

Tela 70 – Inserir dados de NF modelo 1 ou 1A

Esta opção é para referenciar notas do modelo usado anteriormente, devendo clicar em Inserir para preencher os dados referentes.

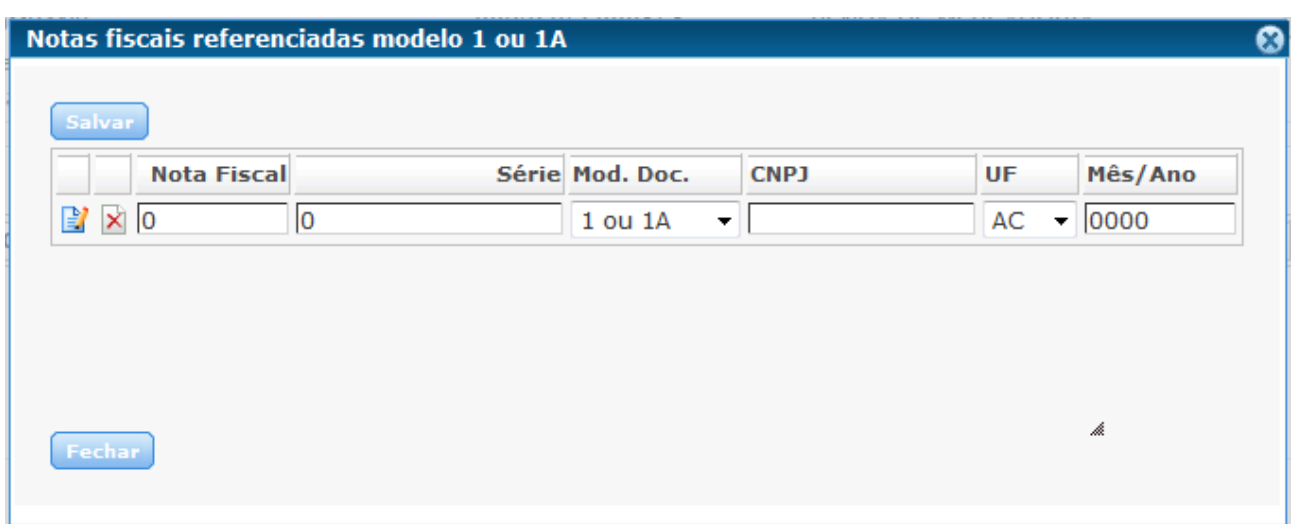

Tela 71 – NF referenciadas modelo 1 ou 1A

Para salvar os dados informados, basta clicar em "Salvar" após o preenchimento dos campos.

## **6.5.4.4 Botão - Selecionar NF-e recebida**

Clicando em "Selecionar NF-e recebida", abrirá a seguinte tela, onde pode-se selecionar NF-es recebidas, nos casos onde se deve fazer alguma devolução.

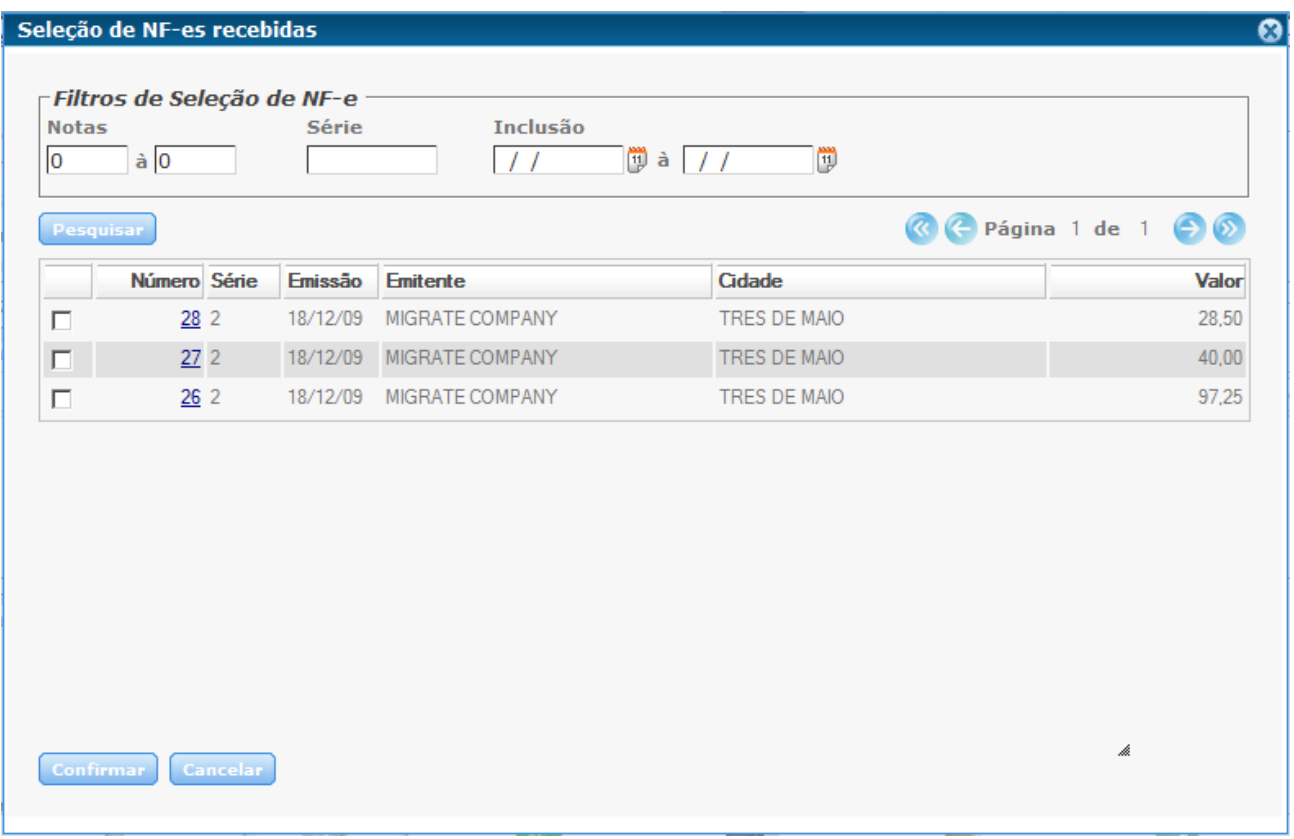

Tela 72 – Seleção de NF-es recebidas

A NF-e que for referenciada, em uma das opções dos botões de refenciamento, estará listada na tela de "Notas Fiscais Referenciadas", conforme a imagem a seguir.

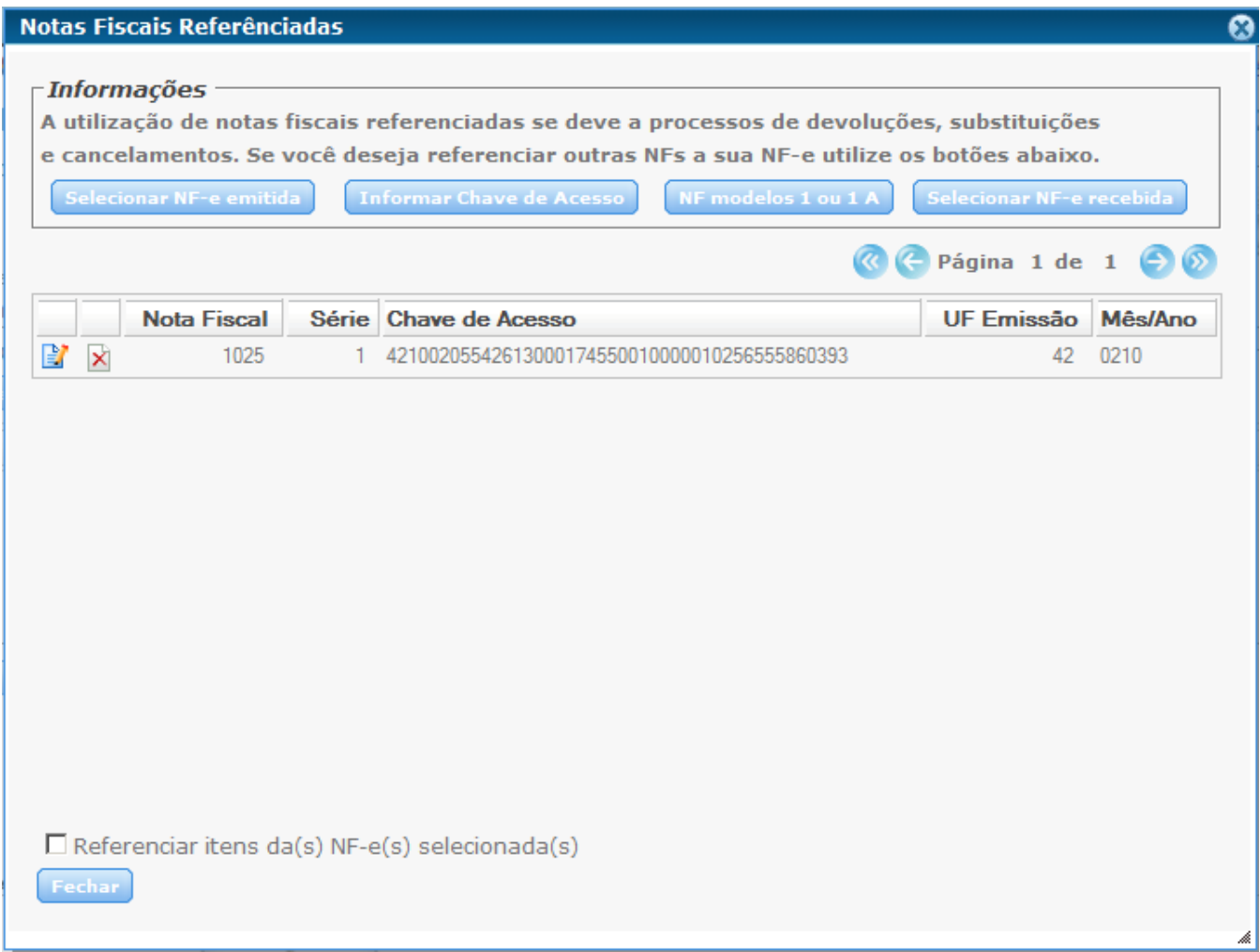

Tela 73 – NF referenciada

Ao ter referenciado uma NF-e através das opções "Selecionar NF-e emitida" ou "Selecionar NF-e recebida", estará habilitado abaixo o campo "Referenciar itens das NFes selecionadas", tendo disponivel na tela anterior, o botão "Referenciar itens" que tem a mesma funcionalidade. Clicando em "Fechar" voltará para a tela anterior da etapa 2 da NF-e.

#### **6.5.5 Referenciar Itens**

O botão "Referenciar Itens", serve para referenciar os itens que contem a NF-e que foi referenciada.

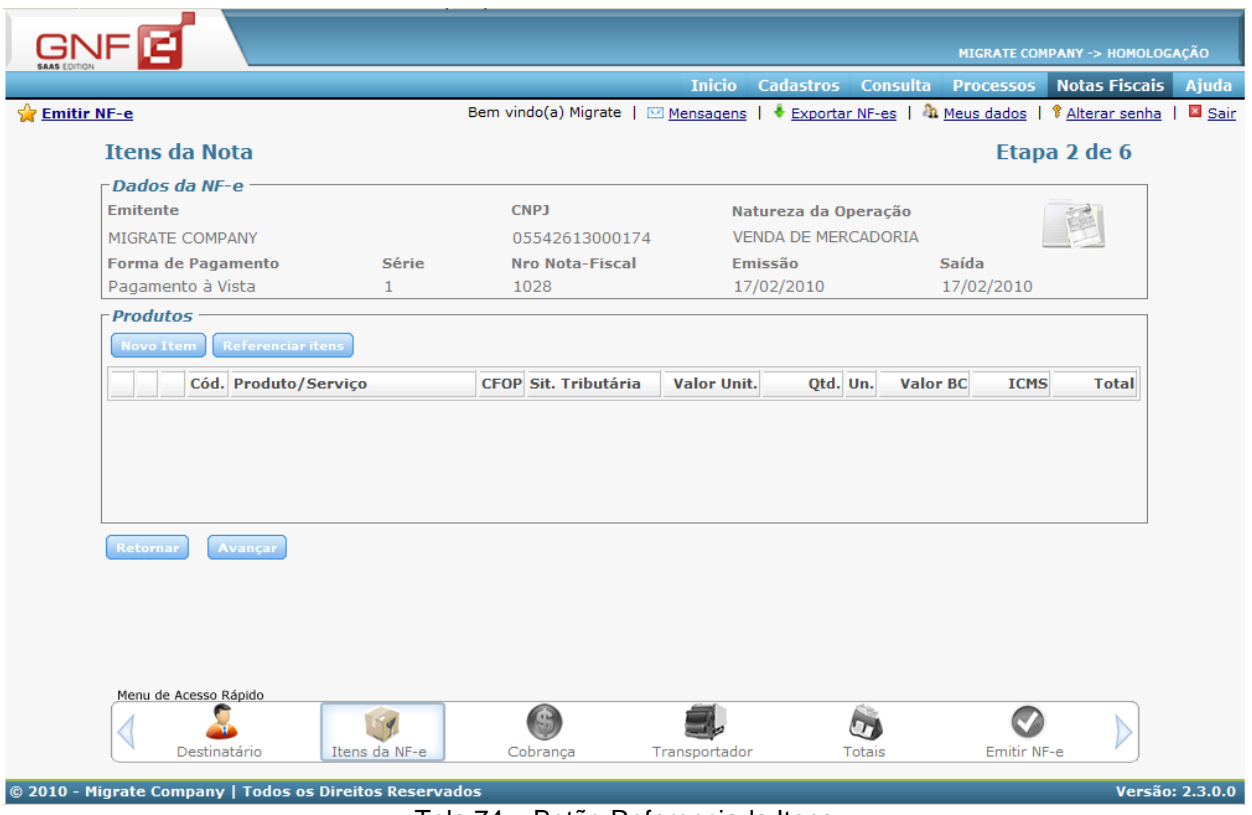

Tela 74 – Botão Referenciada Itens

Clicando em "Referenciar Itens" abrirá a seguinte tela.

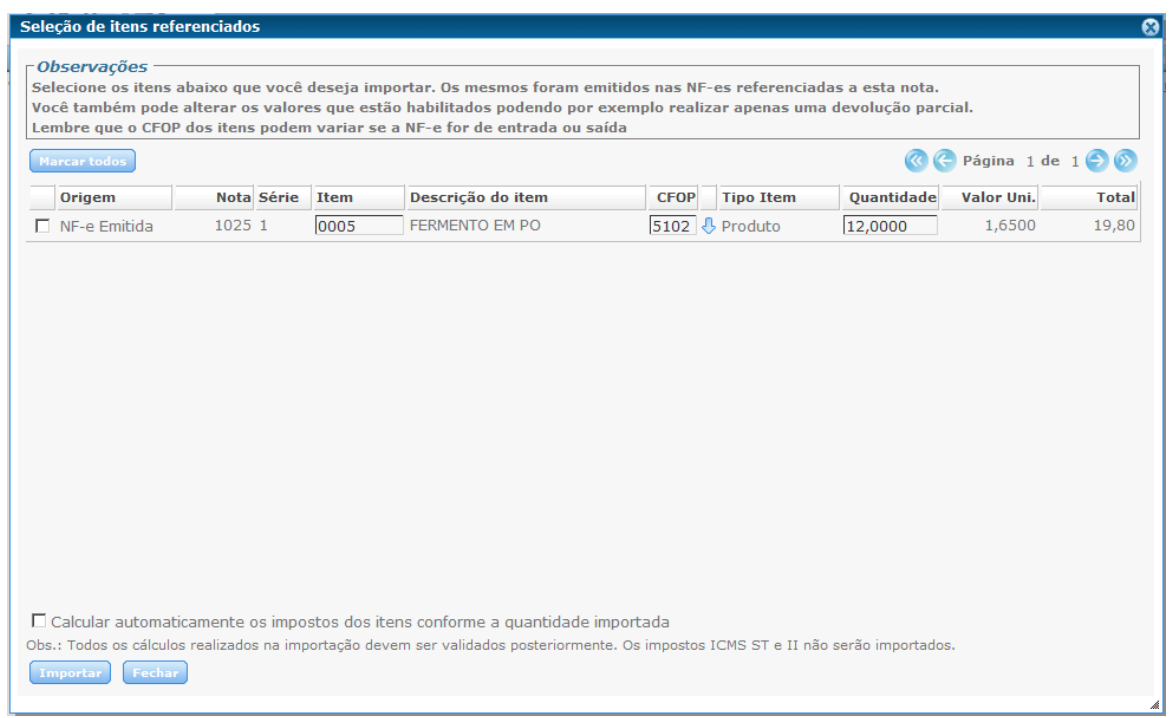

Tela 75 – Seleção de itens referenciados

Nesta tela estaram listados todos os itens que continham na NF-e que foi referenciada, podendo utilizar o botão "Marcar todos", para selecionar todos listados. Podendo alterar os campos "Item", "CFOP" e "Quantidade" de cada item listado.

A opção "Calcular automaticamente os impostos dos itens conforme a quantidade importada", serve para calcular os campos do item conforme a quantidade informada. Caso não marque esta opção, na tela anterior que será listado o item referenciado, devese clicar em alterar este e preencher corretamente os campos das informações deste item.

Basta clicar em "Importar" para ser feita a importação dos itens selecionados.

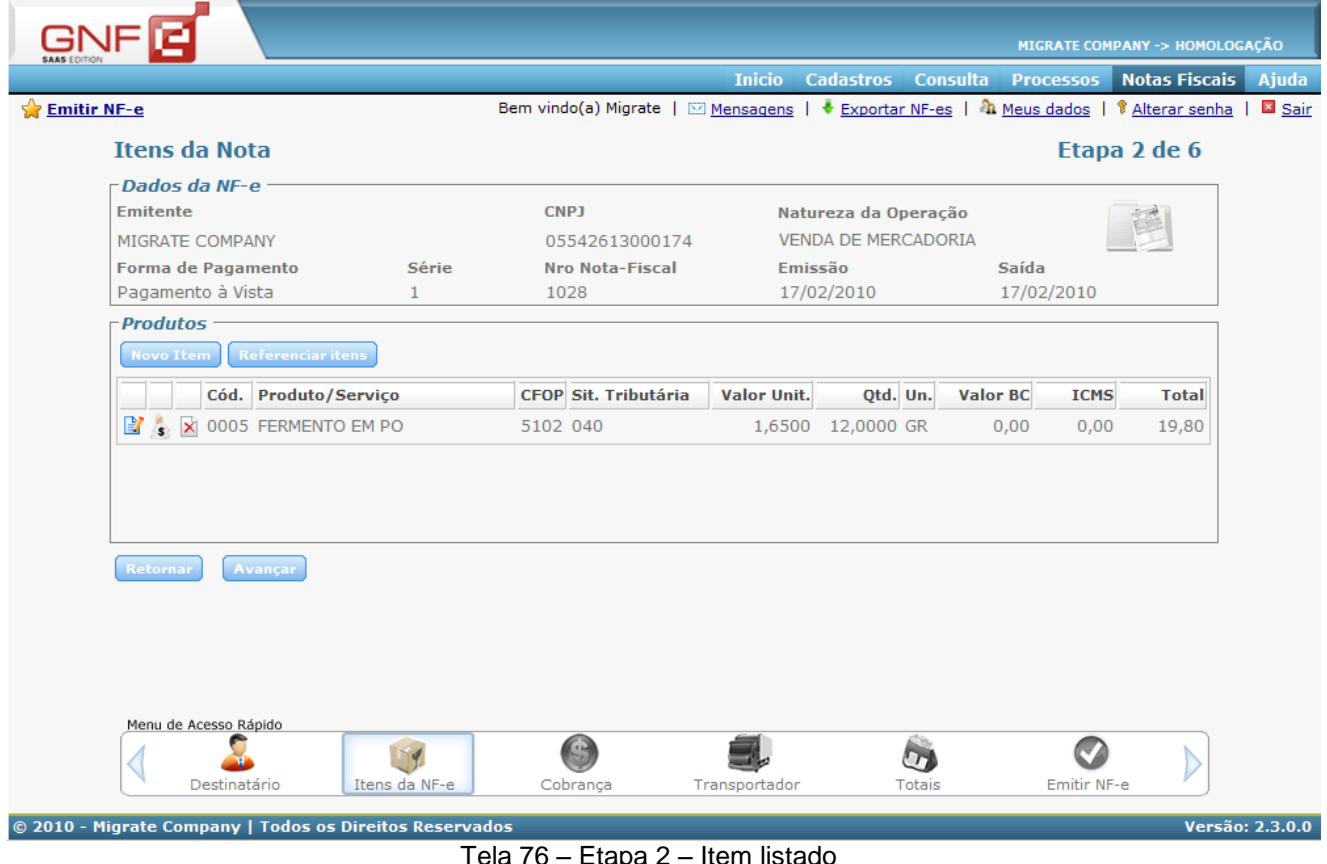

Tela 76 – Etapa 2 – Item listado

Na etapa 2 de preenchimento da NF-e, basta clicar em avançar para ir para a próxima tela de preenchimento, a etapa 3.

Conforme for a "Forma de Pagamento" escolhida, mudará os dados que devem ser informados em "Cobrança".

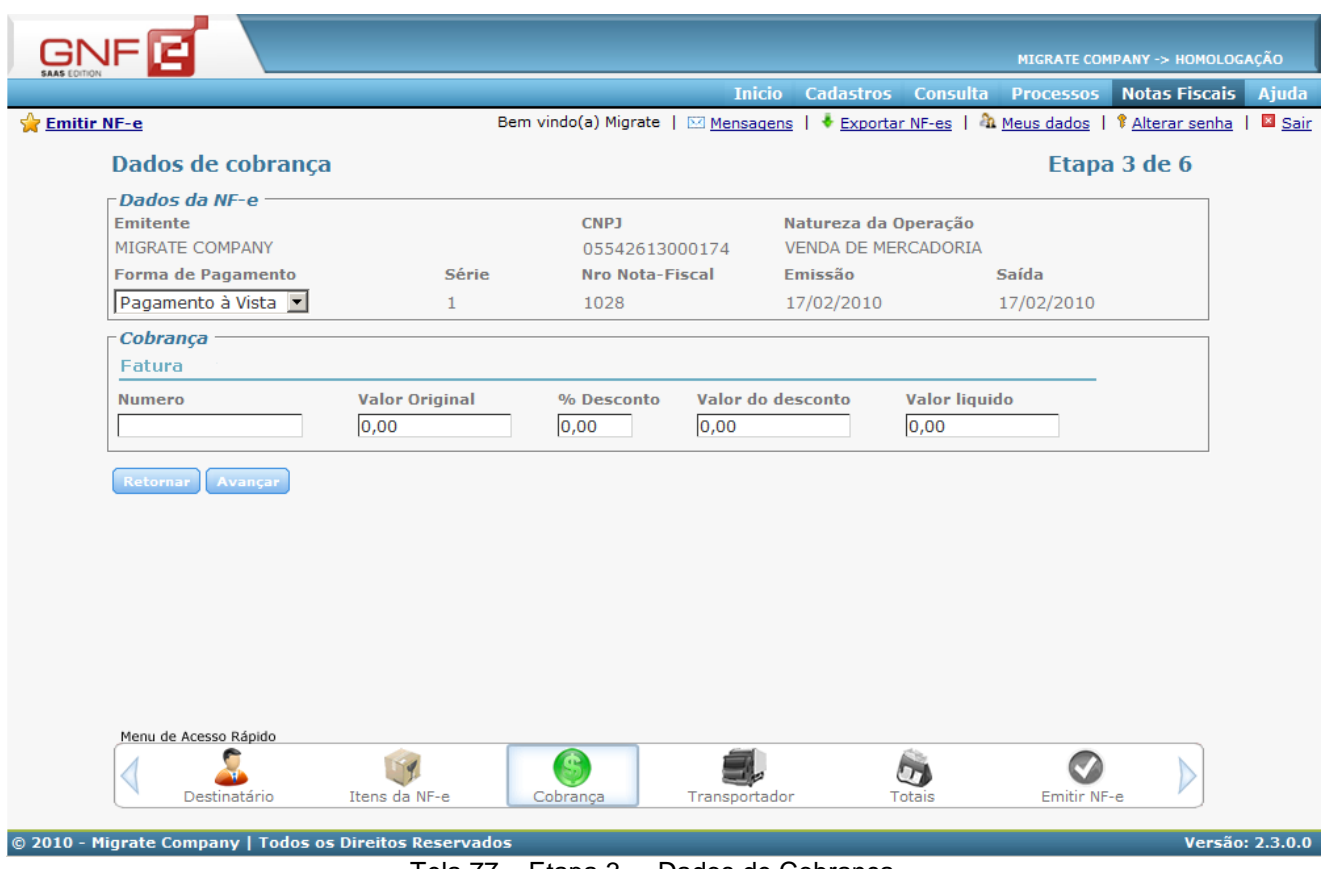

Tela 77 – Etapa 3 – Dados de Cobrança

Quando a "Forma de Pagamento" for "Pagamento à Vista", a fatura aparecerá como a imagem a cima, onde basta informar os dados da "Fatura" e clicar em "Avançar". Se preferir basta apensa informar um número para a fatura que os outros dados são preenchidos automaticamente.

Se a "Forma de Pagamento" for "Pagamento à Prazo" ou "Outros", conforme a imagem abaixo, terá as seguintes informações de "Cobrança".

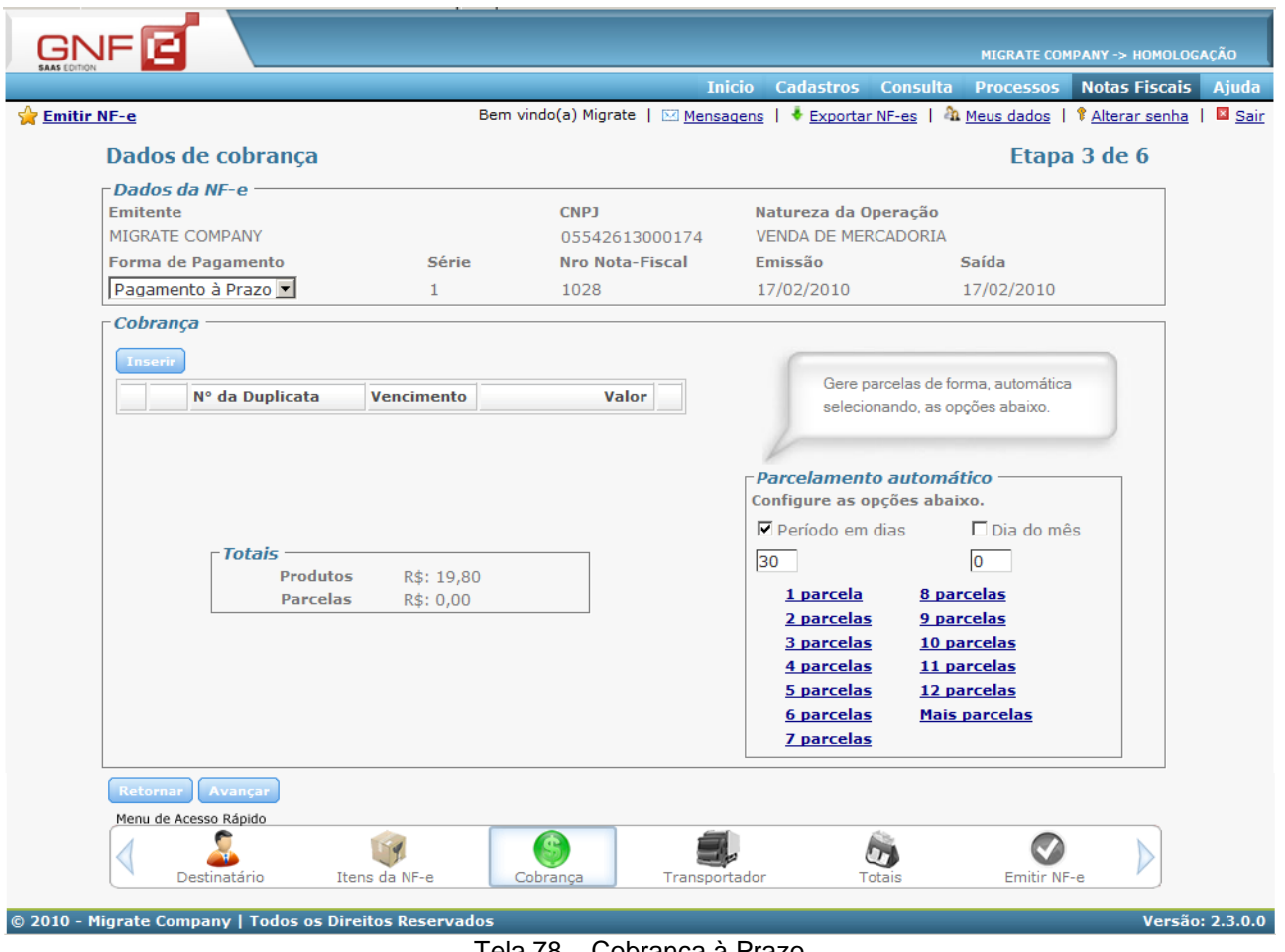

Tela 78 – Cobrança à Prazo

Onde pode-se clicar em "Inserir" para informar os dados da "Cobrança", ao preencher basta clicar em "Salvar", para listar a cobrança. Ou informar o periodo em dias ou dia do mês na parte de "Parcelamento Automático" e escolher a quantidade de parcelas que deseja .ser criada a cobrança.

|                                                                 |                                |                      |                                                                                                    | <b>Inicio</b>               | Cadastros Consulta Processos Notas Fiscais | MIGRATE COMPANY -> HOMOLOGAÇÃO |
|-----------------------------------------------------------------|--------------------------------|----------------------|----------------------------------------------------------------------------------------------------|-----------------------------|--------------------------------------------|--------------------------------|
| <b>Emitir NF-e</b>                                              |                                |                      | Bem vindo(a) Migrate   $\boxtimes$ Mensagens   $\bullet$ Exportar NF-es   $\clubsuit$ Meus dados   $\degree$ Alterar senha |                             |                                            |                                |
|                                                                 |                                |                      |                                                                                                    |                             |                                            | Etapa 3 de 6                   |
| Dados de cobrança<br>Dados da NF-e                              |                                |                      |                                                                                                    |                             |                                            |                                |
| <b>Emitente</b>                                                 |                                |                      | <b>CNPJ</b>                                                                                                    | Natureza da Operação        |                                            |                                |
|                                                                 | MIGRATE COMPANY                |                      | 05542613000174                                                                                                    | <b>VENDA DE MERCADORIA</b>  |                                            |                                |
|                                                                 | Forma de Pagamento             | Série                | <b>Nro Nota-Fiscal</b>                                                                                                    | Emissão                     | Saída                                      |                                |
|                                                                 | Pagamento à Prazo              | $\mathbf{1}$         | 1028                                                                                                    | 17/02/2010                  | 17/02/2010                                 |                                |
| Cobrança                                                        |                                |                      |                                                                                                    |                             |                                            |                                |
| Inserir                                                         |                                |                      |                                                                                                    |                             |                                            |                                |
|                                                                 |                                |                      |                                                                                                    |                             | Gere parcelas de forma, automática         |                                |
|                                                                 | Nº da Duplicata                | Vencimento           | Valor                                                                                                    |                             | selecionando, as opções abaixo.            |                                |
| ₽<br>$\mathbf{x}$                                               | 3                              | 19/05/10             | $6,60$ $\odot$                                                                                                    |                             |                                            |                                |
| ď<br>$\mathbf{\overline{X}}$<br>$\mathbb{E}^{\bullet}$ $\times$ | $\overline{2}$<br>$\mathbf{1}$ | 19/04/10<br>19/03/10 | $6,60$ $\odot$<br>6,60<br>$\sqrt{2}$                                                                                       | - Parcelamento automático   |                                            |                                |
|                                                                 |                                |                      |                                                                                                    | Configure as opções abaixo. |                                            |                                |
|                                                                 |                                |                      |                                                                                                    | $\nabla$ Período em dias    | $\square$ Dia do mês                       |                                |
|                                                                 | - Totais                       |                      |                                                                                                    | 30                          | lo                                         |                                |
|                                                                 | <b>Produtos</b>                | R\$: 19,80           |                                                                                                    | 1 parcela                   | 8 parcelas                                 |                                |
|                                                                 | <b>Parcelas</b>                | R\$: 19,80           |                                                                                                    | 2 parcelas                  | 9 parcelas                                 |                                |
|                                                                 |                                |                      |                                                                                                    | 3 parcelas                  | 10 parcelas                                |                                |
|                                                                 |                                |                      |                                                                                                    | 4 parcelas                  | 11 parcelas                                |                                |
|                                                                 |                                |                      |                                                                                                    | 5 parcelas                  | 12 parcelas                                |                                |
|                                                                 |                                |                      |                                                                                                    | 6 parcelas<br>7 parcelas    | <b>Mais parcelas</b>                       |                                |
|                                                                 |                                |                      |                                                                                                    |                             |                                            |                                |
| <b>Retornar</b>                                                 | Avançar                        |                      |                                                                                                    |                             |                                            |                                |
|                                                                 | Menu de Acesso Rápido          |                      |                                                                                                    |                             |                                            |                                |
|                                                                 |                                |                      |                                                                                                    |                             |                                            |                                |
|                                                                 |                                |                      |                                                                                                    |                             |                                            |                                |

Tela 79 – Etapa 3 – Replicação data de Vencimento

Se a data de vencimento de alguma das parcelas for alterada, pode-se usar o botão "Replicar dia do Vencimento" (botão verde com flecha apontando para baixo) para replicar esta alteração para todas as outras parcelas, apartir do periodo informado ao lado na parte de "Parcelamento Automático".

Quando os "Dados de Cobrança" estiverem preenchidos, deve-se clicar em "Avançar" para ir para a próxima etapa de preenchimento da NF-e.

Na etapa 4, deve-se informar os dados do "Transportador". Podendo inserir também as informações de "Reboque" e "Volumes Transportados". Conforme a imagem a seguir.

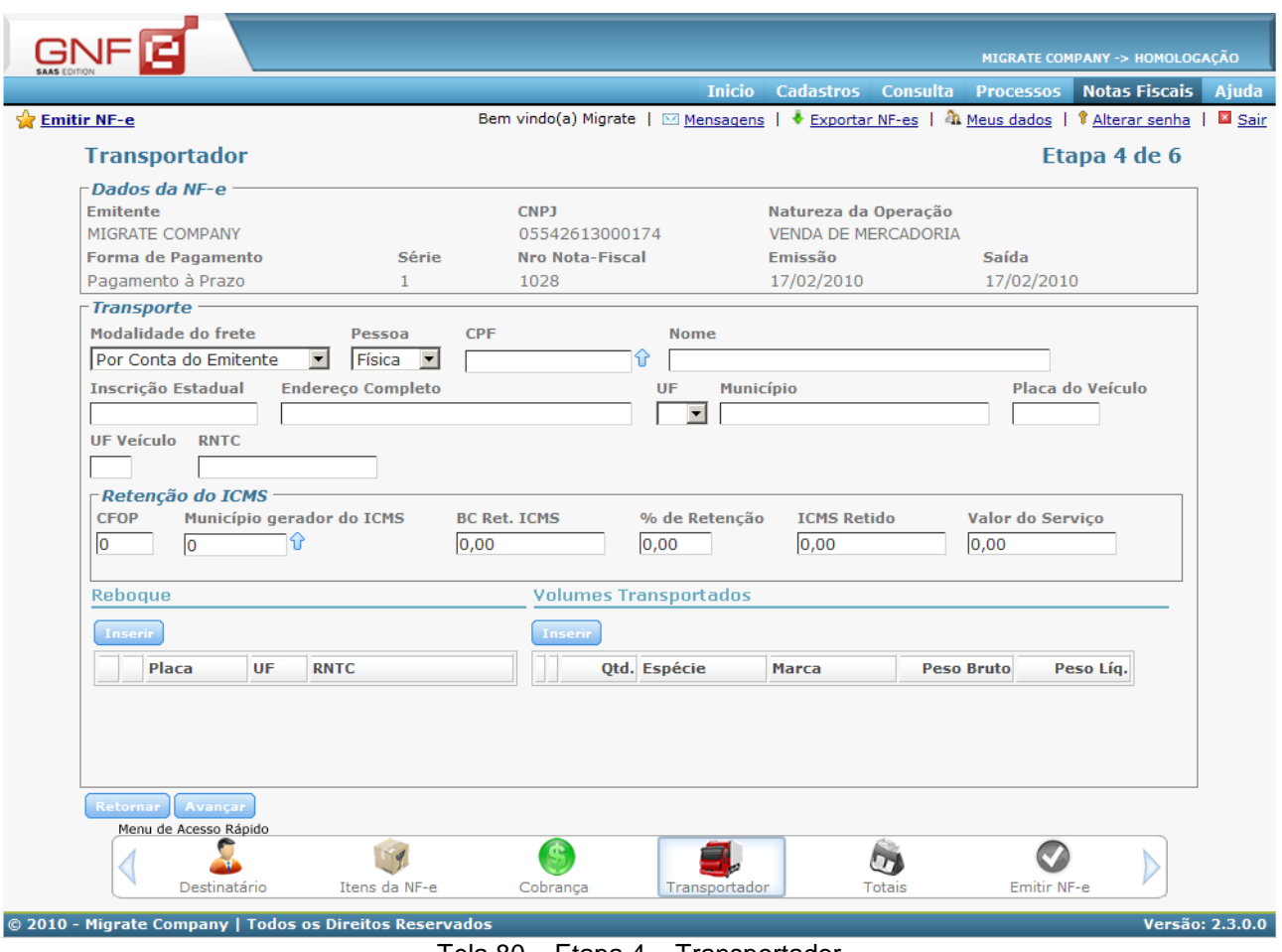

Tela 80 – Etapa 4 – Transportador

Se o campo "Placa do Veiculo" for informado deve-se em seguida informar o campo "UF Veículo", que se tornará um campo obrigatório apartir do momento em que foi informada a placa do veiculo.

Quando os dados do "Transportador" estiverem preenchidos corretamente, pode-se clicar no botão "Avançar" para ir para a próxima etapa.

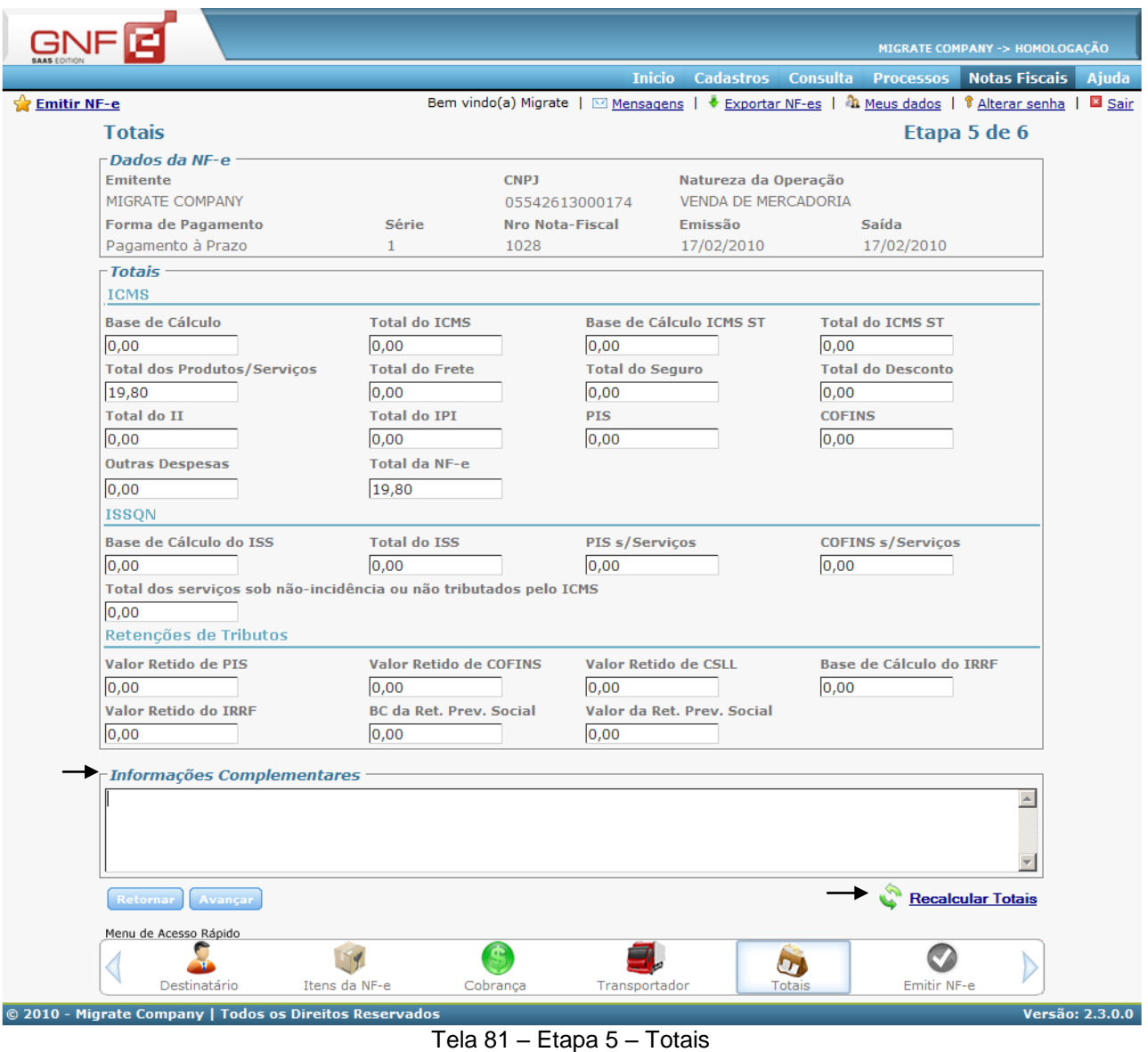

Os campos de "Totais" vem sugeridos conforme os itens que foram adicionados nesta NF-e. Estes dados podem ser alterados caso necessário.

No calculo do campo "Total da NF-e" será utilizado a soma do "Total dos Produtos/Serviços", "Total do ICMS ST", "Total do Frete", "Total do Seguro", "Total do IPI" e "Outras Despesas" menos o "Total do Desconto".

O campo de "Informações Complementares" serve para colocar as informações adicionais desta nota, ou o que deve constar em todas.

## **Edited by Foxit PDF Editor** Copyright (c) by Foxit Software Company, 2003 - 2009 For Evaluation Only.

As "Informações Complementares" seram buscadas conforme o que foi informado nos parametros gerais da empresa. Se por acaso ele for alterada durante a emissão da nota, ela também será atualizada nos parametros gerais.

Se algum item for alterado, incluido ou excluido na NF-e, deve-se utilizar o botão

"Recalcular Totais" (representado por "Recalcular Totais"), para atualizar os campos dos "Totais" com os valores sugeridos pelo GNF-e.

Se todos os dados dos campos desta etapa estiverem corretos, pode-se clicar em "Avançar" para ir à última etapa de emissão da NF-e.

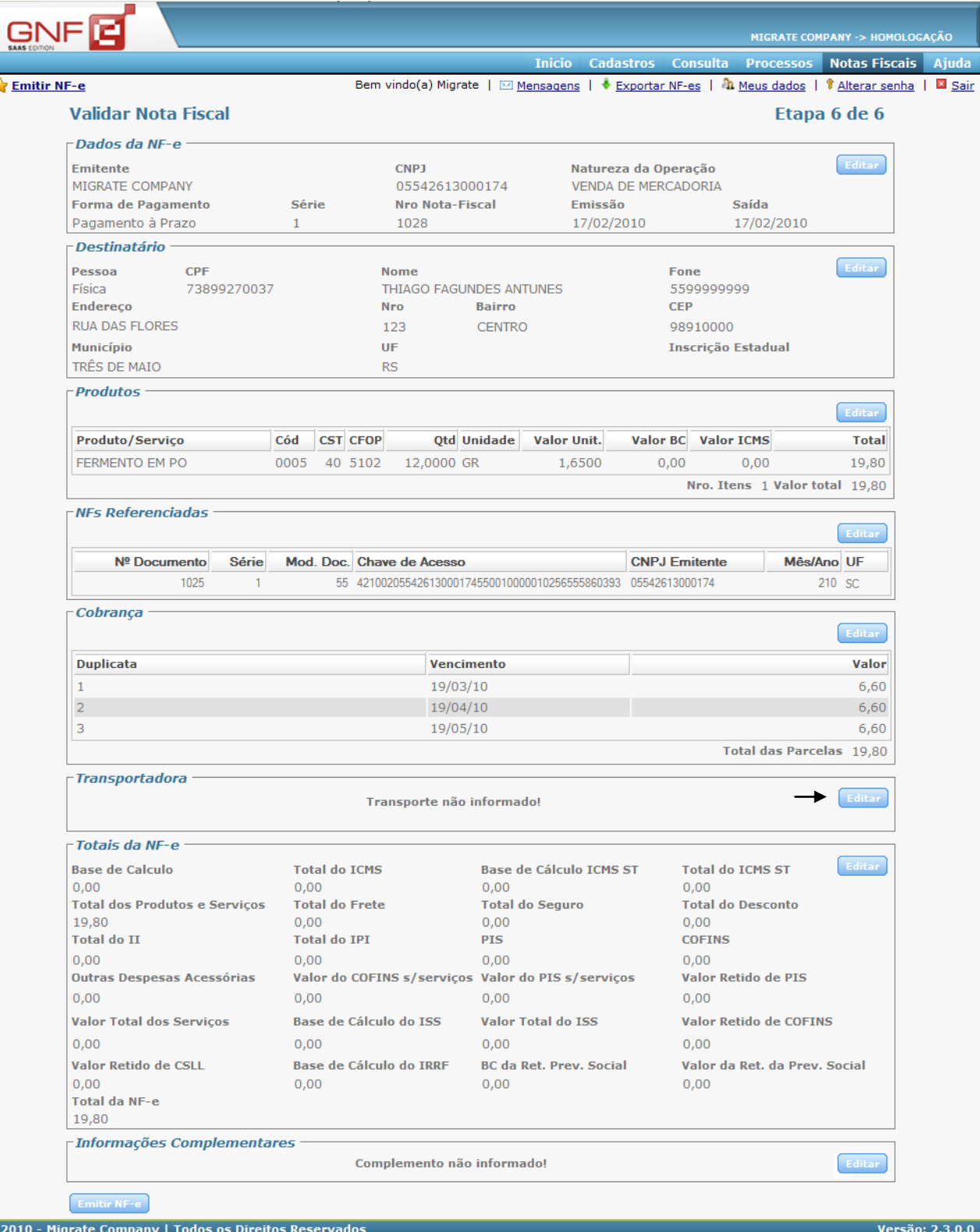

ı

 $\overline{\mathbf{s}}$ 

 $\epsilon$ 

Tela 83 – Etapa 6 – Validar Nota Fiscal

A ultima etapa contem a listagem de todos os dados preenchidos durante a emissão da nota, contendo também ao lado dos dados de cada etapa preenchida o botão de "Editar". Podendo assim alterar alguns dados informados ou também ainda informar alguns dados.

Quando clicar em "Editar", você irá para a etapa desejada, caso inserir, alterar ou excluir algum dado desta etapa de edição, deve-se clicar no botão "Avançar", para salvar os dados, se não for utilizado o botão avançar os dados da quela etapa retornarão ao que eram antes.

Na parte inferior das etapas em edição aparecerá um menu de acesso rápido, para as demais etapas de preenchimento da NF-e. Assim como mostra a imagem abaixo.

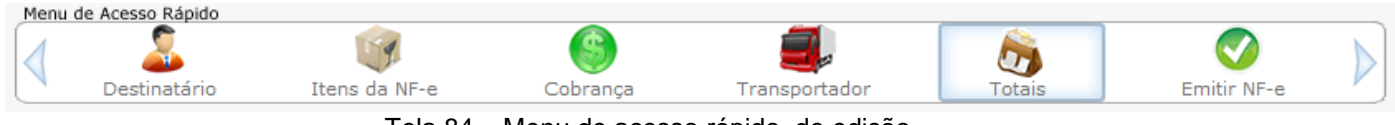

Tela 84 – Menu de acesso rápido, de edição

Na última etapa, na parte inferior à esquerda, encontra-se os botões "Validar" e "Emitir", como mostra a imagem abaixo.

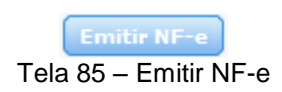

Quando todos os dados da NF-e estiverem corretos, basta clicar em "Emitir NF-e". Assim o sistema vai fazer uma pré-validação dos dados informados na NF-e, ou seja, se campos obrigatórios estão preenchidos e se contém o número de caracteres exigidos. Se constar algum erro aparecerá uma mensagem em vermelho indicando o campo que o contem. Após a validação a NF-e é emitida, assim sairá de Notas Fiscais – Notas Fiscais de Saída, e estará listada juntamente com as demais notas já emitidas pela empresa, no menu "Inicio".

Caso a NF-e emitida tiver retorno de rejeitada, abrirá uma tela ainda na ultima etapa de preenchimento da NF-e. Nesta tela constará duas abas, onde será possível verificar o motivo da rejeição, podendo assim já ajustar esta NF-e e emitir novamente.

| $\lnot$ Informações da NF $\cdot$<br>Retorno SEFAZ |                        |     |                                                                                          |
|----------------------------------------------------|------------------------|-----|------------------------------------------------------------------------------------------|
| Seq. Origem                                        | <b>Data</b>            |     | <b>Código Mensagem</b>                                                                   |
| 1 Genérico                                         | 17/02/2010<br>14:06:37 |     | 100 Início processamento de Notas Fiscais - PNFE029                                      |
| 1 Carga                                            | 17/02/2010<br>14:06:40 |     | 100 Gerado o retorno para o conector Banco de Dados - PNFE061                            |
| 1 Carga                                            | 17/02/2010<br>14:06:43 |     | 100 Gerado o retorno para o conector Banco de Dados - PNFE061                            |
| 1 Genérico                                         | 17/02/2010<br>14:06:45 |     | 100 Nota Fiscal importada do Conector Banco de Dados - PNFE059                           |
| 1 Assinatura                                       | 17/02/2010<br>14:06:48 |     | 201 Erro[201] - Certificado não encontrado [Serial:<br>0F8B27B4A49C2E46B282619CDBCC3447] |
| 2 Assinatura                                       | 17/02/2010<br>14:06:48 |     | 100 Gerado o retorno para o conector Banco de Dados - PNFE061                            |
| 1 Genérico                                         | 17/02/2010<br>14:06:51 | 100 | E-mail para os responsáveis contendo notificações da NF-e foi<br>enviado com sucesso!    |
| 1 Genérico                                         | 17/02/2010<br>14:06:52 |     | 100 Fim processamento de Notas Fiscais - PNFE029                                         |

Tela 86 – Visualização dos erros

Ao visualizar o motivo da rejeição em uma das duas abas, conforme a tela 86, basta ajustar os dados incorretos e emitir novamente.

## **6.6 Menu – Ajuda**

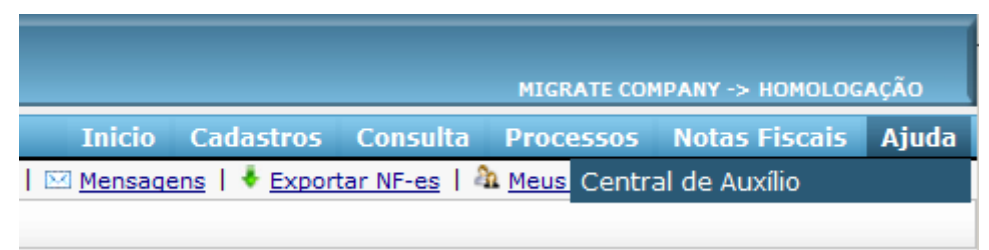

Tela 87 – Menu Principal Ajuda

#### **6.6.1 Ajuda – Central de Auxílio**

Nesta tela constaram os vídeos e os manuais do sistema GNF-e SaaS Edition versão 2.2.0.0, sendo os vídeos explicações praticas do funcionamento do GNF-e SaaS Edition e os manuais explicações detalhadas com imagens de todas as funcionalidades do sistema.

#### **6.7 Links**

| ⊠ Mensagens | ♦ Exportar NF-es | 40 Meus dados | 1 Alterar senha | **⊠** Sair Tela 88 – Links da tela principal do sistema

# **6.7.1 Link – Mensagem**

Clicando em "Mensagem" abrirá a seguinte tela, onde constam os alertas recebidos em seu sistema emissor de NF-e.

| Central de notificações                                            |                            |                                                                                                    | ☺        |
|--------------------------------------------------------------------|----------------------------|----------------------------------------------------------------------------------------------------|----------|
| Caixa de entrada                                                   | $\ll$                      | Mensagem                                                                                                    |          |
| $\circ$ e<br><b>R</b> Técnica<br>GNF-e SaaS Edition versão 2.2.0.0 | $\Theta$<br>10/12/09 13:55 | GNF-e SaaS Edition versão 2.2.0.0<br>Enviada em: //00:00                                                                                                    | $\alpha$ |
| <b>R</b> Técnica<br>GNF-e SaaS Edition                             | 10/12/09 13:53             | Com a nova versão 2.2.0.0 do GNF-e SaaS Edition, tanto o parceiro como<br>cliente, estaram recebendo alertas e/ou e-mails sobre comunicados ou<br>notificações. |          |
|                                                                    |                            | Marcar esta mensagem como lida                                                                                                    |          |

Tela 89 – Links da tela principal do sistema

#### **6.7.2 Link – Exportar NF-es**

Clicando na opção de Exportar NF-es, abrirá uma tela podendo informar os dados das NF-es que se deseja exportar. Após informado a "Série" e o "Arquivo de exportação", deve-se selecionar se vai, "Informar período por data", "Informar faixa de NF-es" ou "Exportar NF-es de entrada". Depois deve ser informada a "Forma de recebimento do arquivo".

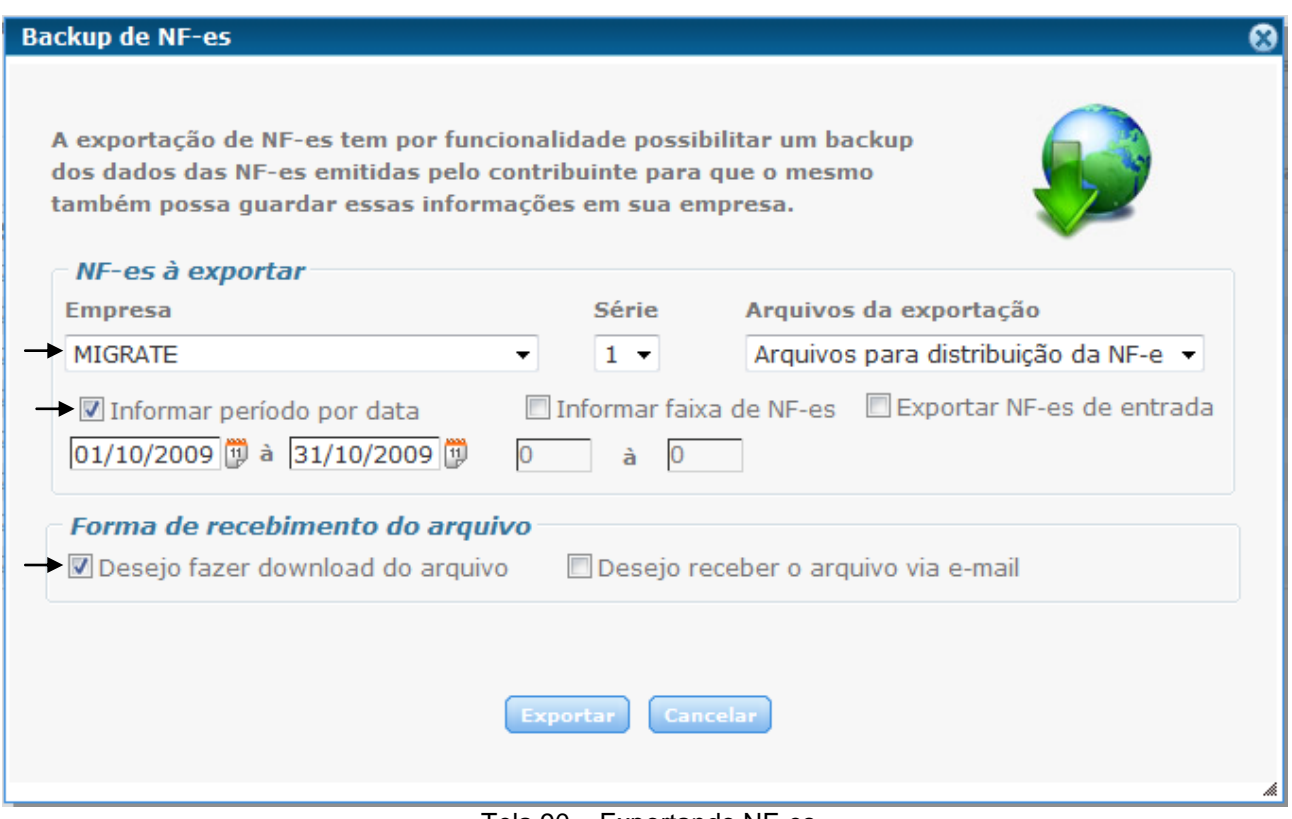

Tela 90 – Exportando NF-es

Deixando marcada a opção "Desejo fazer download do arquivo", ao clicar em exportar vai abrir uma tela pedindo para salvar o arquivo. Caso marque "Desejo receber o arquivo via e-mail", vai habilitar um campo, onde é possível informar qual o e-mail que se deseja receber o arquivo com as NF-es.

#### **6.7.3 Link – Meus Dados**

Ao acessar Meus Dados abrirá a seguinte tela, com suas abas. Na aba Geral, estão os dados cadastrais da empresa.

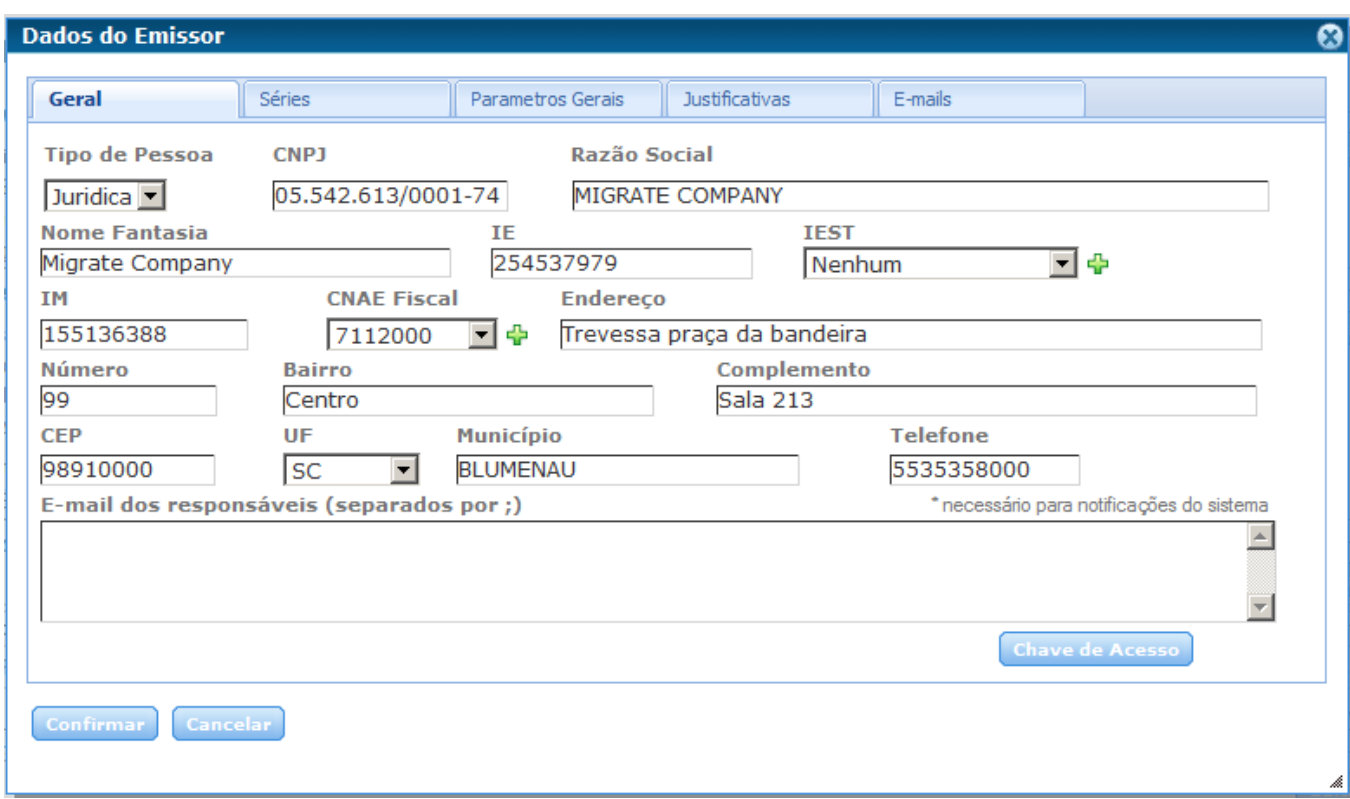

Tela 91 – Dados do Emissor - Geral

Em séries, há listado as séries que a empresa utiliza, e ao lado a ultima nota emitida de cada série. Podendo alterar e excluir, e no botão inserir, inserir uma nova série para a empresa.

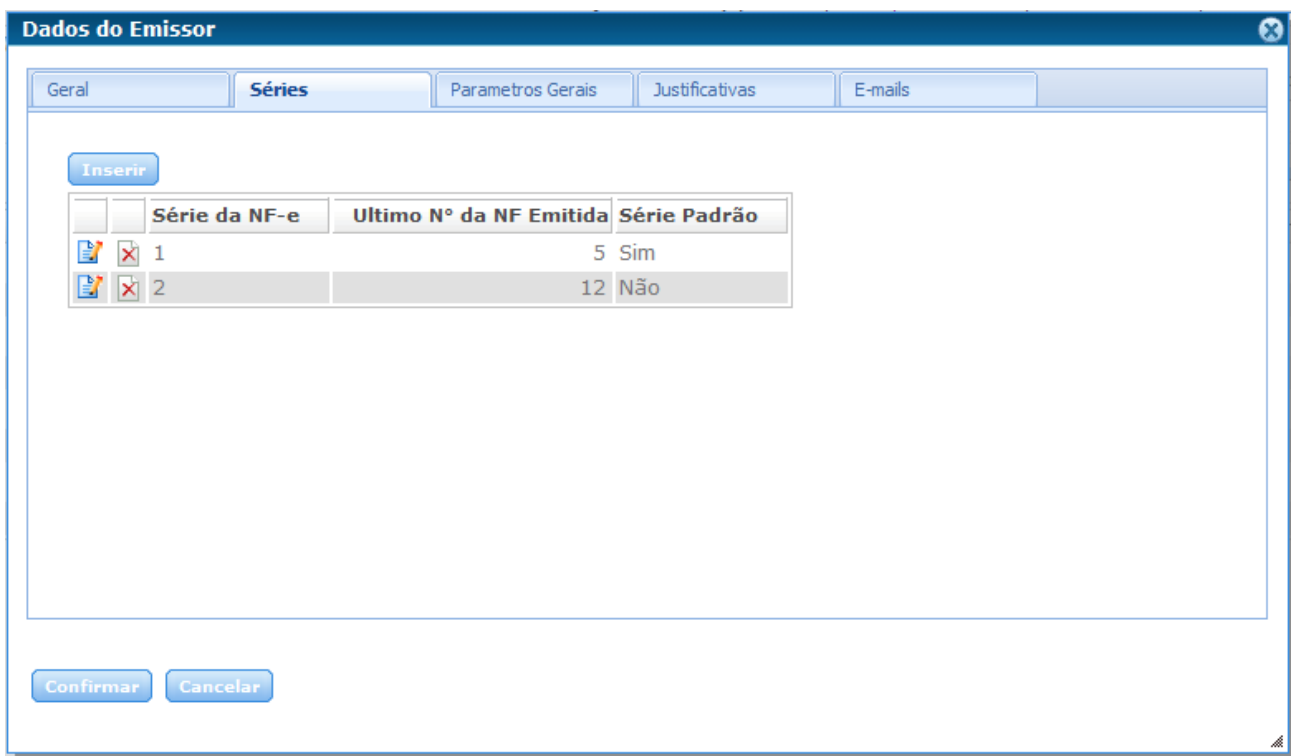

Tela 92 – Dados do emissor - Séries

Nas aba dos Parâmetros Gerais, há a opção de configurar a forma de impressão do DANFE, de informar se deseja enviar o DANFE por e-mail. E em Informações complementares do DANFE, pode-se informar o que será buscado para colocar nas informações complementares do DANFE de cada NF-e.

Clicando em Logo Danfe, é possível buscar esta logo clicando no botão ao lado Browse.

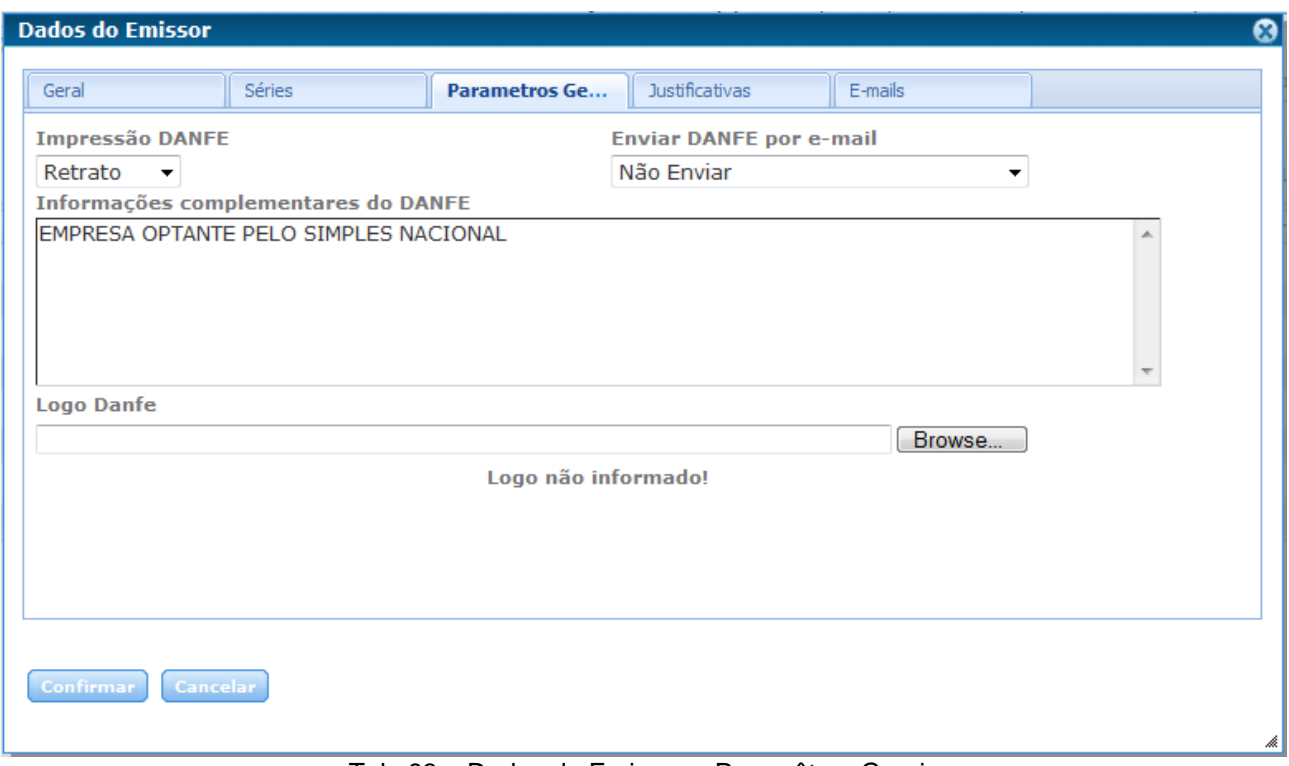

Tela 93 – Dados do Emissor – Paramêtros Gerais

É possível na aba de Justificativas informar o que vai constar nos Cancelamentos, e nas Inutilizações.

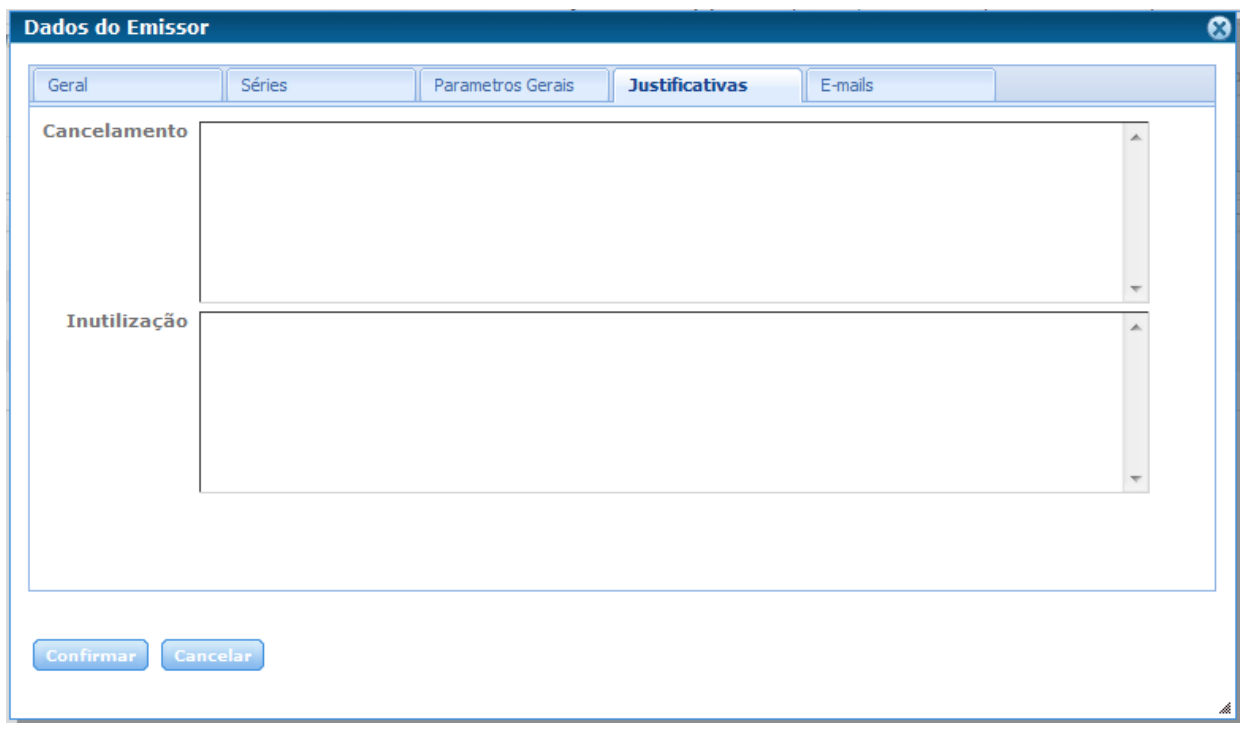

Tela 94 – Dados do Emissor – Justificativa

Na aba de E-mails, é possível editar o Titulo do e-mail que será enviado e o texto que será enviado conforme a situação de cada NF-e.

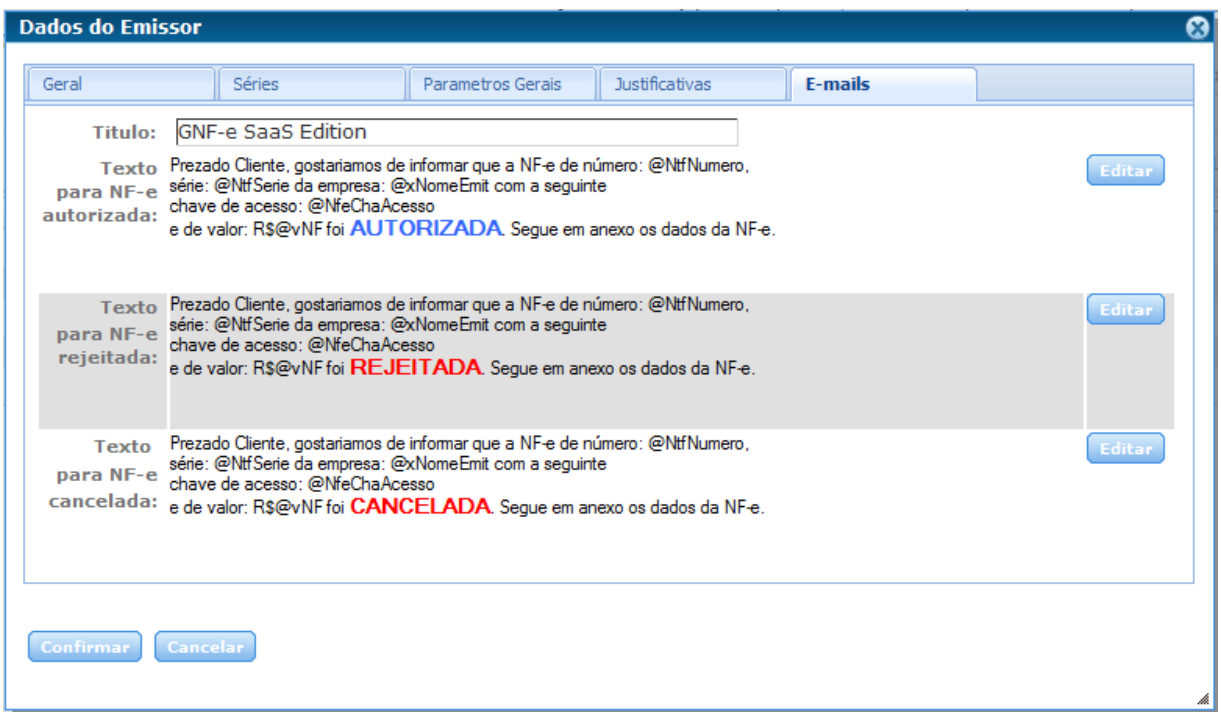

Tela 95 – Dados do Emissor – E-mails

Clicando em Alterar a senha, abrirá a tela com o e-mail do usuário e os campos para fazer a alteração da senha.

## **6.7.4 Link – Alterar Senha**

Ao clicar "Alterar Senha", abrirá a seguinte tela, onde pode-se alterar a senha do o usuário.

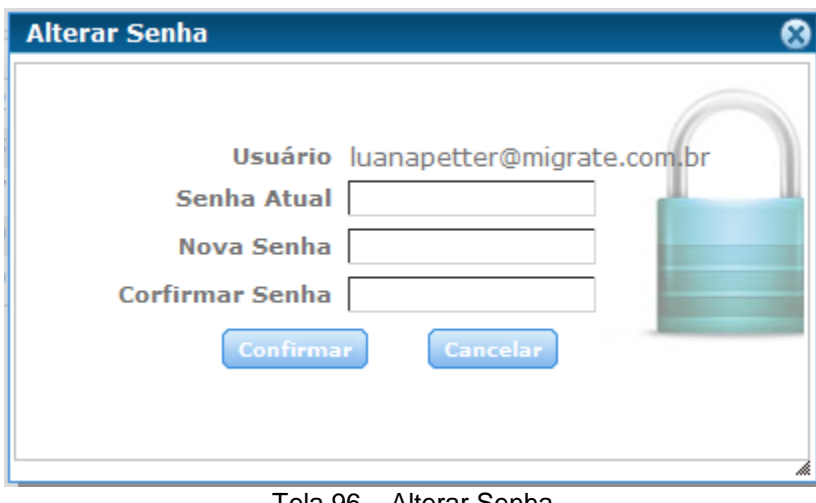

Tela 96 – Alterar Senha

## **6.7.5 Link – Sair**

Ao clicar em Sair, sairá do sistema GNF-e SaaS Edition, voltando para a tela de login do sistema.